# **VOUV**

### 取扱説明書

《設置・接続説明書兼用》

### 業務用 顔認証機能付きサーモセンサーシステム

### 品番 CTS-NY8R CTS-NY8W ラックマウント ウォールマウント

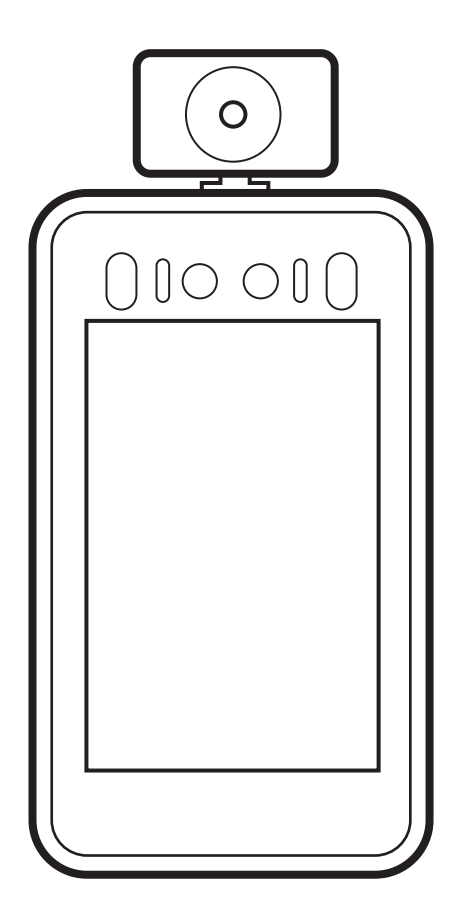

**CONTENTS** 

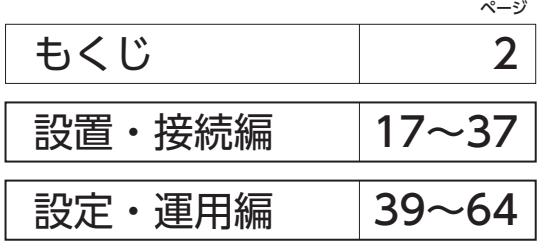

このたびはお買い上げいただき、ありがとう ございます。ご使用前に必ずこの取扱説明書を よくお読みいただき、正しくお使いください。 **また本書は保証書も兼ねています。**必ず、お買 い上げ日・お客様名・販売店名などの記入をお 確かめのうえ、大切に保管してください。

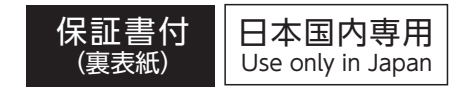

### <span id="page-1-0"></span>この取扱説明書について

\*この取扱説明書《設置・接続説明書兼用》(本書)は、本製品「CTS-NY8R(ラックマウント)/CTS-NY8W(ウォールマウント)」を正しく、安全に使用・設置・接続していただくための内容を記載しています。

\*スタンドなどの別売品、設置・接続する外部装置/機器/設備、アプリケーション/ファームウェアアップ デートツールなどのソウフトウェアについての操作・設置・接続方法やその際の注意事項は記載していま せん。それぞれの取扱説明書をお読みのうえ、正しく操作・設置・接続を行ってください。

- \*本書内の表示画面・イラストは説明上の参考データであり、実際の製品や表示画面と異なる場合があり ます。
- \*本書には保証書(裏表紙)が付属しています。販売業者の方は、設置・接続が終わったら使用者の方へお 渡しください。

### もくじ

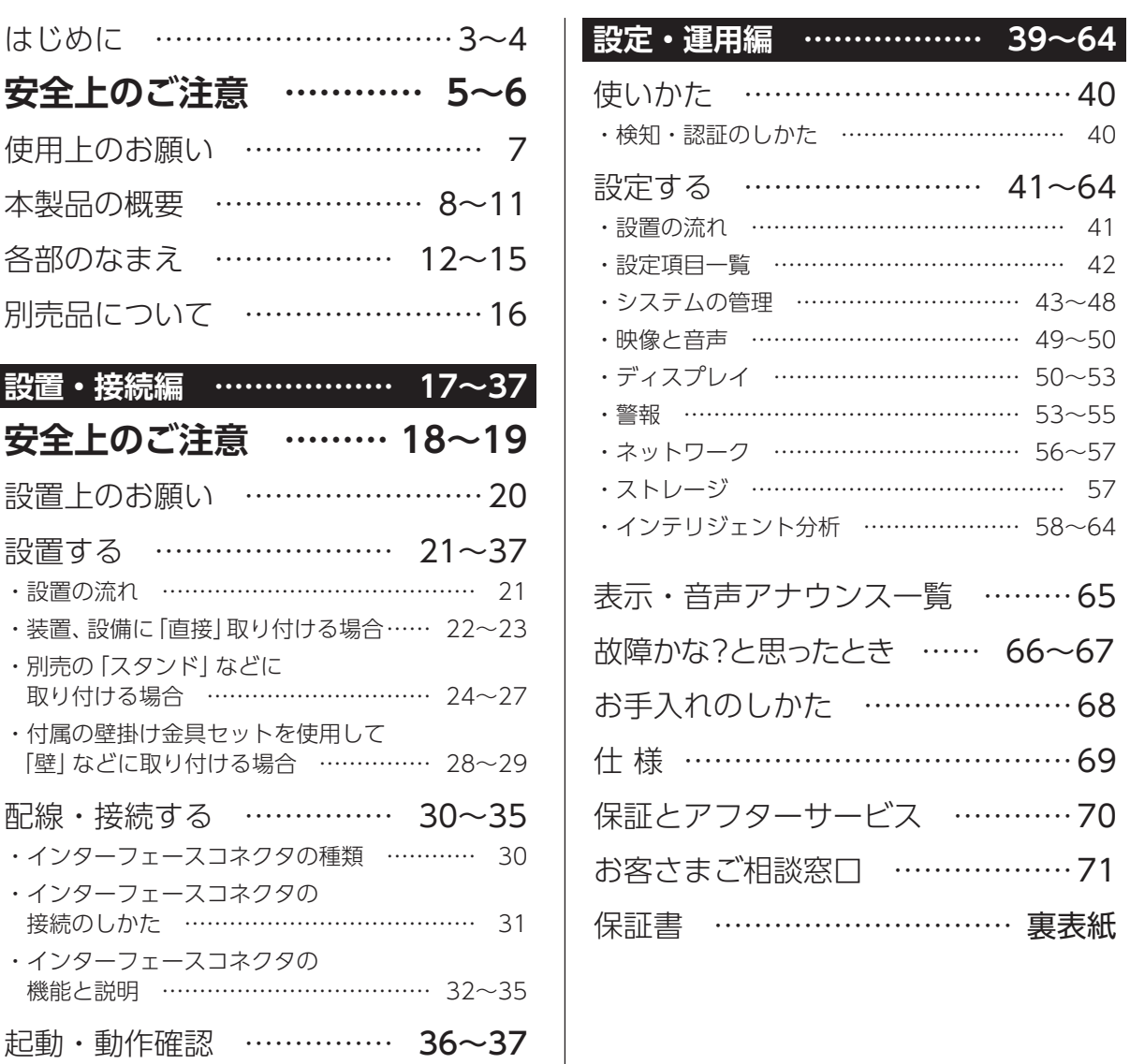

#### 免責事項について

- <span id="page-2-0"></span>● 本製品および付属品の使用により生じた金銭上の障害逸失利益、または第三者からのいかなる請求 についても当社では一切その責任を負わないものとします。
- 弊社はいかなる場合も以下に関して一切の責任を負わないものとします。
	- •本製品に関連して直接または間接に発生した、偶発的、特殊、または結果的損害・被害
	- •お客様の誤使用や不注意による障害または本商品の破損などの不便・損害・被害
	- •お客様による本製品の分解、修理または改造が行われた場合、それに起因するかどうかにかかわ らず、発生した一切の故障または不具合
	- •本製品の故障・不具合を含む何らかの理由または原因により、使用できないことで被る不便・損 害・被害
	- •第三者の機器などと組み合わせたシステムによる不具合、あるいはその結果被る不便・損害・被害
	- •お客様を特定できる情報(映像・記録など)が何らかの理由により公となり、使用され、その結果生じた、 被写体となった個人・団体などによるプライバシー侵害などを理由とする賠償請求、クレームなど
	- •本製品・ソフトウェアおよび関連データの盗難、紛失などによる被害または関連して発生した被害
	- •登録した情報内容が何らかの原因(ユーザー名、パスワードなどの認証情報を忘れたことにより 本製品を初期化する場合を含む)により、消失してしまうこと
- 本製品は、ネットワークへ接続して使用するため、以下のような被害を受けることが考えられます。 弊社はこのような被害、または関連して発生した被害に関して一切の責任を負わないものとします。
	- •本製品を経由した情報の漏えいや流出
	- •悪意を持った第三者による本製品の不正操作
	- •悪意を持った第三者による本製品の妨害や停止
- ●本製品の修理・交換・点検などを行う場合、本製品とともに保存・記録データを外部へ持ち出すこ と、あるいは持ち出しにより生じた一切の責任を負わないものとします。
	- ※本製品に保存または記録された個人情報を含むデータは、本製品内蔵の記憶装置に保存されます。 そのため、本製品の修理・交換などを行う際、本製品とともにデータが持ち出される場合が考え られますので、あらかじめすべての保存・記録データを削除してください。

※ 本書の内容については、改良のため予告なしに変更する場合があります。

はじ はじめにめに

#### 著作権について

- ●取扱説明書(本書)の著作権は、アクア株式会社にあります。アクア株式会社に許可無く、取扱説 明書の内容の一部または全部を無断で使用したり、複製したりすることは禁じられています。
- ●本製品に組み込まれたソフトウェア(イメージやテキスト、画像、音声、アニメーションなどを含 みこれらに限定されないソフトウェアの構成部分全て)および付属書類に関する知的財産権は、当 社またはそのライセンサーに帰属するものであり、著作権法の規定によって保護されています。

#### 個人情報の保護について

● 本製品を使用したシステムで撮影・記録された本人が判別できる情報は、「個人情報の保護に関する 法律」で定められた「個人情報」に該当します。法律に従って、情報を適正にお取り扱いください。

#### 設置・運用にあたっての注意事項

●本製品は、内蔵カメラにより撮影された画像を直接またはネットワークを介して他の機器へ転送・記録 し、閲覧できる機能を搭載しています。本製品を設置する際は、設置場所や周囲の環境、映り込む画像 などの適正を確認し、プライバシーの保護に配慮した設置、運用を行ってください。

## <span id="page-4-0"></span>安全上のご注意 <mark>ದಕಕ</mark>ಾಗರಾಗರಾ

お使いになる人や他の人への危害・財産の損害を防ぐために、お守りいただくことを説明しています。

■表示の説明 (取り扱いを誤った場合に生じる危害・ ■図記号の説明 損害の程度を示します)

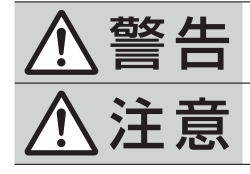

「死亡、または重傷を負う可能性 がある内容」を示します。 「軽傷や物的損害が発生する可能

性がある内容」を示します。

図記号の中の絵や近くの文で、してはいけな いこと(禁止)を示します。

図記号の中の絵や近くの文で、しなければな らないこと(指示)を示します。

## 安全上のご注意 - キャッシュ アルファール アルファール しゅうしょう しゅうしょう しゅうしょう しゅうしょう しゅうしょう しゅうしゅう しゅうしゅう しゅうしゅう しゅうしょう しゅうしゅう しゅうしょく しゅうしゃ

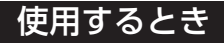

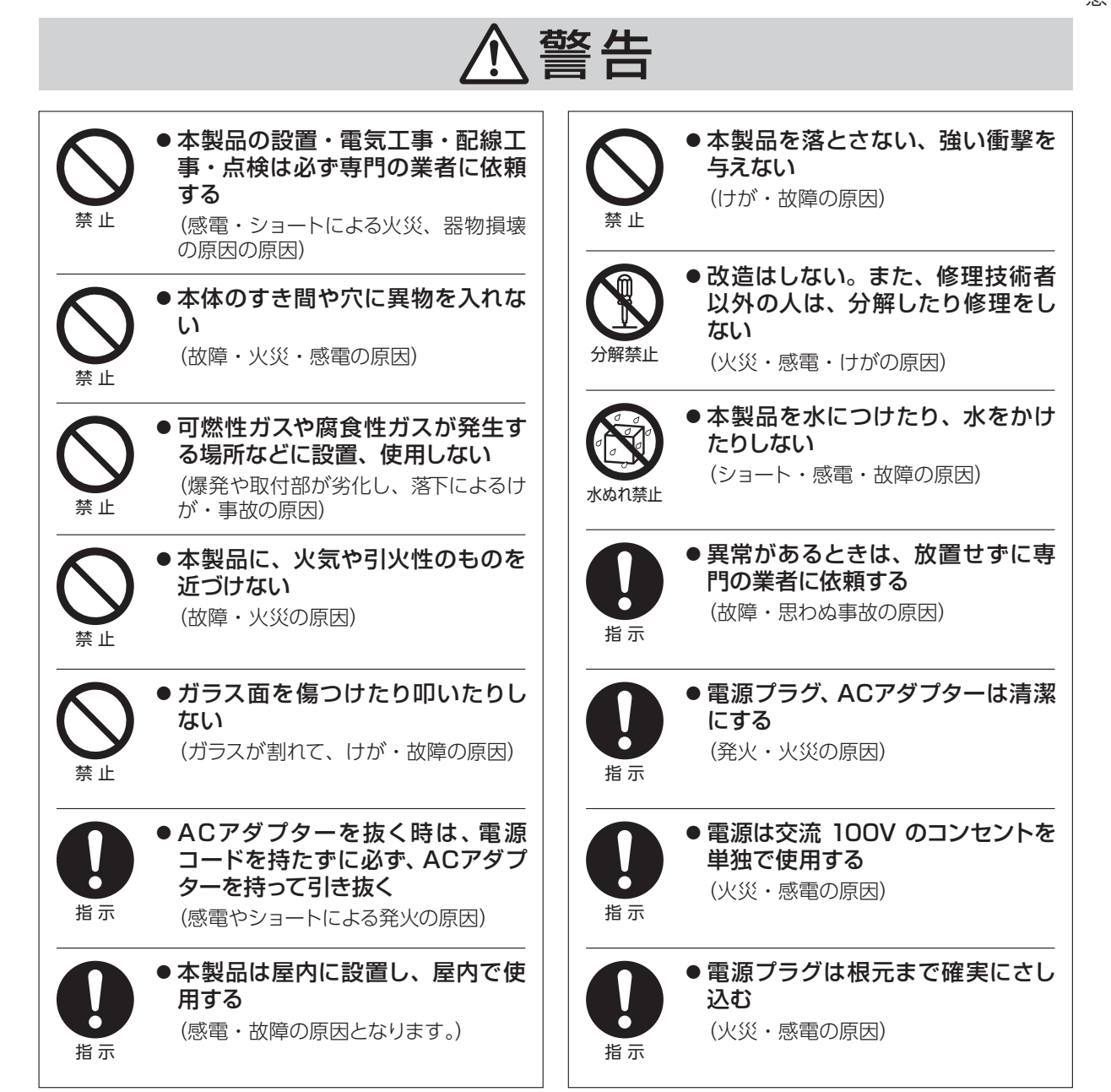

### 安全上のご注意(つづき)

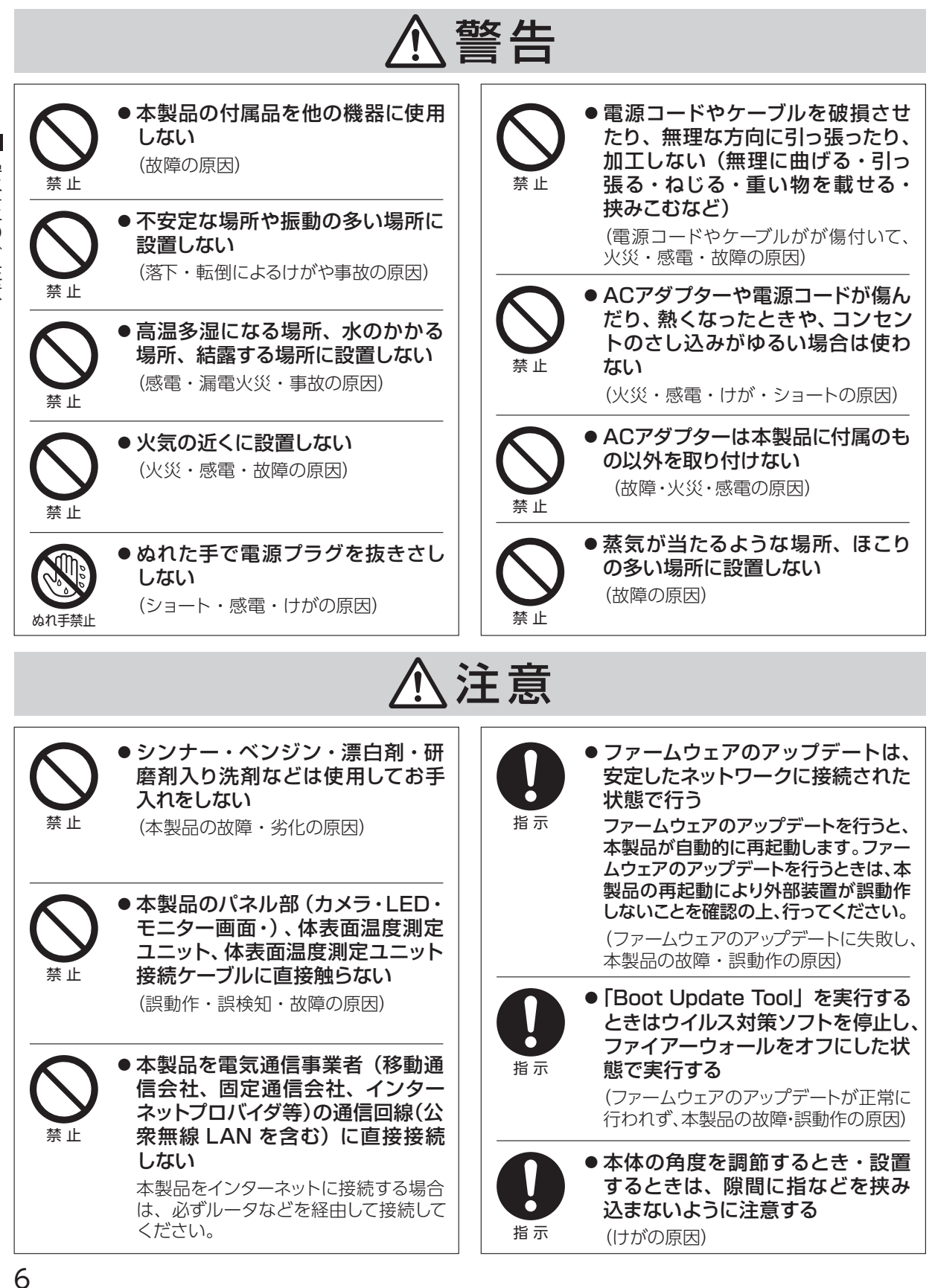

安全上のご注意 - キャッシュ - キャッシュ - キャッシュ - キャッシュ - キャッシュ - キャッシュ - キャッシュ - キャッシュ - キャッシュ - キャッシュ - キャッシュ - キャッシュ - キャッシュ - キャッシュ

### <span id="page-6-0"></span>使用上のお願い

- ネットワークを介して設定・管理する場合は、第三者による意図しないアクセスを防止するため、ログイン パスワードを設定し、定期的に変更してください。「設定する|ユーザー[➡パスワード\(48ページ\)」](#page-47-0)参照
- 本製品に記録された情報内容と、本製品とともに使用する他の機器およびソフトウェアに記録され た情報内容は「個人情報」に該当する場合がありますので取り扱いに十分に注意してください。
- 本製品に記録された情報内容と、本製品とともに使用する他の機器およびソフトウェアに記録され た情報内容は「個人情報」に該当する場合がありますので取り扱いに十分に注意してください。ま 角 た、本製品および本製品とともに使用する他の機器、ソフトウェアを廃棄、譲渡、修理などで第三 F 者に渡る場合には、その取り扱いに十分に注意してください。  $\overline{\sigma}$
- ー・キー きんこうしょう しゅうしょう しゅうしゅう しゅうしゅう しゅうしゅう しゅうしゅう しゅうしゅう しゅうしゅう しゅうしゅう しゅうしゅう しゅうしゅう しゅうしゅう しゅうしゅう しゅうしゅうしゃ ぶお ● 本製品に保存または記録された個人情報を含むデータは、本製品内蔵の記憶装置に保存されます。 願 そのため、本製品の修理・交換などを行う際、本製品とともにデータが持ち出される場合が考えら れますので、あらかじめすべての保存・記録データを削除してください。
- ●本製品は医療器具または医療用としてご使用いただけません。
- 本製品は、音声信号を本体スピーカーまたは外部スピーカーへ出力します。設置後は音声・音量に よるトラブルにご注意ください。
- 本製品は赤外線を検知して体表面温度を測定します。本製品に熱を発するものを近づけないでくだ さい。また、直射日光の当たる場所で使用しないでください。誤検知・誤動作する原因となります。
- 下記のような状態で検知すると、誤検知・誤動作する場合があります。
	- ・下を向いたり横を向いたりしている
	- ・サングラスや帽子をつけている
	- ・顔が前髪やひげなどで覆われている
	- ・手やハンカチなどで顔を覆っている。
- 体表面温度測定ユニット接続ケーブルを傷つけたり、断線しないようにご注意ください。
- ACアダプターは確実に接続してください。 ※本製品に電源スイッチはありません。ACアダプターを接続すると電源が入ります。
- 本製品は、パソコンのウェブブラウザを使用して各種設定を行います。ご使用の環境やウェブブラ ウザのバージョンなどにより正常に設定・閲覧ができない場合は、ウェブブラウザを変更し、各種 設定を行ってください。

※「Microsoft Edge」「Internet Explorer」などは、一部の機能が正常に設定できない場合があります。 本製品の設定は、「Google Chrome」「Firefox」などをご使用ください。

### <span id="page-7-0"></span>本製品の概要

本製品は、顔認証カメラ・体表面温度測定センサーを搭載し、入室時に検温と登録者情報、マスク着用 有無を確認します。発熱者、マスク非着用者を検知した場合または未登録者には、体温表示や警報を発信し、 入室の可否信号を自動ドアなどへ出力することができます。

本製品は、検知された情報を本体に保存するだけではなく、ネットワーク(LAN)を介し専用のアプリケー ション「CMS-9100」に送信することも可能です。

「CMS-9100」を導入することで、多数の端末からの情報を一元管理できます。

※「CMS-9100」は、弊社ホームページからダウンロードしてご使用ください。

\*ソフトウェアダウンロード時の通信費は、お客様負担となります。

#### ■ 主な特徴

- 顔認識カメラによる顔認証とマスク着用検知機能
- 体表面温度測定センサーによる体表面温度測定機能
- 被検者へ検知結果や警報をモニター表示と音声でお知らせ機能
- 白動ドアなどへ信号を出力し、被検者の入退室の可否を制御
- 被検者の情報を記録・保存する内部ストレージ機能
- 顔認識カメラにより登録された顔情報をもとに認証・制限・管理
- 認証条件や検知時間などの各種設定をウェブブラウザから設定
- 豊富なインターフェースの装備により、さまざまな外部装置と連動し、動作を制御
- 専用アプリケーション「CMS-9100」を使用して複数台を一元管理

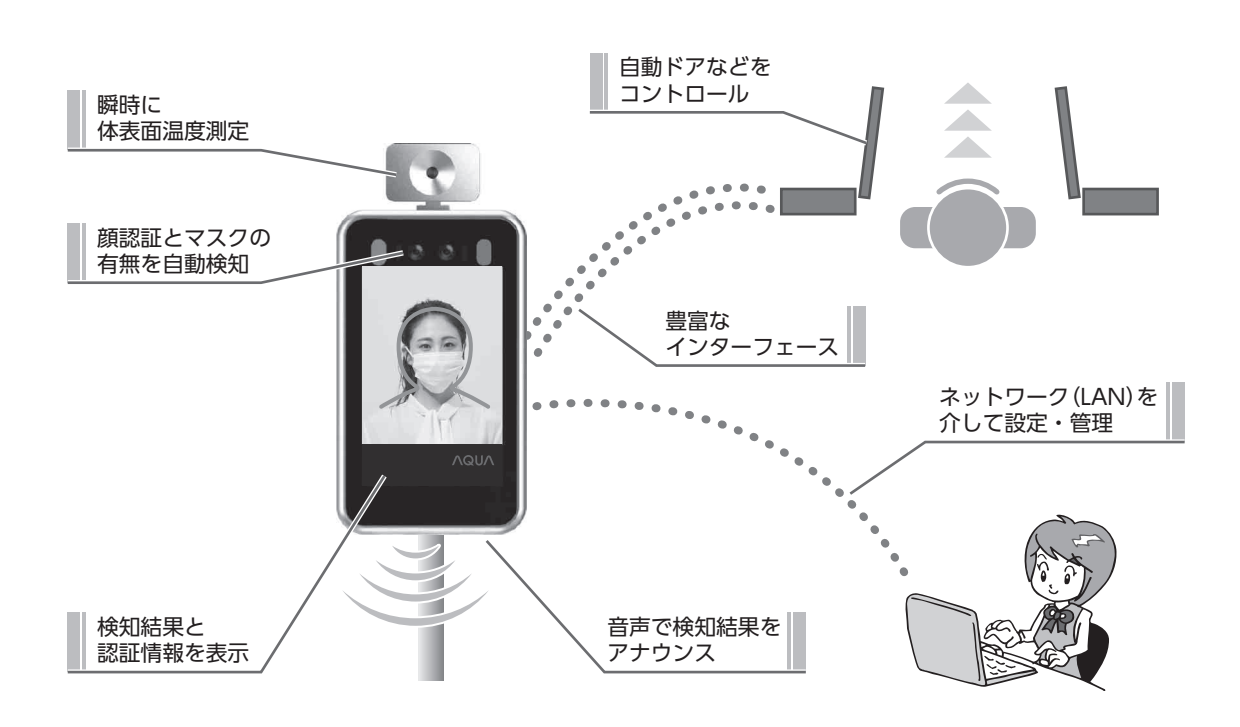

- キャンプ - キャンプ - キャンプ - キャンプ - キャンプ - キャンプ - キャンプ - キャンプ - キャンプ - キャンプ - キャンプ - キャンプ - キャンプ - キャンプ - キャンプ - キャンプ - キャンプ - キャンプ - キャンプ - キャンプ - キャンプ - キャンプ - キャンプ - キャンプ - キャンプ - キャンプ - キャンプ - キャンプ - キャンプ - キャンプ - キャンプ - キャ

本製品の概要

#### <span id="page-8-0"></span>■ 「CMS-9100」を使用したネットワーク (LAN) システムの使用例

● ビルや工場、施設内のネットワーク (LAN) に接続された端末 (本製品) から送られる情報を一元管理できます。 ●端末ごとの情報を包括的に把握することで、より効率よく、認証条件や認証スケジュールを変更・設定できます。 ※認証条件や認証スケジュールなどの変更・設定は、ウェブブラウザで各端末にログインして行ってください。 「設定・運用編[|設定する\(41ページ\)」](#page-40-0)

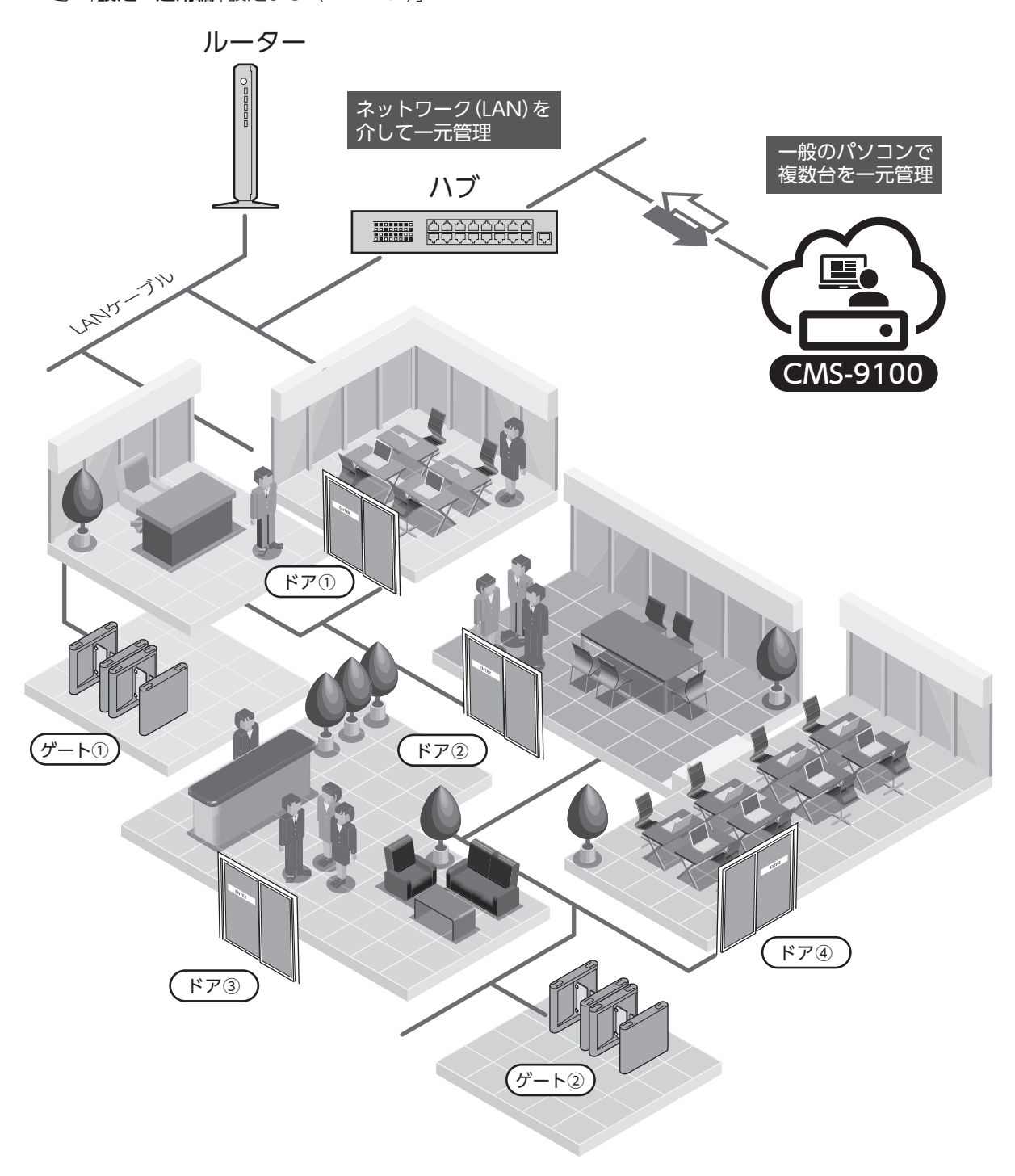

### 本製品の概要(つづき)

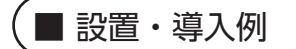

#### 特定の人が出入りする場所

オフィス・会社・工場・研究施設・学校・マンションなど

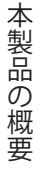

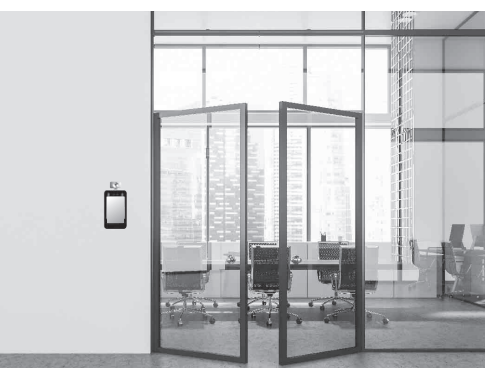

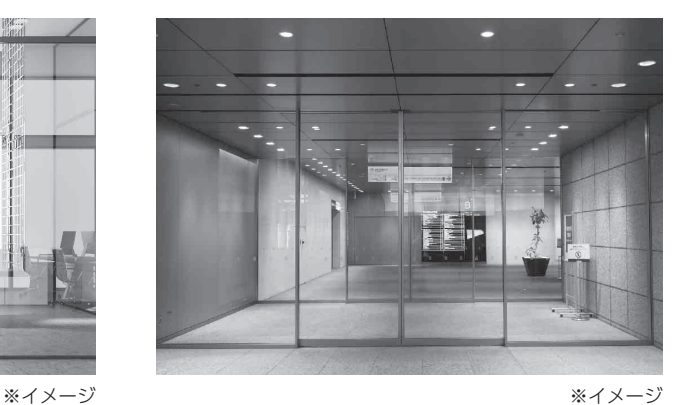

#### 不特定多数の人が出入りする場所

公共施設・ホテル・ホール・美術館・飲食店・美容院など

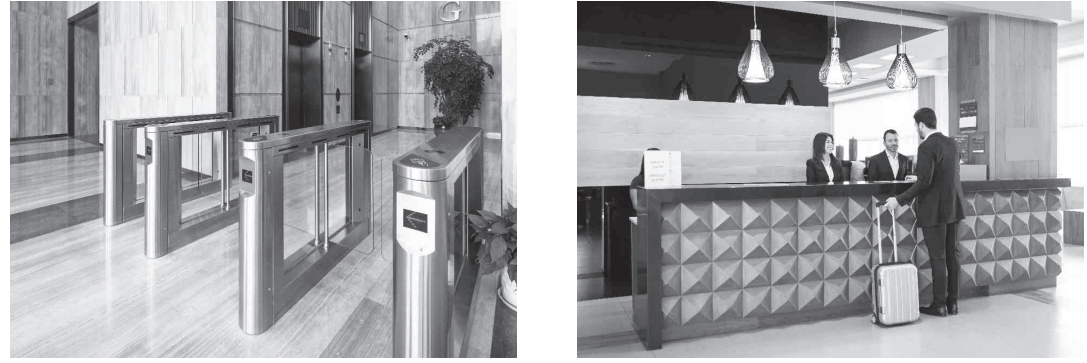

※イメージ おおおとこ おおおとこ かんきょう しゅうしゃ ふイメージ

※本製品は医療器具または医療用としてご使用いただけません。

#### ■本製品の検出機構について

本製品は、以下検出機構を装備しています。

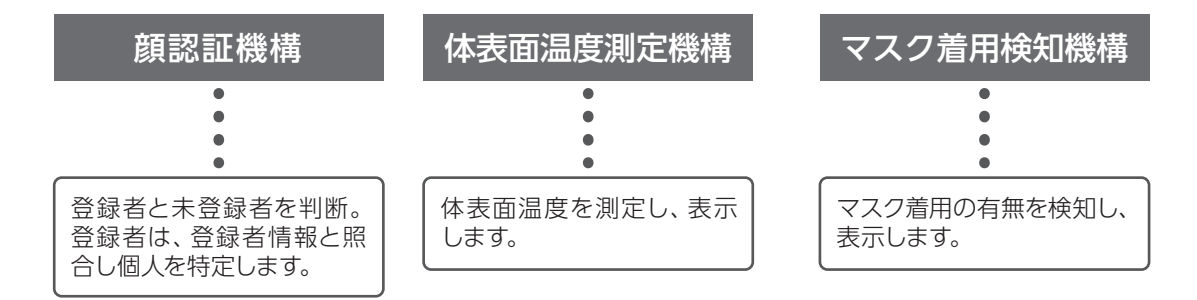

#### ■ 本製品のできること

本製品は、主に以下のことができます。

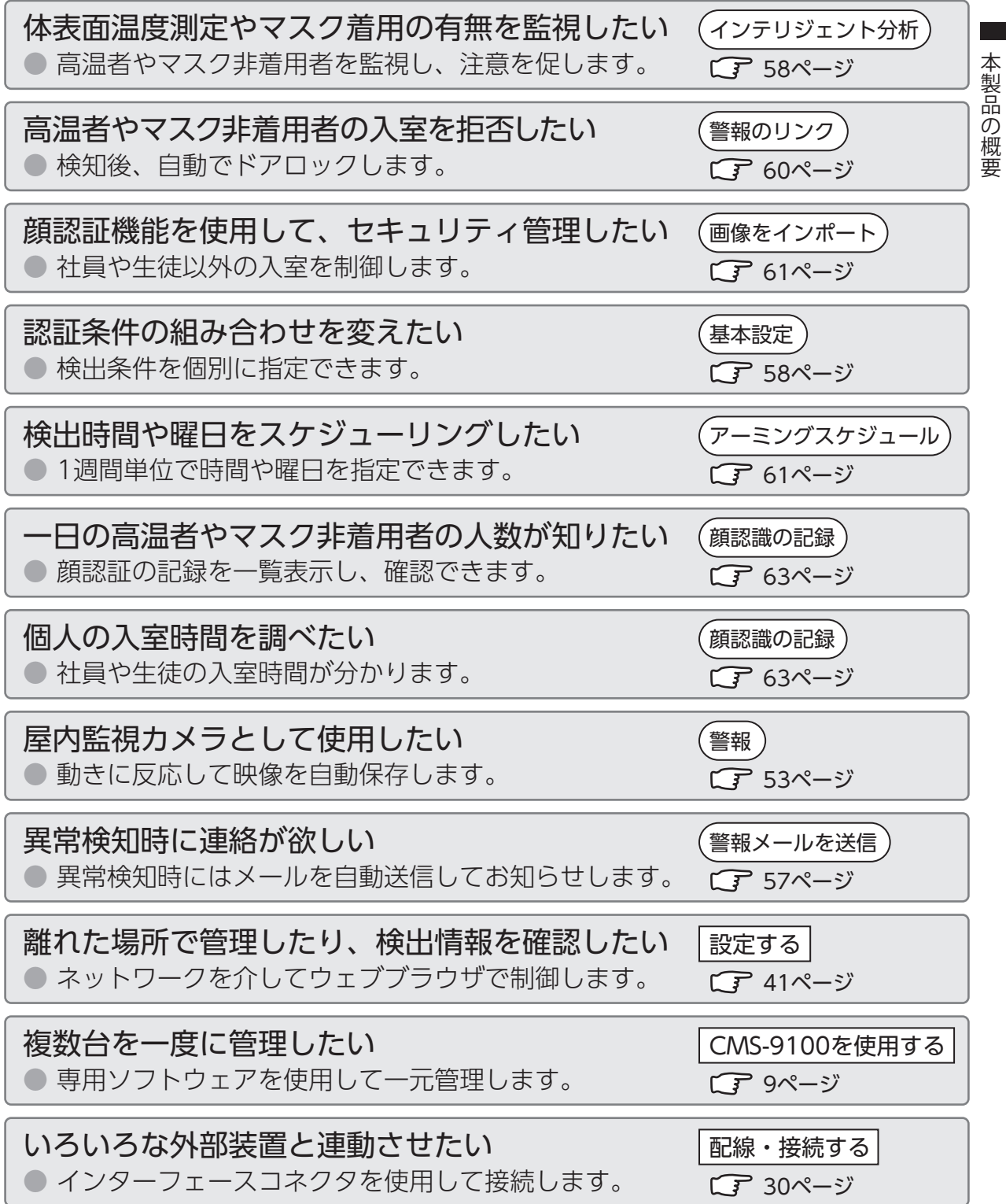

本製品の概要

### <span id="page-11-0"></span>各部のなまえ

本 体

\*| CTS-NY8R (ラックマウント) |/ | CTS-NY8W (ウォールマウント) |共通

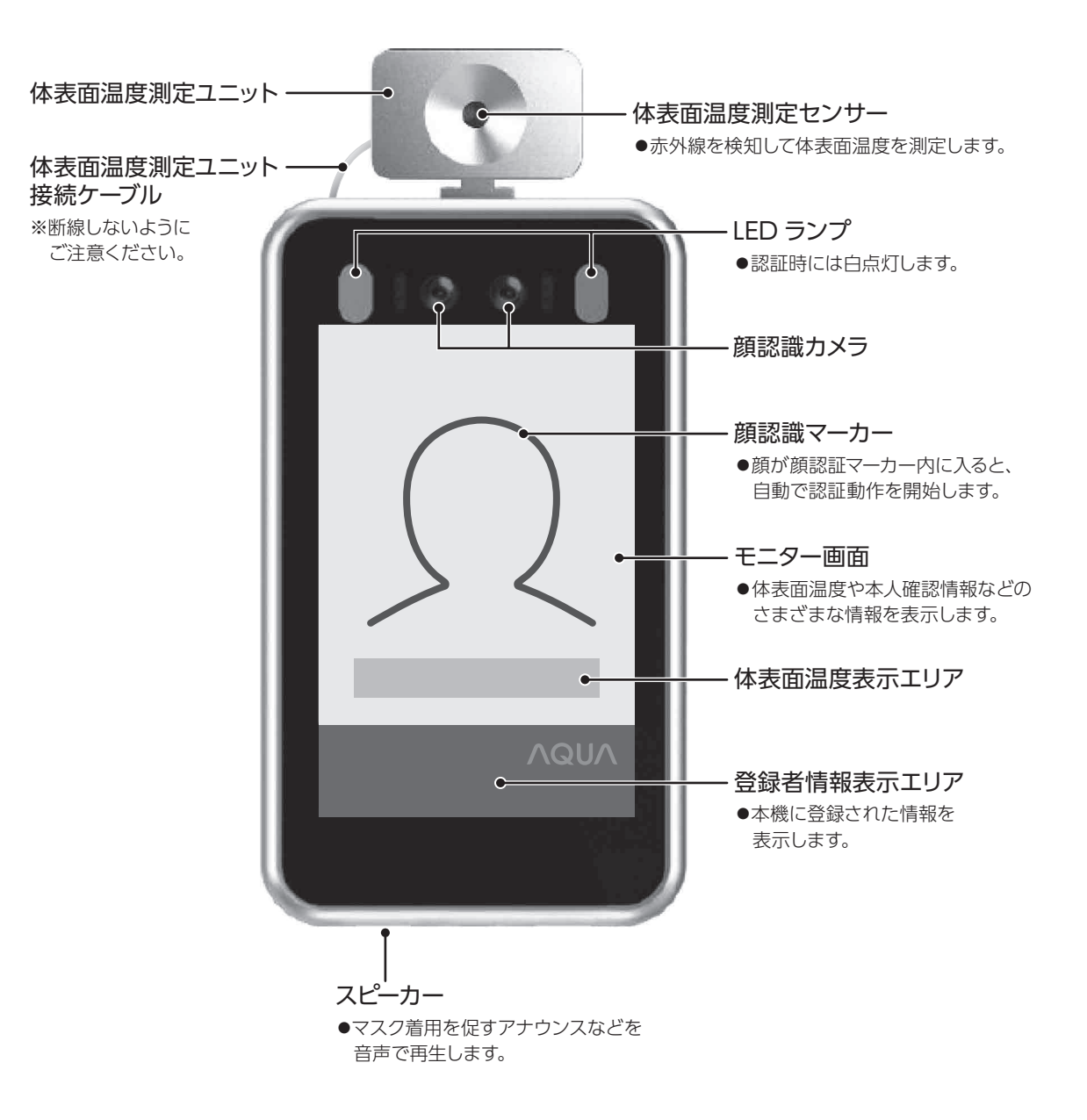

インターフェースコネクタ

\* CTS-NY8R (ラックマウント) / CTS-NY8W (ウォールマウント) 共通

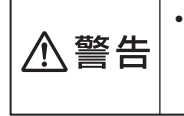

• 電源コードやケーブルを破損させたり、無理な方向に引っ張ったり、加工しないでください。(無理 に曲げる・引っ張る・ねじる・たばねる・重い物を載せる・挟みこむなど)電源コードやケーブルがが 傷付いて、火災・感電・故障の原因となります。

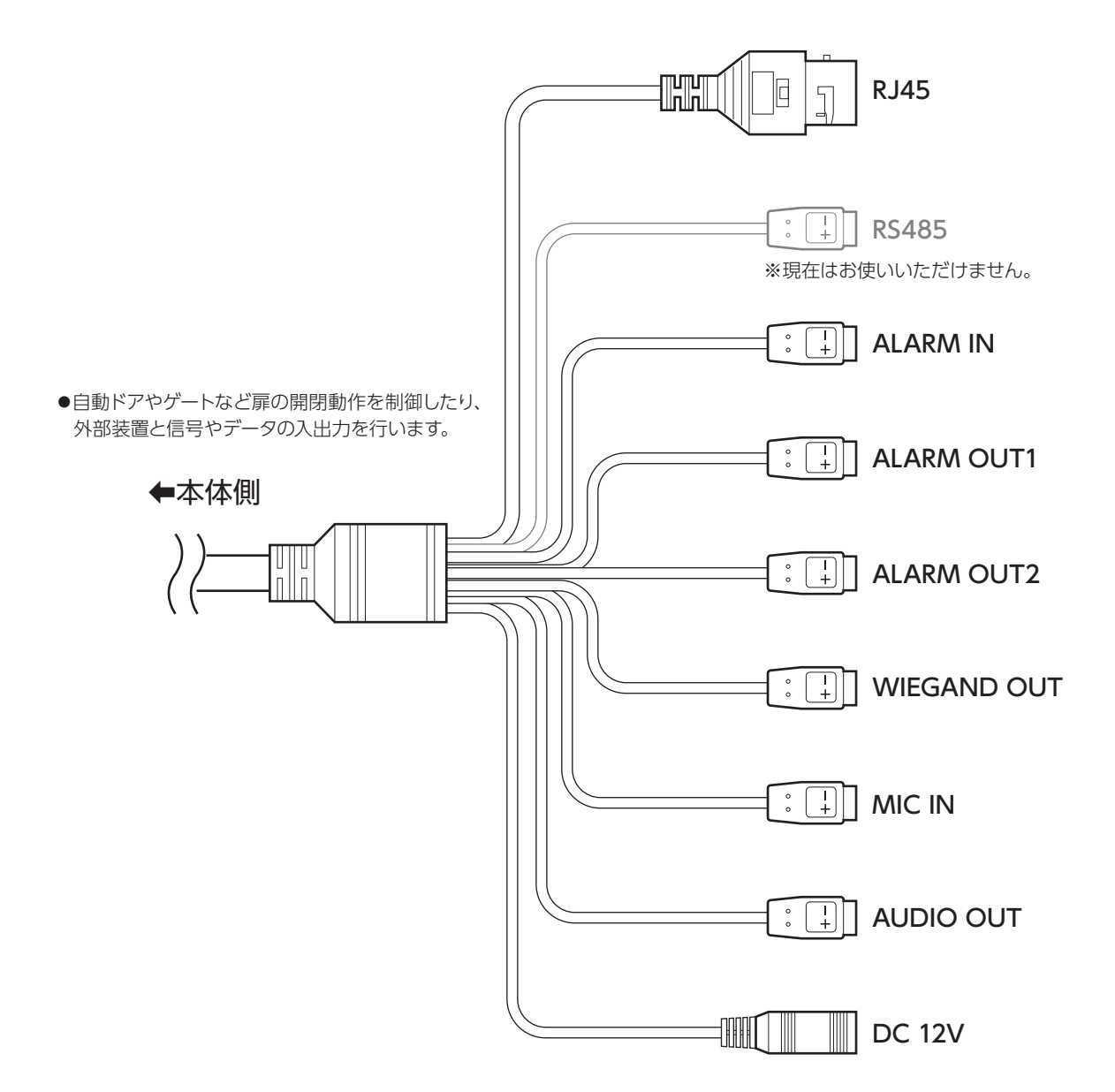

### 各部のなまえ(つづき)

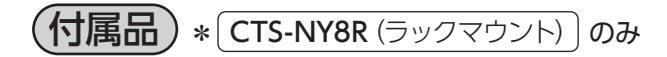

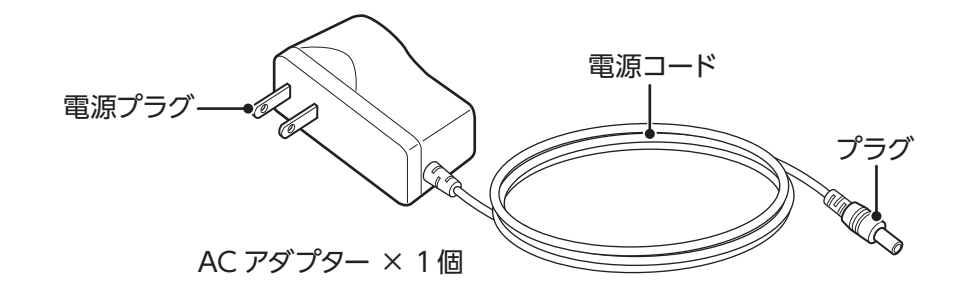

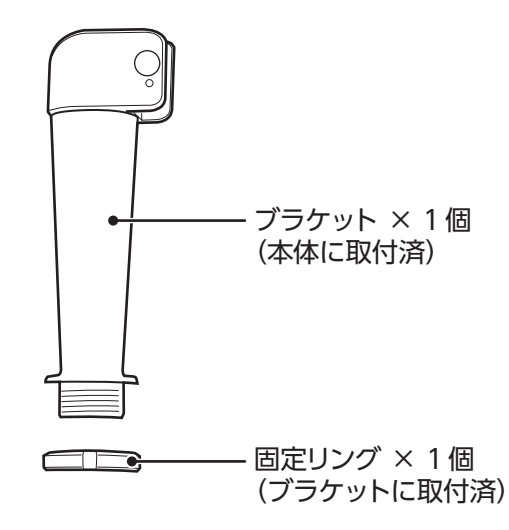

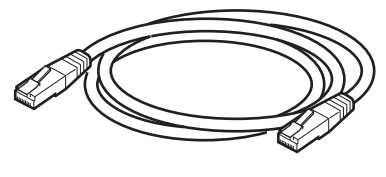

LANケーブル (RJ-45) × 1個 アタッチメント × 7 個 アタッチメント × 7 個

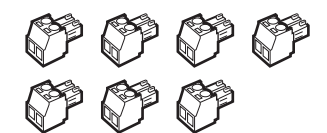

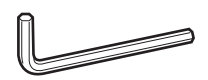

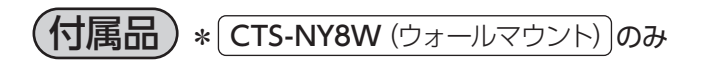

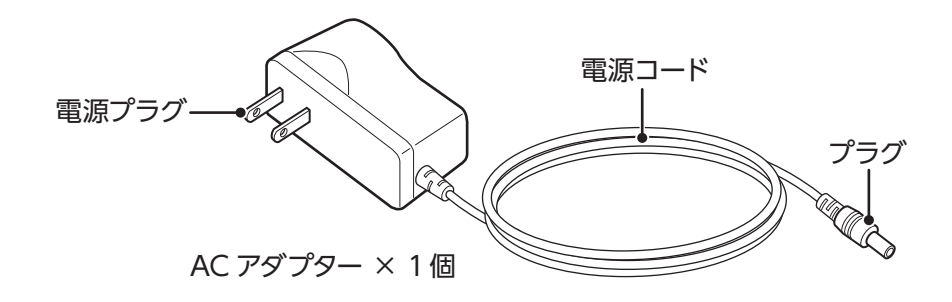

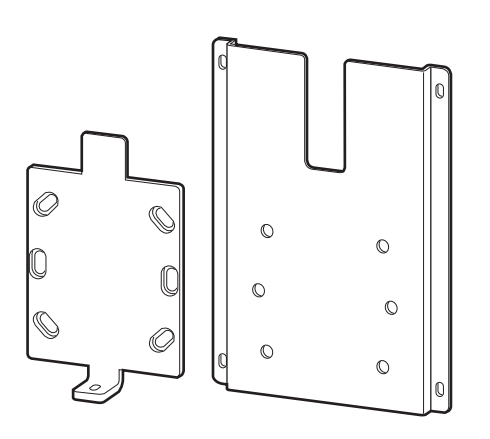

壁掛け金具セット × 1 個

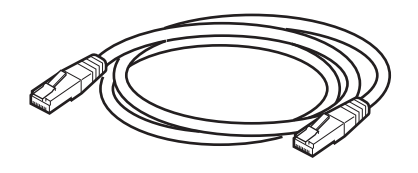

LANケーブル (RJ-45) × 1個

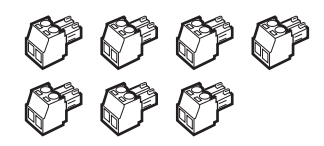

アタッチメント × 7 個

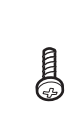

ネジ × 1 本 (本体底部固定用) ※本体底部固定用ネジは、 付属のアタッチメント袋に 封入されています。

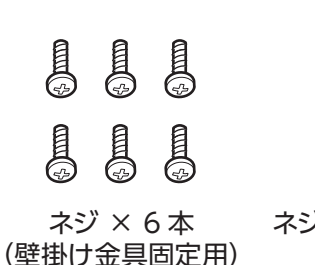

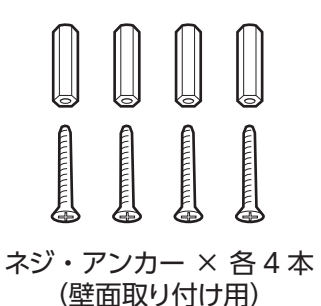

### <span id="page-15-0"></span>別売品について

別売品

● 別売品のお買い求めは、販売代理店にご相談ください。

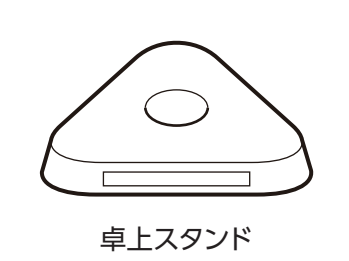

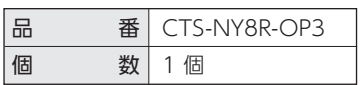

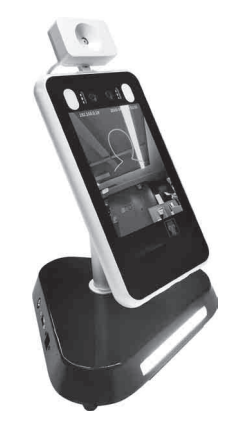

※取り付けイメージ

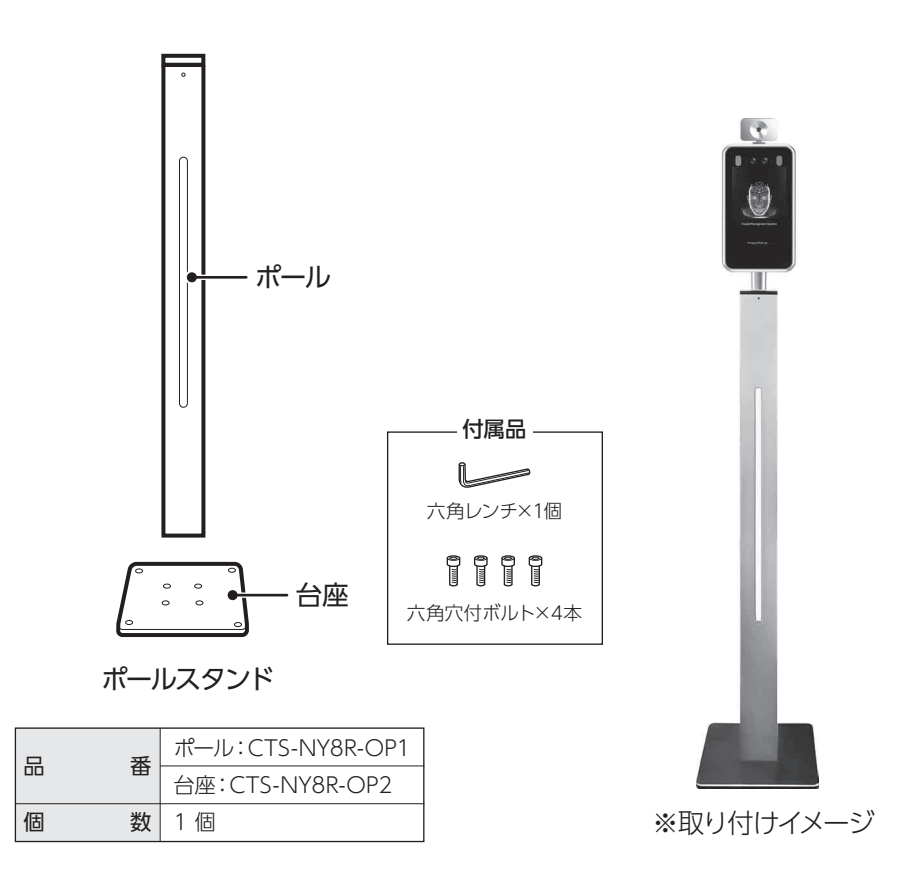

### **設置・接続編**

<span id="page-16-0"></span>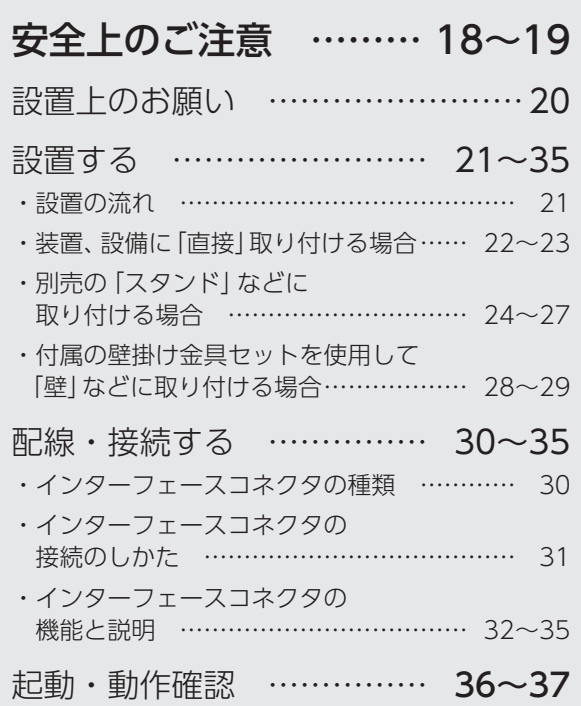

#### <span id="page-17-0"></span>必ずお守りください 設置・接続編 安全上のご注意

●本製品の性能を十分発揮させ、かつ安全にご使用いただくため、設置・電気工事・配線工事・点検は 必ず専門の業者が行ってください。

必ず設置前に次の注意事項をよくお読みいただき、安全に正しく設置を行ってください。

図記号の中の絵や近くの文で、してはいけな

図記号の中の絵や近くの文で、しなければな

いこと(禁止)を示します。

らないこと(指示)を示します。

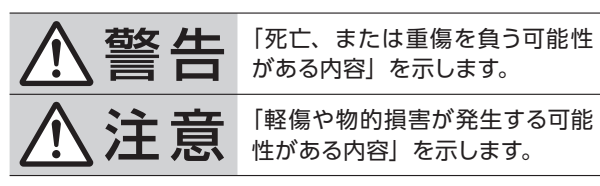

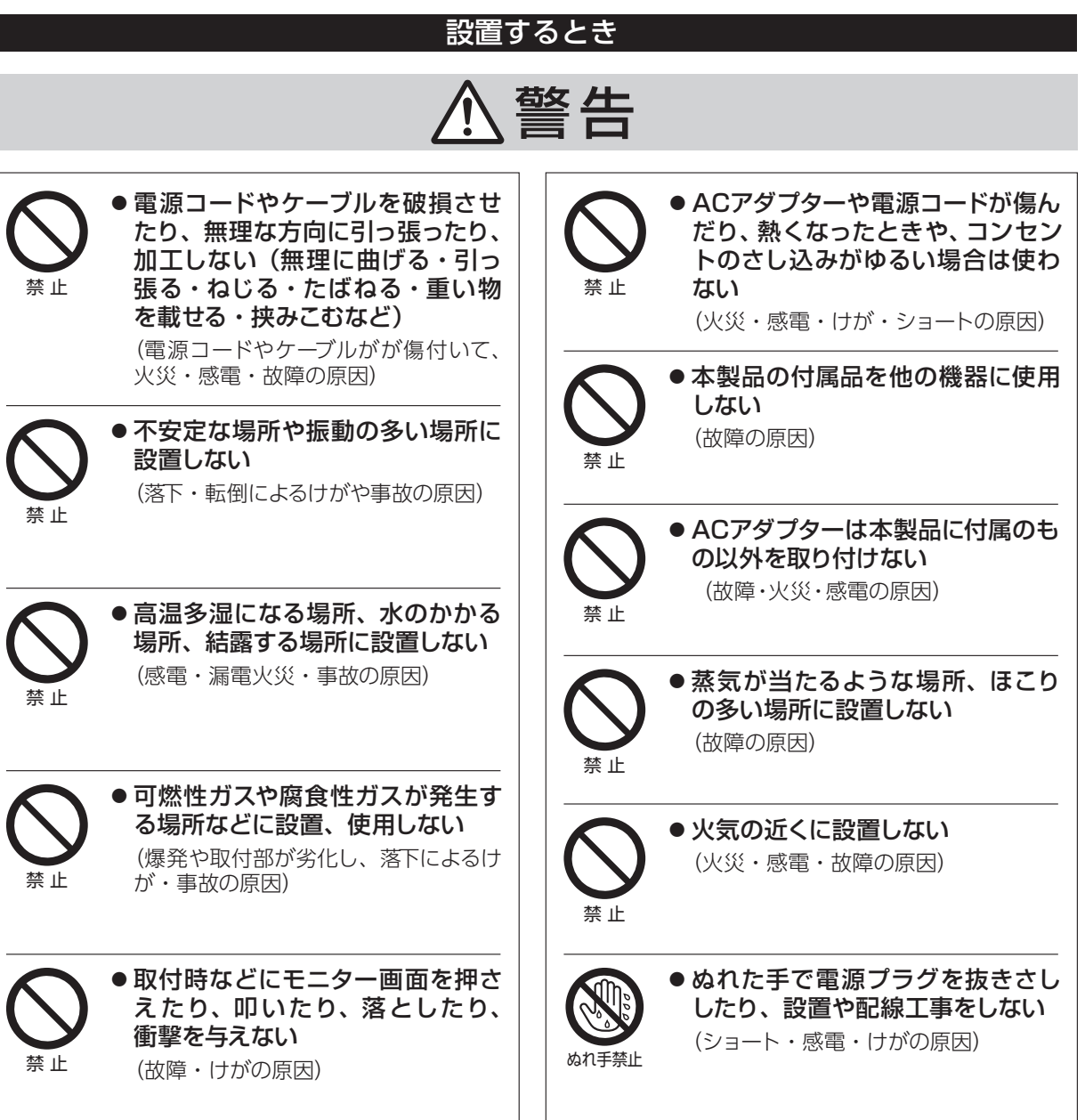

<sup>■</sup>表示の説明 (取り扱いを誤った場合に生じる危害・ ■図記号の説明 損害の程度を示します)

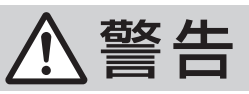

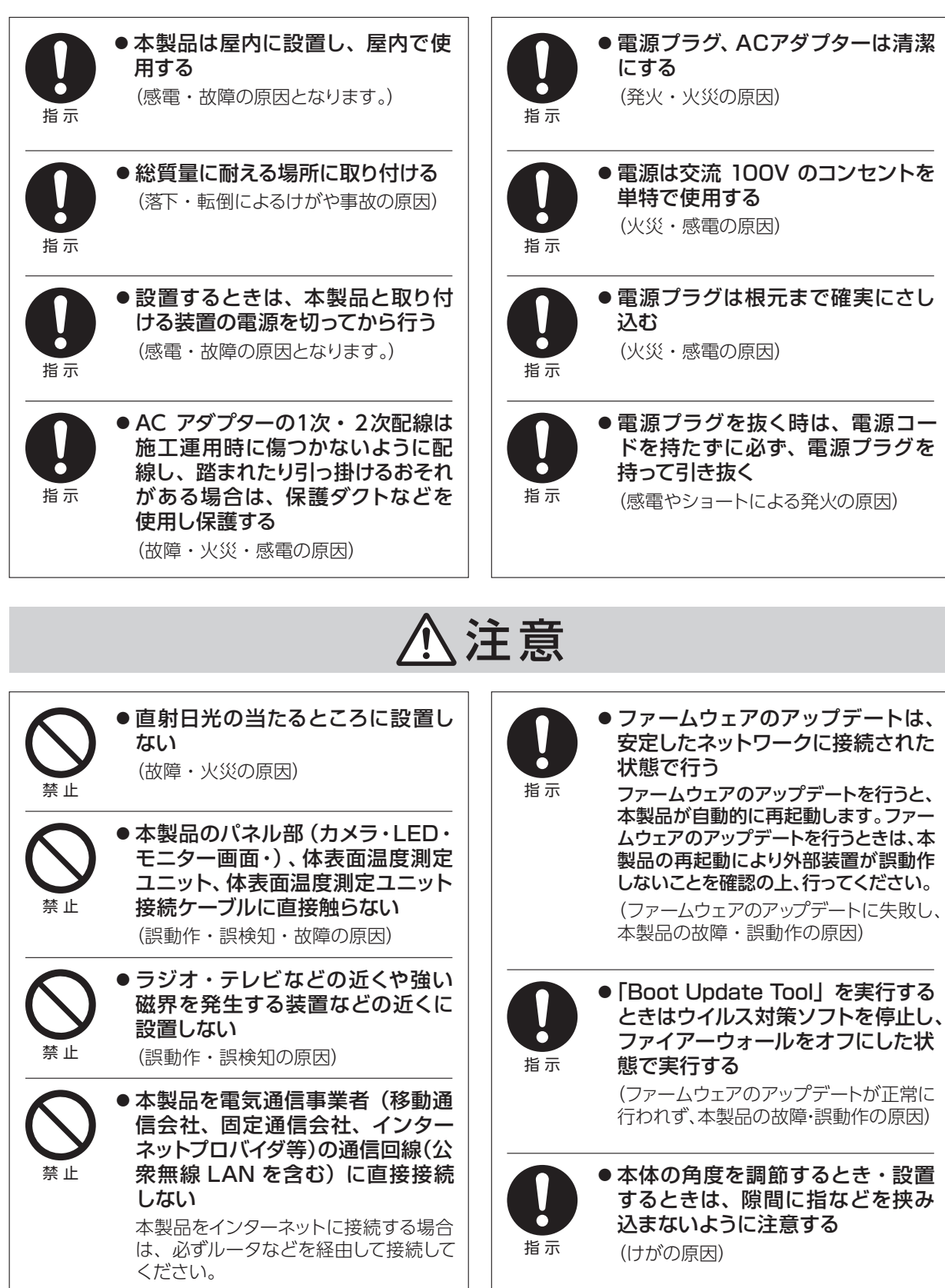

- キャンプ こうしょう こうしょう こうしゃ アイ・プレーター しょうこう しょうかん かんきょう しょうかん かんきょう しょうかん しょうかん しょうかん しょうかん しょうかん しょうかん しょうかん しょうかん しょうかん しょうかん しょうかい しょうせい しょうせい しょうせい しょうせい しゅうしゅう

安全上のご注意

《設置・接続編》

《設置・接続編

#### <span id="page-19-0"></span>設置上のお願い 設置・接続編

- 本製品の設置・電気工事・配線工事・点検は必ず専門の業者が行ってください。
- ●設置するときは、安定したところに確実に設置してください。また、がたつきなどがないか定期的 に確認してください。
- ACアダプターやインターフェースコネクタは確実に接続してください。 ※本製品に電源スイッチはありません。ACアダプターを接続すると電源が入ります。
- 以下のような場所での設置および使用はできません。
	- ・ちゅう房内などの蒸気や油分の多い場所
	- ・溶剤および可燃性ガスなどの特殊環境の発生する場所
	- ・プール、栽培用ビニールハウス内など、薬剤を使用する場所
	- ・放射線やX線、および強力な電波や磁気の発生する場所
	- ・火山地帯、温泉地などの腐食性ガスが発生する場所
	- ・使用温度範囲を超える場所「仕様 (69ページ) 参照
	- ・車両、船舶、工場ライン上などの振動の多い場所
	- ・エアコン近くなど、急激に温度が変化する場所
	- (モニター画面が曇ったり、結露するおそれがあります)
- 本製品は医療器具または医療用としてご使用いただけません。
- 本製品は、音声信号を本体スピーカーまたは外部スピーカーへ出力します。設置後は音声・音量に よるトラブルにご注意ください。
- 太陽光や照明など高輝度光源による光が直接、または反射して本体のカメラに当たると誤動作・誤 検知するおそれがあります。設置するときは光が当たらないようにご注意ください。
- 本製品は、体表面温度測定センサーにより体表面温度を測定します。赤外線照明が当たる場所に設 置すると誤動作・誤検知するおそれがあります。
- 体表面温度測定ユニット接続ケーブルを傷つけたり、断線しないようにご注意ください。
- 製品は、内蔵カメラにより撮影された画像を直接またはネットワークを介して他の機器へ転送・記 録し、閲覧できる機能を装備しています。本製品を設置する際は、設置場所や周囲の環境、映り込 む画像などの適正を確認し、プライバシーの保護に配慮した設置、運用を行ってください。
- 本製品に記録された情報内容と、本製品とともに使用する他の機器およびソフトウェアに記録され た情報内容は「個人情報」に該当する場合がありますので取り扱いに十分に注意してください。ま た、本製品および本製品とともに使用する他の機器、ソフトウェアを廃棄、譲渡、修理などで第三 者に渡る場合には、その取り扱いに十分に注意してください。
	- ※登録された情報(「顔認識の記録」「顔データベース」)を消去する場合は[、61~63ページを](#page-60-0)ご参照く ださい。
- 本製品に保存または記録された個人情報を含むデータは、本製品内蔵の記憶装置に保存されます。 そのため、本製品の修理・交換などを行う際、本製品とともにデータが持ち出される場合が考えら れますので、あらかじめすべての保存・記録データを削除してください。
- 本製品は、パソコンのウェブブラウザを使用して各種設定を行います。ご使用の環境やウェブブラ ウザのバージョンなどにより正常に設定・閲覧ができない場合は、ウェブブラウザを変更し、各種 設定を行ってください。
	- ※「Microsoft Edge」「Internet Explorer」などは、一部の機能が正常に設定できない場合があります。 本製品の設定は、「Google Chrome」「Firefox」などをご使用ください。

### <span id="page-20-0"></span>設置する 設置・接続編

#### 設置の流れ

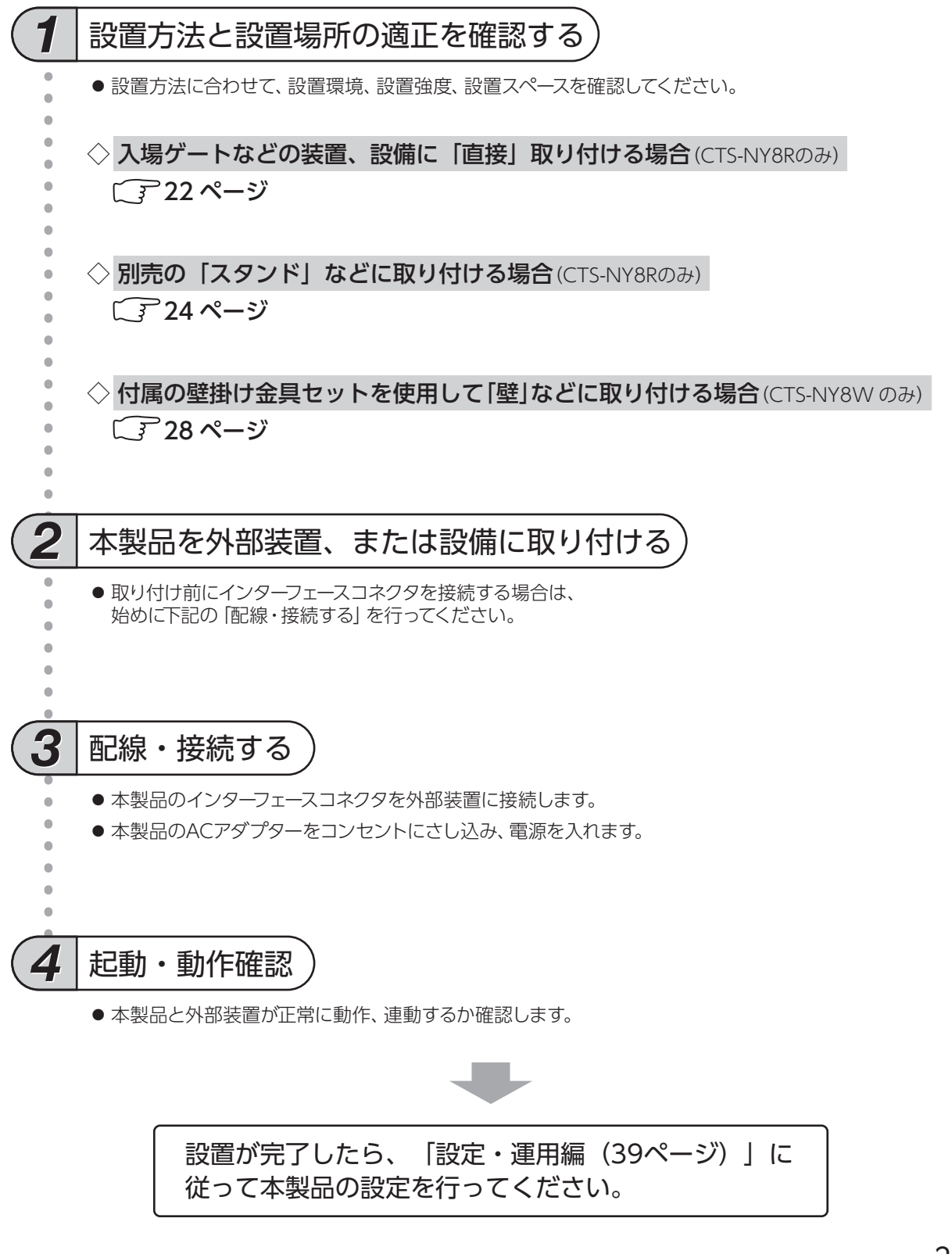

#### <span id="page-21-0"></span>入場ゲートなどの装置、設備に「直接」取り付ける場合

CTS-NY8R(ラックマウント)

#### お願い

• 接続する外部装置の設定や切り替え作業などが必要な場合は、あらかじめ外部装置の取扱説明書をお読みの上、 指示に従って設定してください。

#### 設置場所の環境・強度・スペースなどを確認する

- 「[設置上のお願い](#page-19-0) (20 ページ)」をよくお読みいただき、設置場所の適正をご確認ください。
- ※ 本製品と被検者が下記の範囲になるように設置してください。 体表面温度検出距離:  $0.3 \sim 0.6$ m 推奨される顔認識範囲:距離:0.5 ~ 2.0m/高さ:1.2 ~ 2.2m \*推奨値となりますので、実際の設置環境で検証を行ってください。

#### 本体寸法について

•本体寸法を確認し、設置スペースを確保する

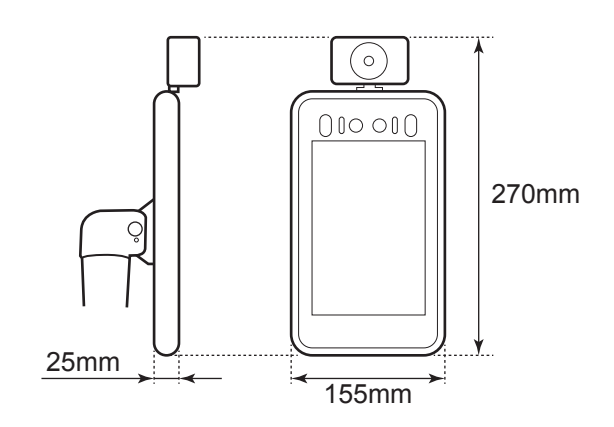

#### 重量について

•取り付け先の装置または設備が、10kg以上の重量に耐えら れることを確認する ➡「[仕様\(69ページ\)」](#page-68-0)

#### ブラケット外径・内径について

•本製品のブラケット外径と、取り付け先の装置または 設備の取り付け部が適合することを確認する

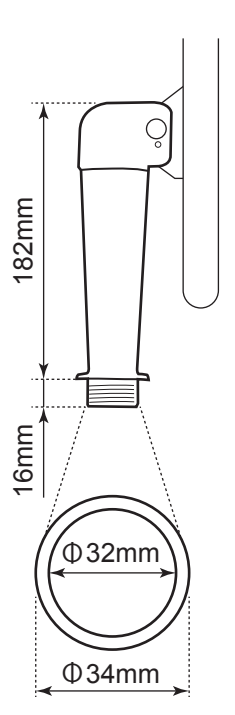

#### 2 本製品を取り付ける

● 本製品の向きや角度を調節し、装置・設備に確実に取り付けてください。 ※ 取り付けかたは、取り付ける場所の取扱説明書をご参照ください。

※取り付け前にインターフェースコネクタを接続する場合は、手順 8 の 「配線・接続する」 をはじめに行ってく ださい。

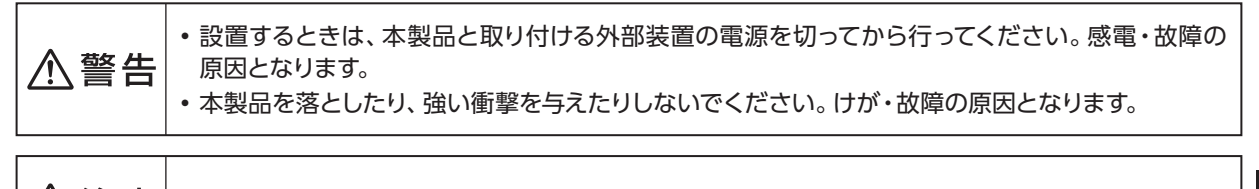

八注意 • 本体の角度を調節するとき・設置するときは、隙間に指などを挟み込まないようにご注意ください。

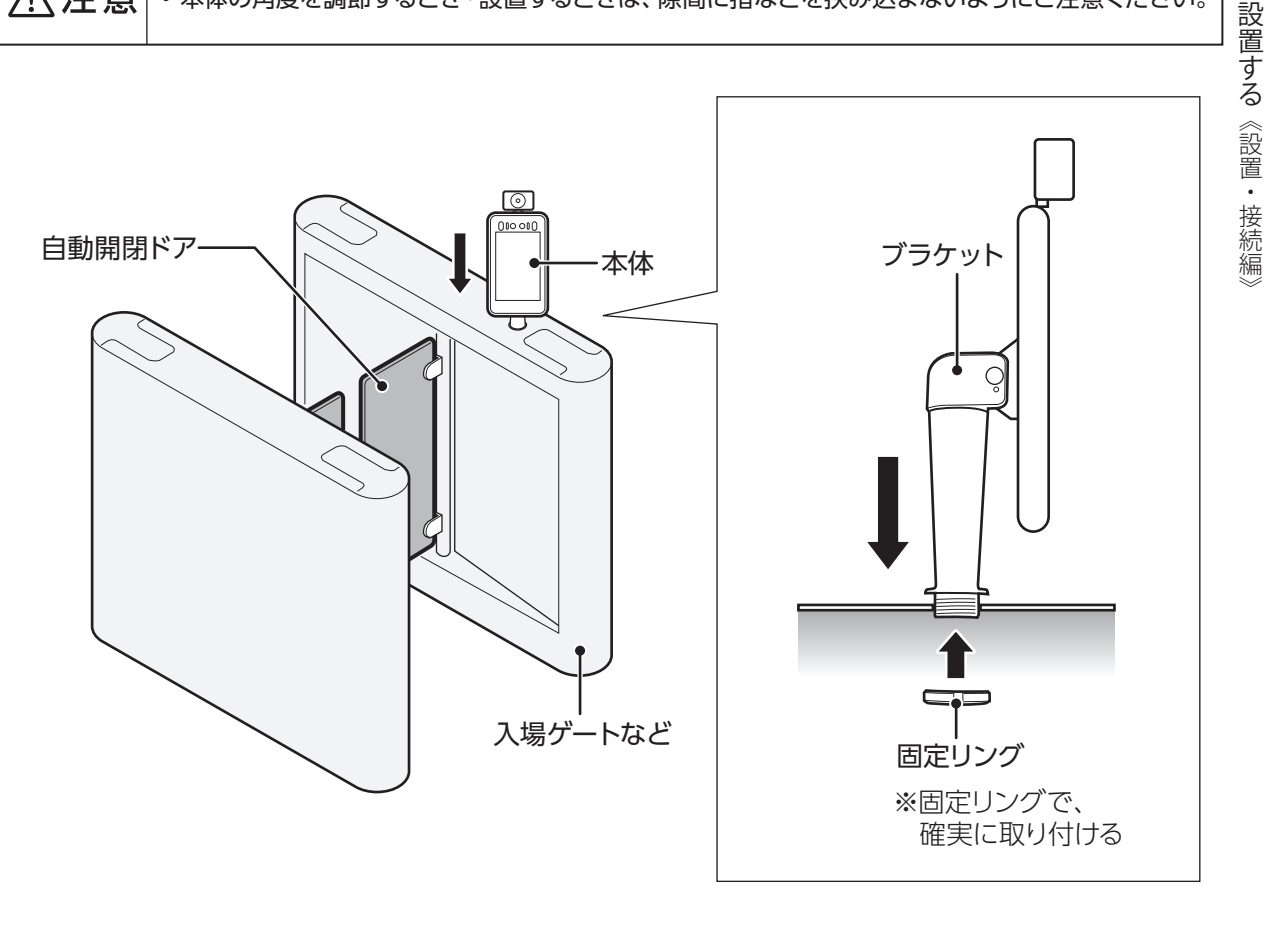

#### 3 配線・接続する「[配線・接続する\(30ページ\)](#page-29-0)」参照

● 本製品のインターフェースコネクタを装置または設備のコネクタに接続してください。 ※ 接続後、各ケーブルが引っ張られていたり、無理に接続されないか確認してください。

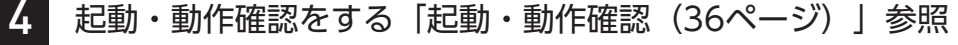

● 本製品と接続した外部装置が正常に動作、連動するか確認してください。

23

#### <span id="page-23-0"></span>設置する(つづき) 設置・接続編

#### 別売の「スタンド」などに取り付ける場合 CTS-NY8R (ラックマウント)

#### お願い

• 接続する外部装置の設定や切り替え作業などが必要な場合は、あらかじめ外部装置の取扱説明書をお読みの上、 指示に従って設定してください。

#### 1 設置場所の環境・強度・スペースなどを確認する

- 「[設置上のお願い](#page-19-0) (20 ページ)」をよくお読みいただき、設置場所の適正をご確認ください。
- ※ 本製品と被検者が下記の範囲になるように設置してください。 体表面温度検出距離:  $0.3 \sim 0.6$ m 推奨される顔認識範囲:距離:0.5 ~ 2.0m/高さ:1.2 ~ 2.2m \*推奨値となりますので、実際の設置環境で検証を行ってください。

#### 本体寸法について

•本体寸法を確認し、設置スペースを確保する

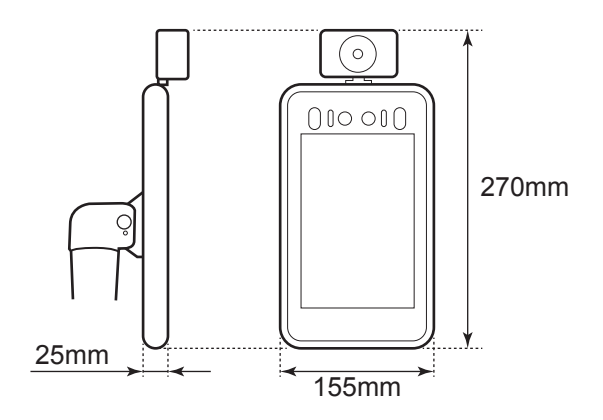

#### 重量について

•市販のスタンドなどに取り付ける場合は、10kg以上の重量 に耐えられることを確認する ➡「[仕様\(69ページ\)」](#page-68-0)

#### ブラケット外径・内径について

•市販のスタンドなどに取り付ける場合は、ブラケット 外径・内径と、取り付け先が適合することを確認する

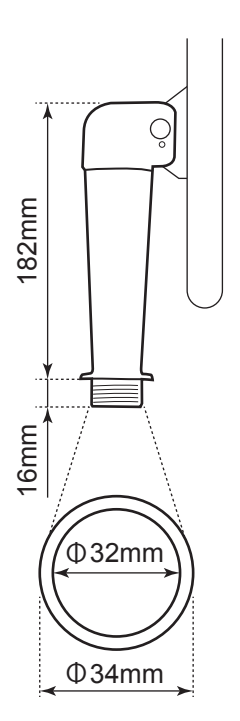

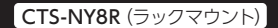

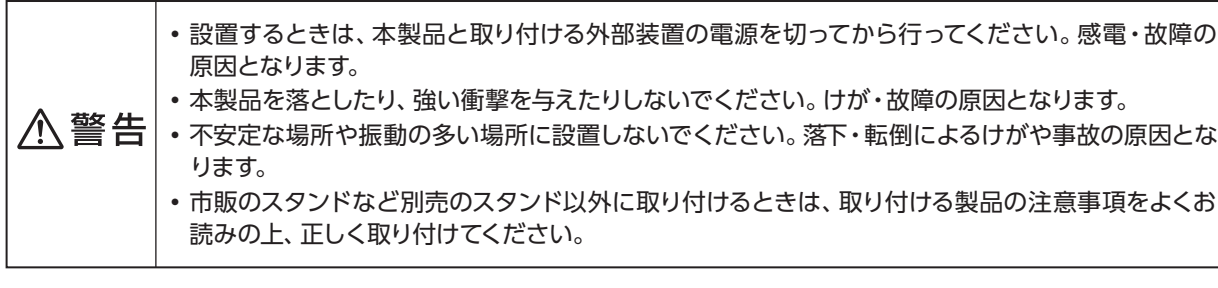

八注意 • 本体の角度を調節するとき・設置するときは、隙間に指などを挟み込まないようにご注意ください。

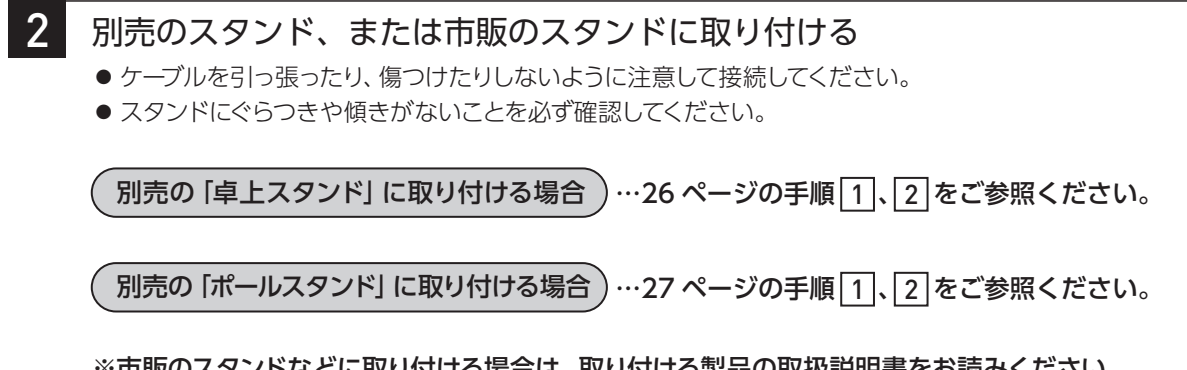

※市販のスタンドなどに取り付ける場合は、取り付ける製品の取扱説明書をお読みください。

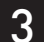

#### 3 配線・接続する「[配線・接続する\(30ページ\)](#page-29-0)」参照

● 本製品のインターフェースコネクタを装置または設備のコネクタに接続してください。 ※ 接続後、各ケーブルが引っ張られていたり、無理に接続されないか確認してください。

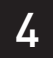

▲ 起動・動作確認をする「[起動・動作確認\(36ページ\)](#page-35-0)| 参照

● 本製品と接続した外部装置が正常に動作、連動するか確認してください。

<span id="page-25-0"></span>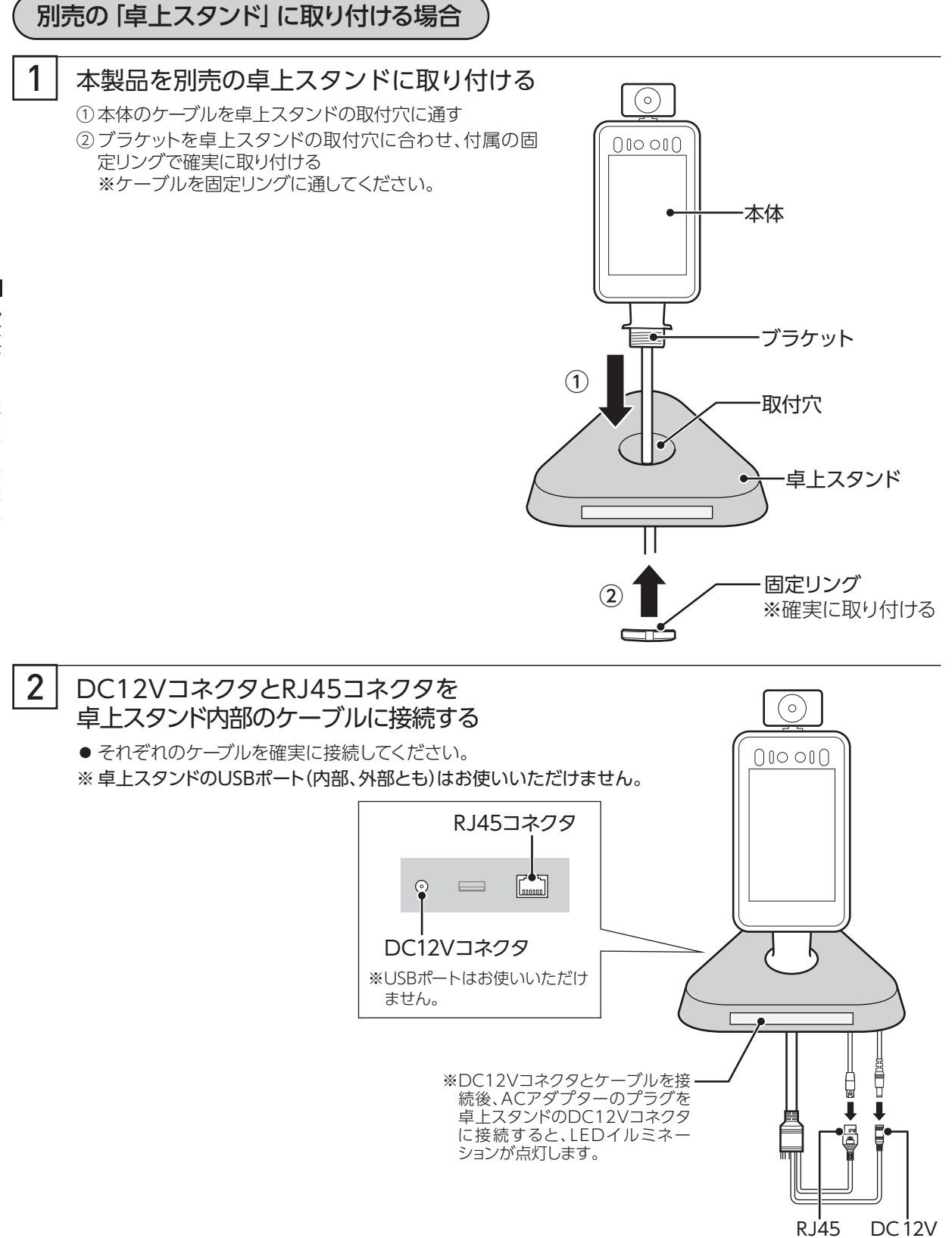

<span id="page-26-0"></span>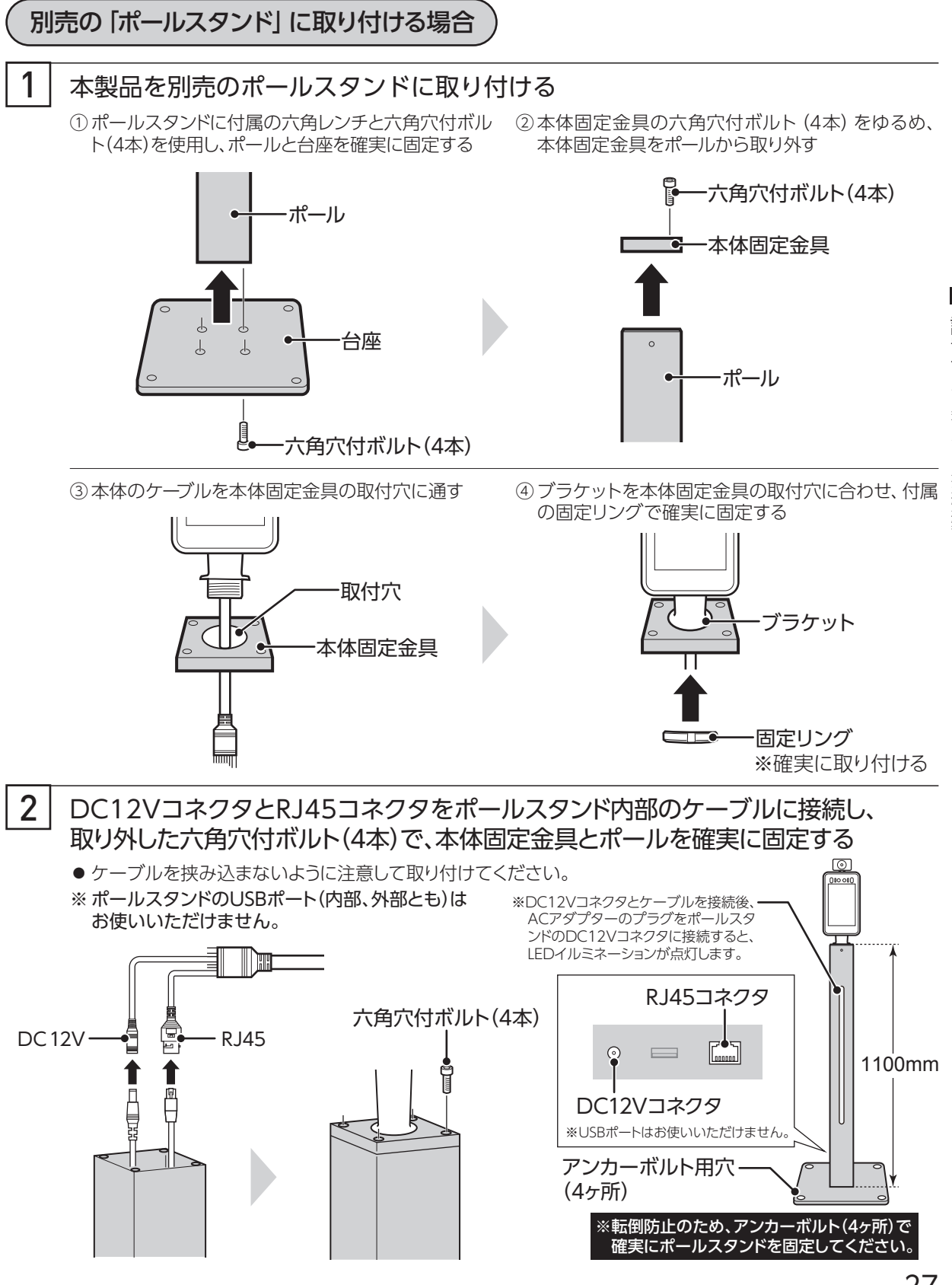

設置する《設置・接続編 《設置・接続編》

#### <span id="page-27-0"></span>付属の壁掛け金具セットを使用して「壁」などに取り付ける場合 CTS-NY8W(ウォールマウント)

#### お願い

• 接続する外部装置の設定や切り替え作業などが必要な場合は、あらかじめ外部装置の取扱説明書をお読みの上、 指示に従って設定してください。

#### 1 設置場所の環境・強度・スペースなどを確認する

- 「[設置上のお願い](#page-19-0) (20 ページ)」をよくお読みいただき、設置場所の適正をご確認ください。
- ※ 本製品と被検者が下記の範囲になるように設置してください。 体表面温度検出距離:  $0.3 \sim 0.6$ m 推奨される顔認識範囲:距離:0.5 ~ 2.0m/高さ:1.2 ~ 2.2m \*推奨値となりますので、実際の設置環境で検証を行ってください。

#### 本体寸法について

•本体寸法を確認し、設置スペースを確保する

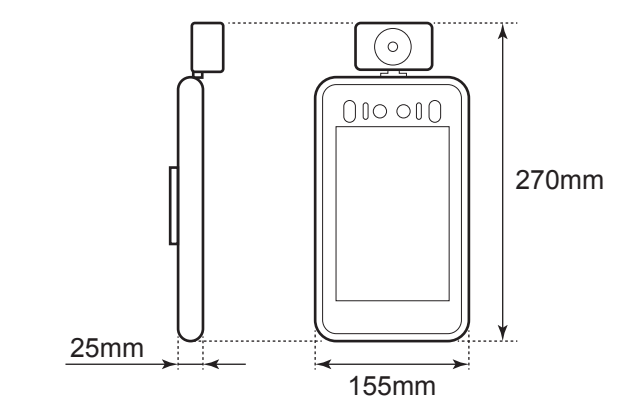

#### 壁掛け金具セットについて

•付属の壁掛け金具セットが取り付け壁面に適合することを確認する

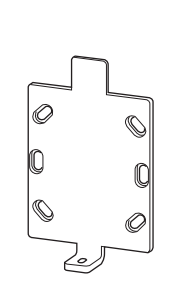

※壁側に取り付ける金具です。

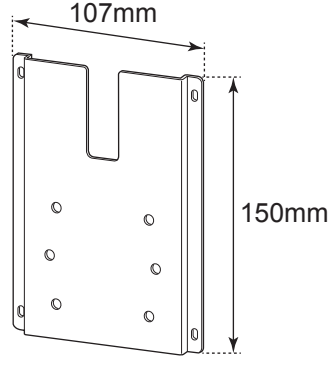

※壁側に取り付ける金具です。

#### 重量について

•取り付ける壁面が、10kg 以上の重量に耐えられることを確認する →「[仕様\(69ページ\)」](#page-68-0)

• 設置するときは、建築物の基礎部分、または十分な強度がある部分に設置してください。 八 警告 • 石こうボードや木部は強度が弱いので取り付けないでください。やむを得ず取り付ける場合は、 十分な補強を施してください。

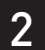

#### 2 本製品を取り付ける

● 本製品の取り付け位置や高さを調節し、確実に取り付けてください。

※取り付け前にインターフェースコネクタを接続する場合は、手順 | 3| の |配線・接続する| をはじめに行ってく ださい。

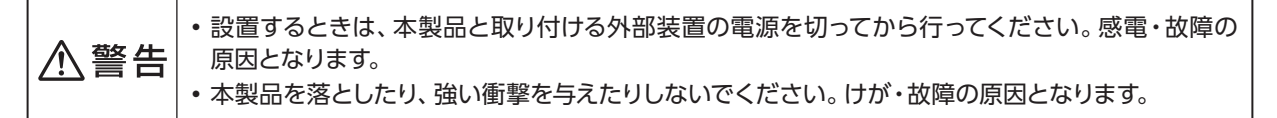

① 壁側金具をネジ(4本)で壁面に取り付ける

② 本体側金具をネジ(4本)で壁側金具に取り付ける

- ③ 本体側金具の突起部を本体背面にさし込み、本体側金具と本体底部をネジで固定する
- 

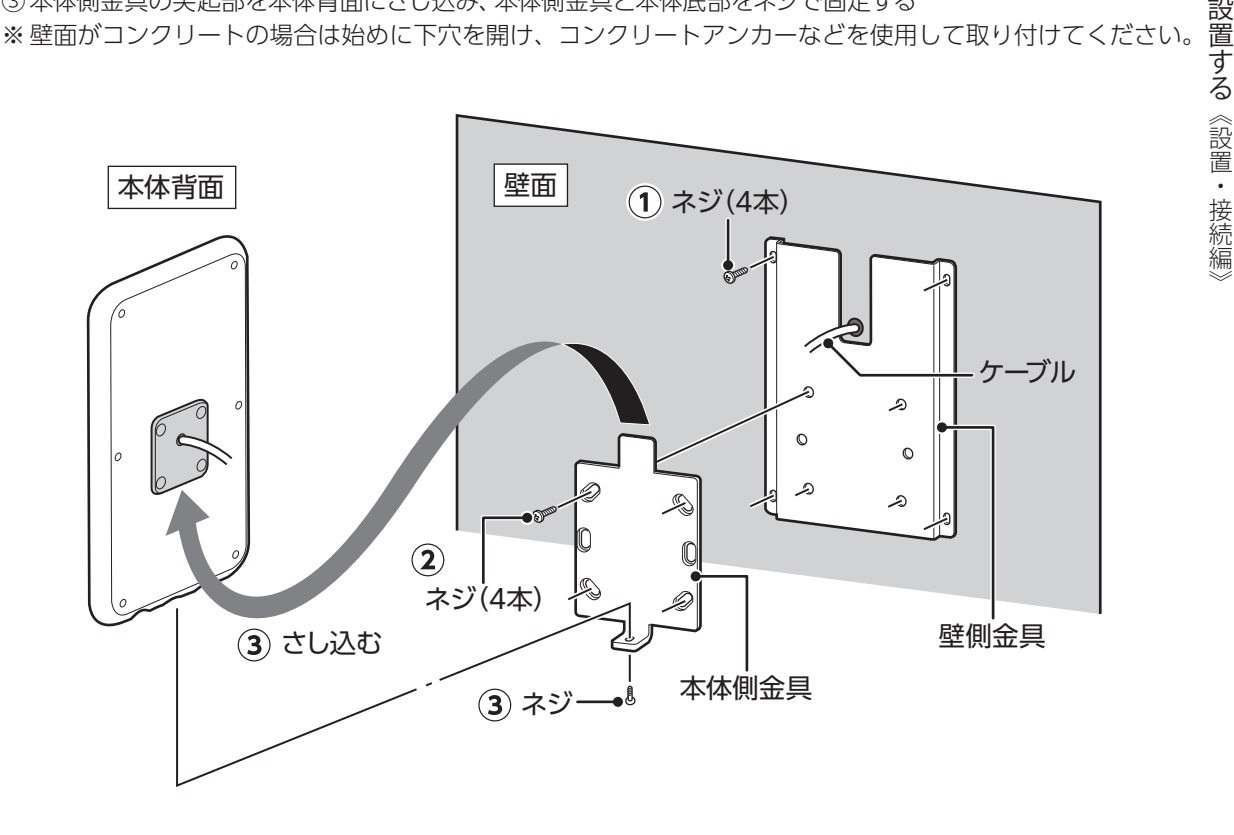

3 配線・接続する「[配線・接続する\(30ページ\)](#page-29-0)」参照

● 本製品のインターフェースコネクタを装置または設備のコネクタに接続してください。 ※ 接続後、各ケーブルが引っ張られていたり、無理に接続されないか確認してください。

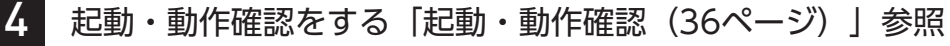

● 本製品と接続した外部装置が正常に動作、連動するか確認してください。

<span id="page-29-0"></span>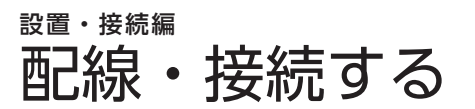

#### インターフェースコネクタの種類

• 接続するときは、本製品と取り付ける装置の電源を切ってから行ってください。感電・故障の原因と なります。 人 警告 • 電源コードやケーブルを破損させたり、無理な方向に引っ張ったり、加工しないでください。(無理 に曲げる・引っ張る・ねじる・たばねる・重い物を載せる・挟みこむなど)電源コードやケーブルがが 傷付いて、火災・感電・故障の原因となります。

•本製品と接続する外部装置の入出力信号を確認し、適切に接続を行ってください。

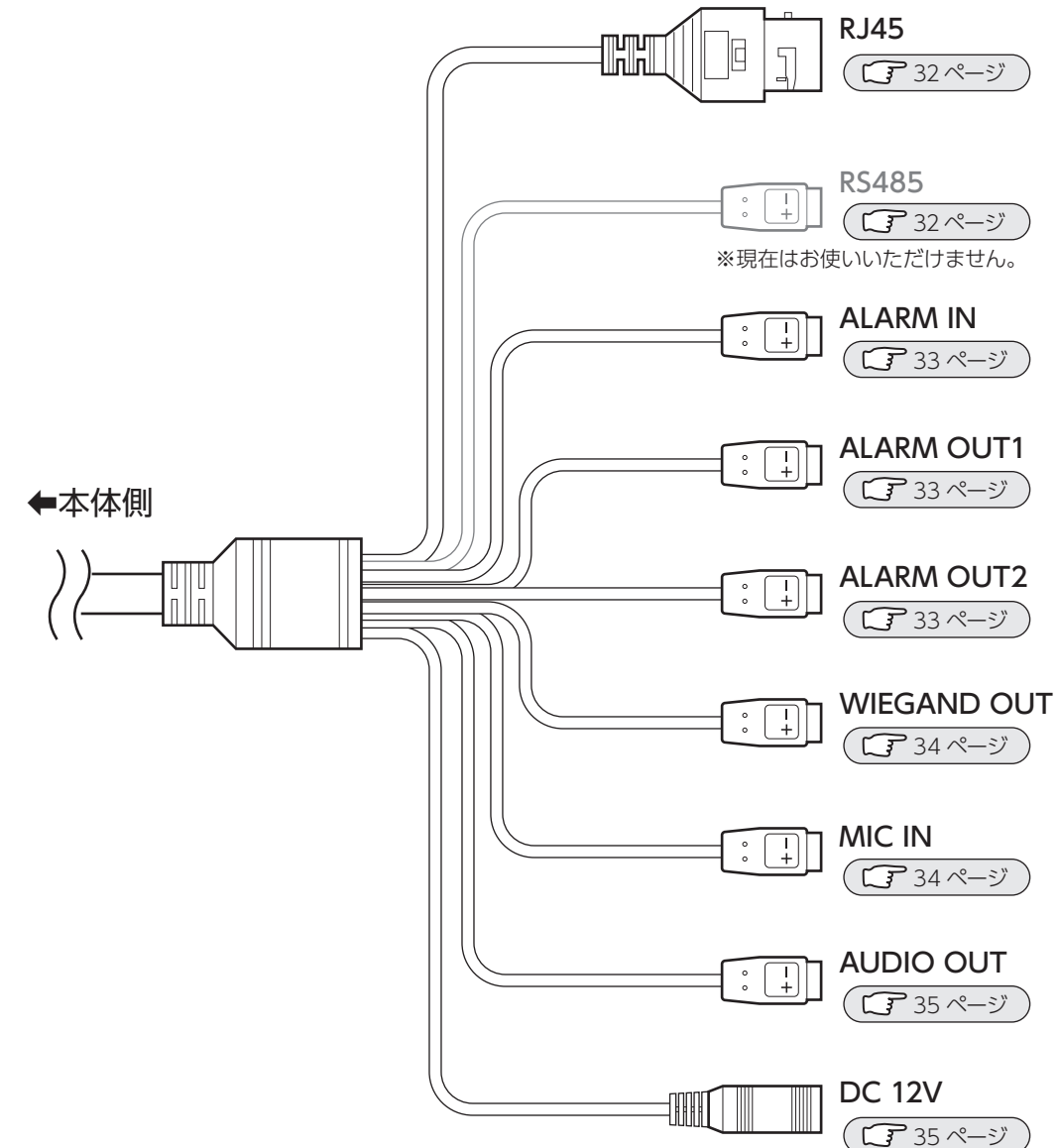

#### インターフェースコネクタの接続のしかた

<span id="page-30-0"></span>• ケーブルを配線するときは、ゆるみやたわみがないように確実に配線を行ってください。ケーブルに 1、注意 引っかかって転倒したり、ケーブルを挟み込んで断線する原因となります。

RJ45 コネクタ

•LANケーブルをRJ45コネクタに接続します。

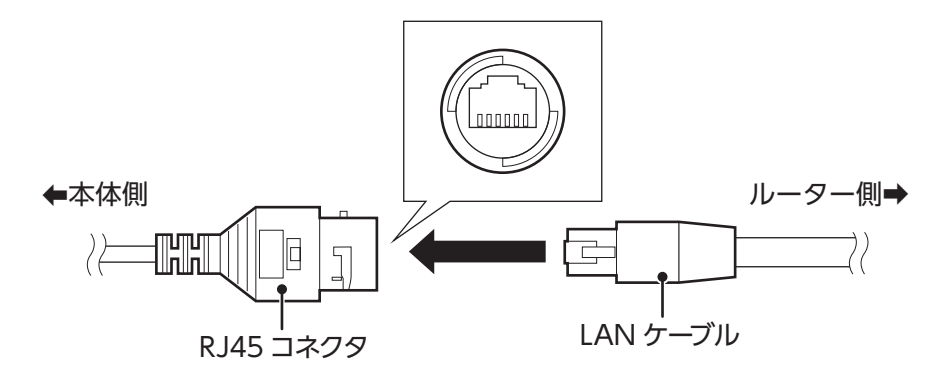

RS485 コネクタ )(ALARM OUT1 コネクタ)(ALARM OUT2 コネクタ)(ALARM IN コネクタ ) WIEGAND OUT コネクタ) (MIC IN コネクタ) (AUDIO OUT コネクタ

•各コネクタを外部装置のインターフェースへそれぞれ接続します。直接接続ができない場合は、付属の アタッチメントを使用して接続してください。

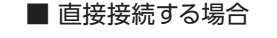

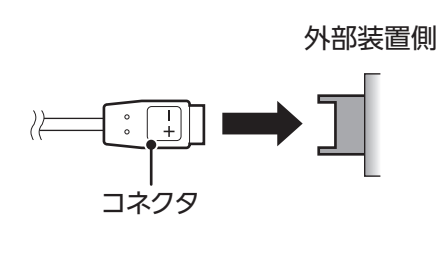

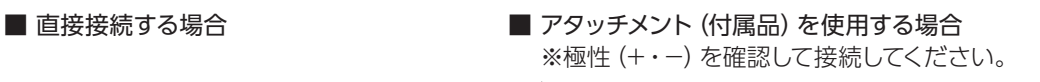

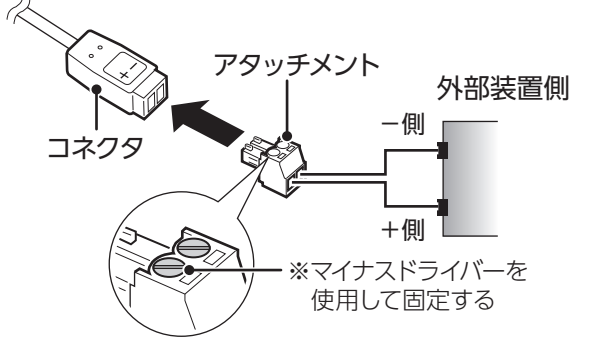

DC 12V コネクタ

•ACアダプターのプラグをインターフェースコネクタ「DC 12V」へ接続します。

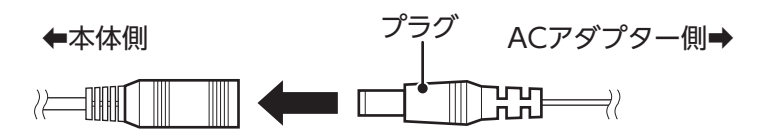

#### インターフェースコネクタの機能と説明

<span id="page-31-0"></span>RJ45 コネクタ

•LANケーブル(RJ45)を接続します。データ通信中は、LEDランプが緑点滅します。

※LANケーブルの一方はハブ、ルーター\*などに接続し、同一ネットワーク上のパソコンからLAN経由で本機の 設定を行います。

ルーター

\*…ルーターへ直接接続する場合は、ルーターのLANポートへ接続してください。 ※本機のIPアドレスは、初期設定で自動取得(DHCP:オン)に設定されています。

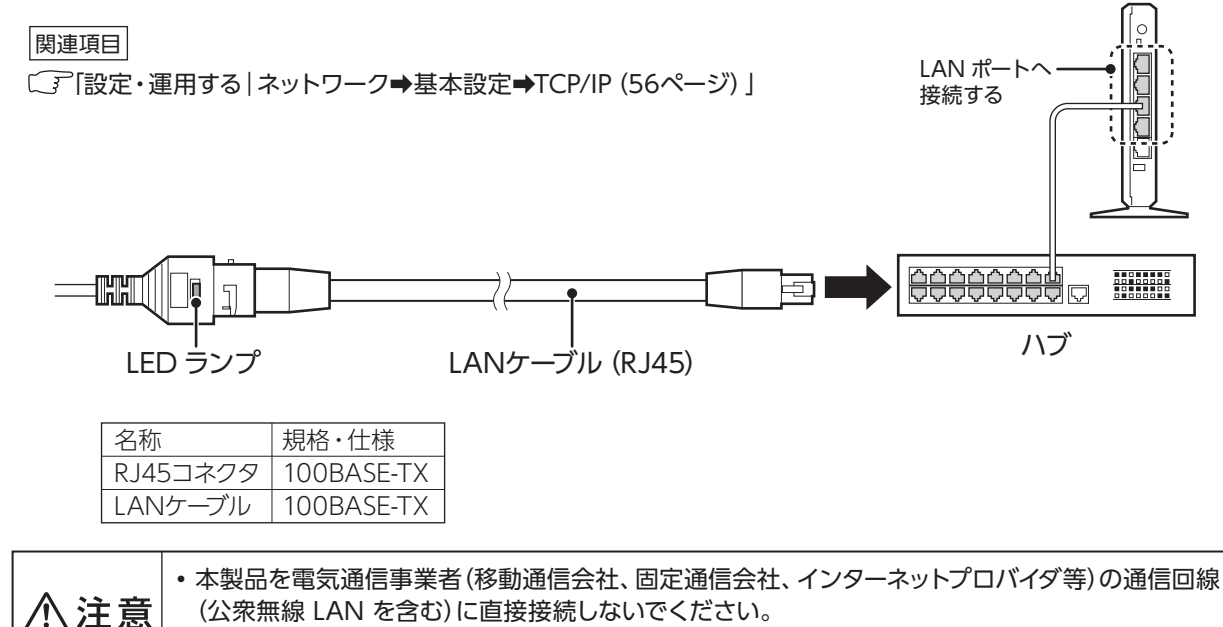

• 本製品をインターネットに接続する場合は、必ずルータなどを経由して接続してください。

RS485 コネクタ

※現在はお使いいただけません。

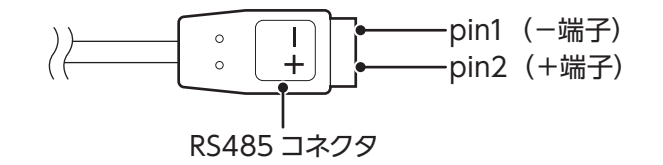

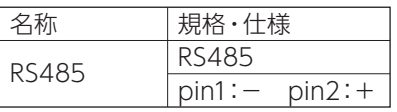

配線・接続する

配

### <span id="page-32-0"></span>ALARM IN コネクタ

•外部警報装置などからの警報信号を入力する場合に接続します。

•本製品では、外部警報装置から警報信号を入力すると、あらかじめ設定されたメールアドレスにメールを 送信します。

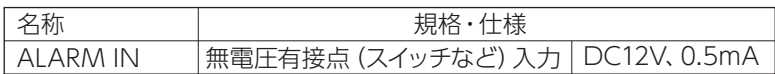

関連項目

「設定・運用する|警報➡[警報入力\(55ページ\)」](#page-54-0)

ALARM OUT1 コネクタ ) (ALARM OUT2 コネクタ

- •ドアロック解除信号を出力し、自動ドアやゲートなどのドア開閉動作を制御する場合に接続します。
- •本機に設定された条件を満たすと、外部装置などに警報信号を出力します。

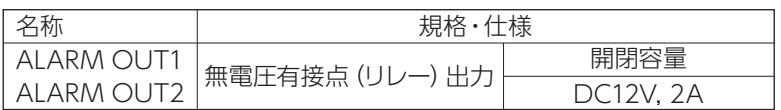

関連項目

□「設定・運用する | インテリジェント分析→顔検知→警報のリンク (60ページ) 」

※接続例

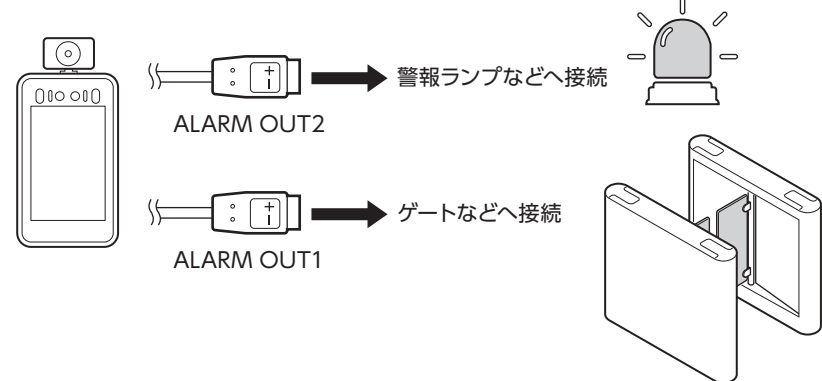

<span id="page-33-0"></span>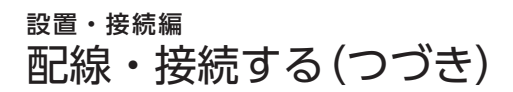

WIEGAND OUT コネクタ

•本製品から外部アクセスコントローラーにウィーガンドプロトコルを使用して情報を送信・制御する場合に接続 します。

関連項目

「了「設定・運用する | インテリジェント分析→顔検知→Wiegand (64ページ) 」

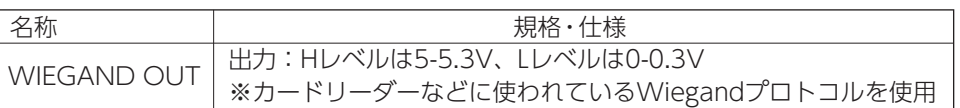

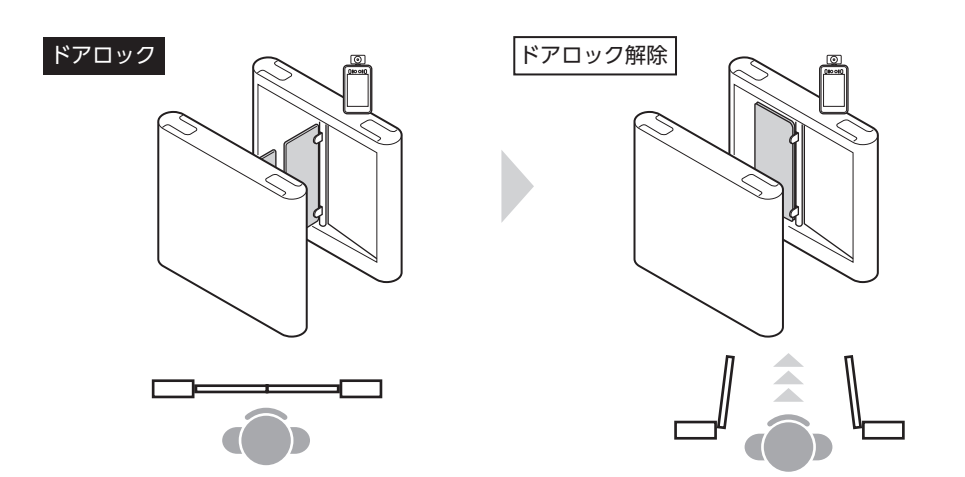

MIC IN コネクタ

•外部マイクなどから音声信号を入力する場合に接続します。

関連項目

〔了「設定・運用する|映像と音声→音声ストリーム→音声入力の調整(50ページ)」

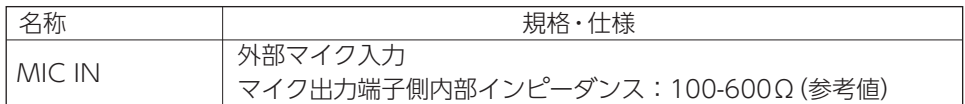

#### <span id="page-34-0"></span>AUDIO OUT コネクタ

•本製品から、外部スピーカーなどに音声を出力する場合に接続します。

関連項目

〔了「設定・運用する|映像と音声➡音声ストリーム➡出力デバイス (50ページ)」

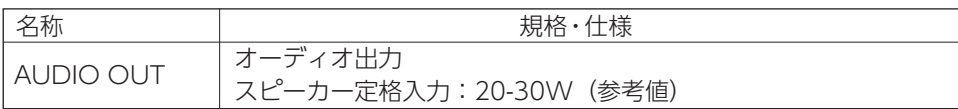

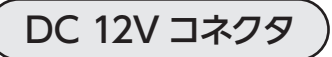

•ACアダプターのプラグをDC12Vコネクタに接続し、 ACアダプターをコンセントに接続します。

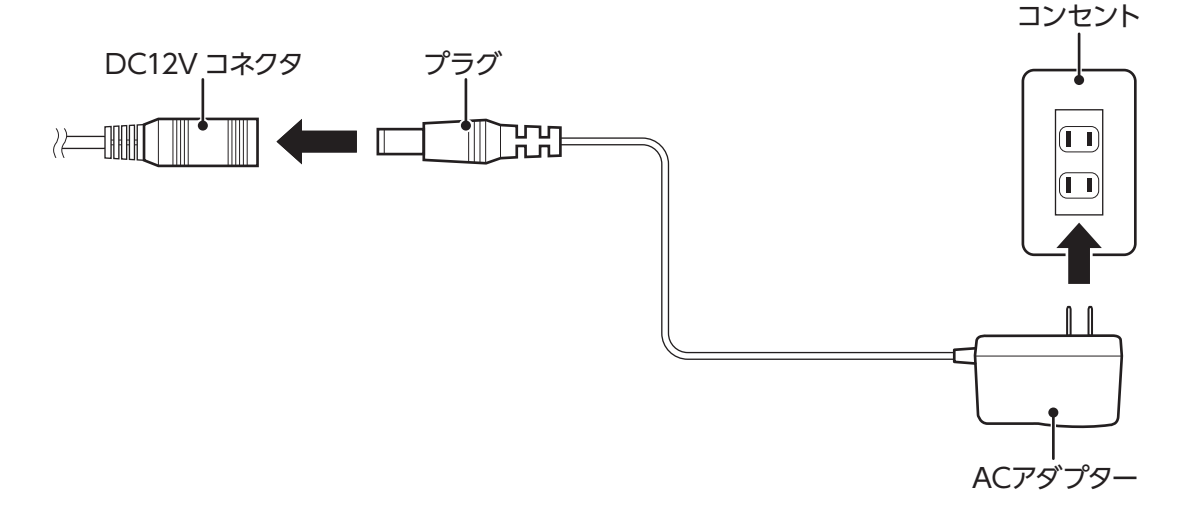

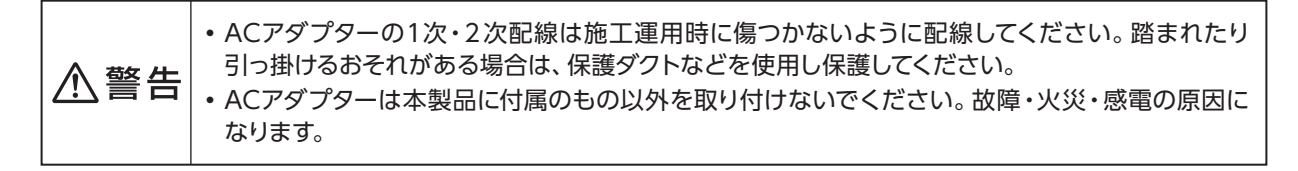

#### (お知らせ)

• 本製品に電源スイッチはありません。ACアダプターを接続すると電源が入ります。

#### <span id="page-35-0"></span>起動・動作確認 設置・接続編

本製品と接続した外部装置が正常に動作、連動するか確認してください。

#### 1 外部装置の電源を入れる

※ 本製品は、ACアダプターを接続すると電源が入ります。はじめに外部装置の電源を入れる場合は、 本製品のACアダプターをコンセントから抜き、外部装置の電源を入れてから、再度ACアダプターを コンセントにさし込んでください。

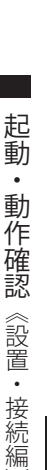

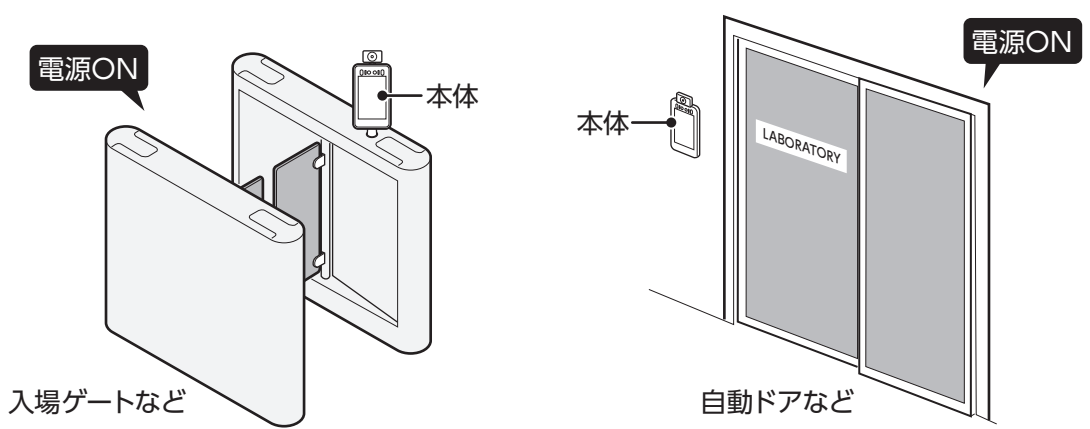

2 本体の前に立ち、被検者の顔が顔認証マーカーの範囲に入ること確認する ● 正しく入らない場合は、本体の向きや高さを調節してください。

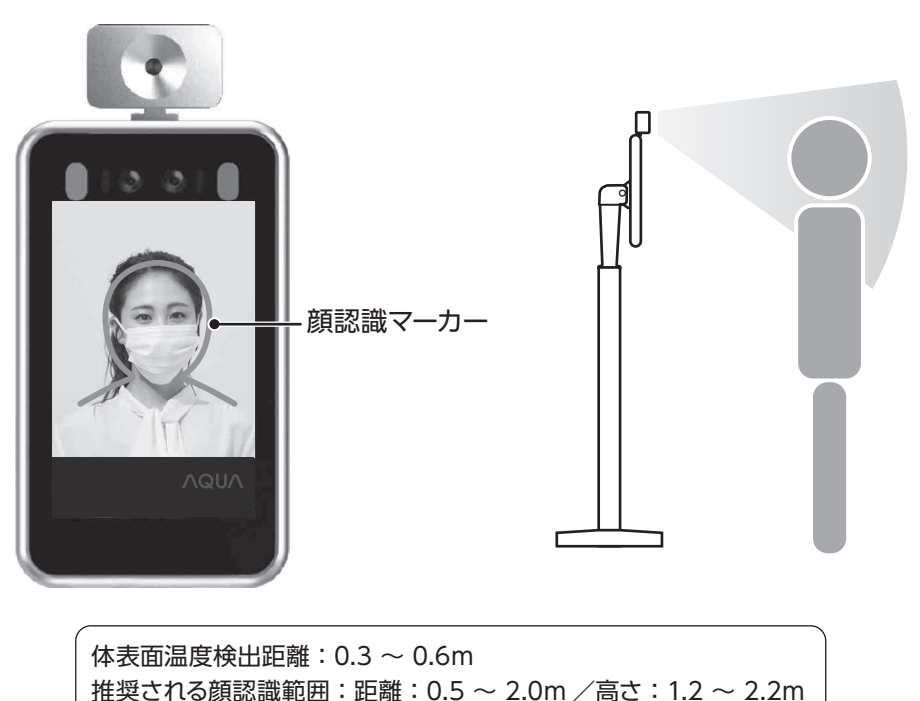

\*推奨値となりますので、実際の設置環境で検証を行ってください。
3 自動ドアなどが正しく開閉することを確認する ※ 適正に連動しない場合は、本製品と外部装置の配線・接続をご確認ください。

### (お願い )

• 本製品は、体表面温度、マスク着用の有無などを認証条件に設定できます。認証条件を設定すると、設定された 条件に基づき、入室の可否をドアの開閉により制御します。設定された認証条件に基づき適切にドアが開閉する か、すべての項目について動作確認を行ってください。 設定できる内容については、「設定·運用編 [\(39~64ページ\)」](#page-38-0)をご参照ください。

<認証例> ※ドアロック解除の条件を以下に設定した場合(【 】かっこ内は初期設定値)

マスク検知:する 【する】<br>顔認証設定:する 【しない】 顔認証設定:する

体表面温度:37.4℃以下 【体表面温度検知:する/警報温度:37.5℃以上】

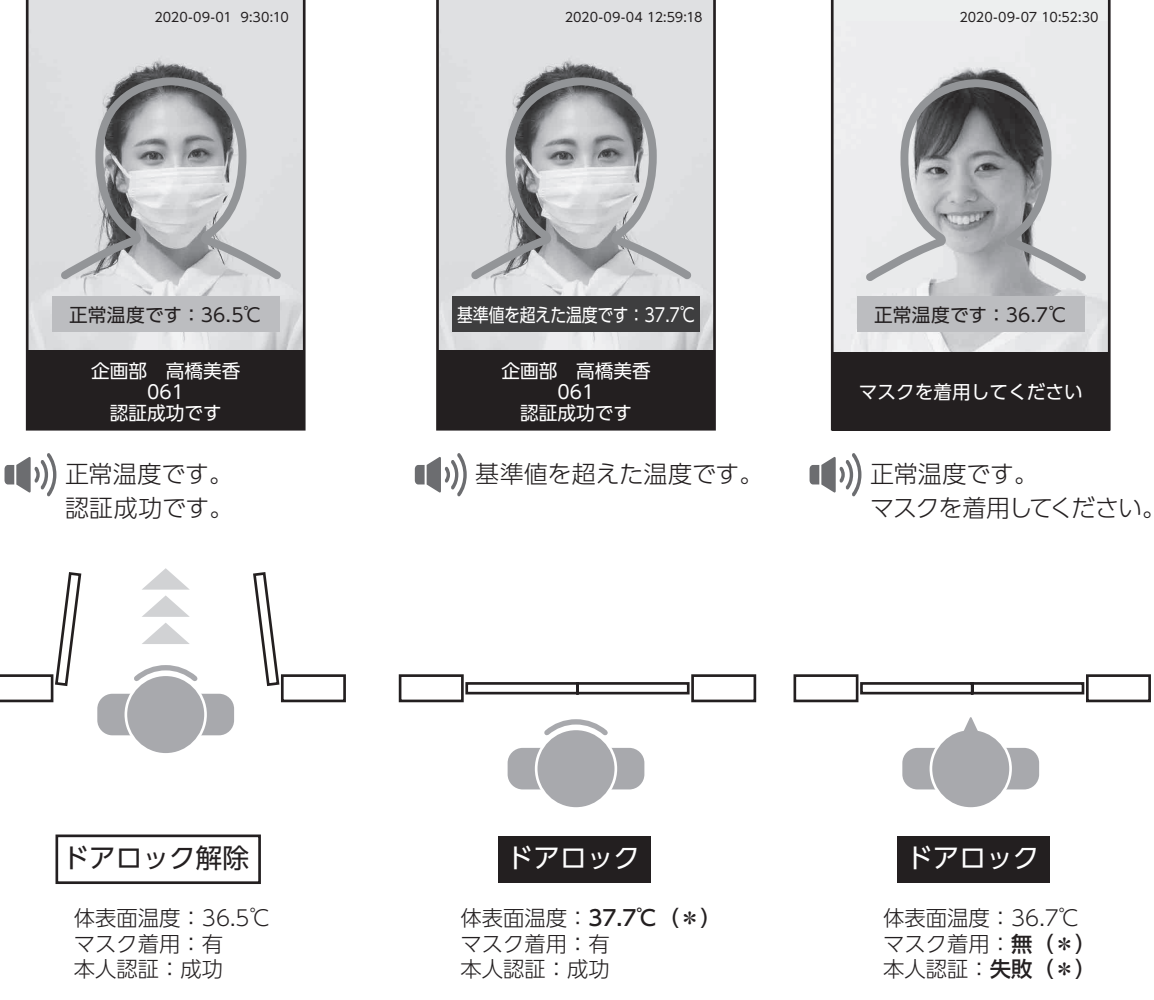

## **設定・運用編**

<span id="page-38-0"></span>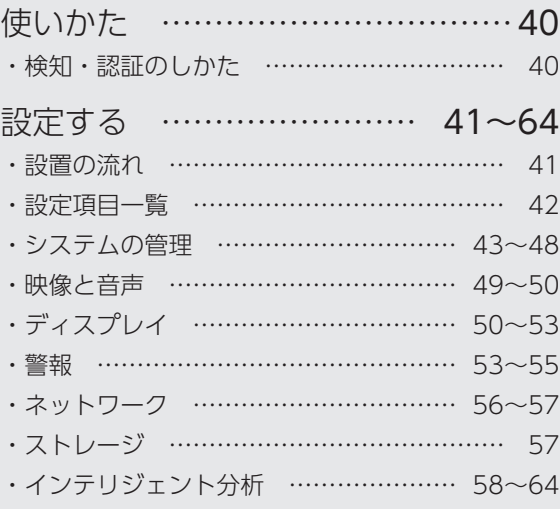

## <span id="page-39-0"></span>使いかた 設定・運用編

### 検知・認証のしかた

## 1 本体の前に立ち、顔が顔認証マーカーの範囲に入るように移動する

● 検知が正常に終わると、検知結果をモニターに表示し、音声アナウンスが流れます。

- ※ 検知できない場合は、以下の項目をご確認ください。<br>- ・下を向いたり横を向いたりしている ・・サングラスや帽子をつけている
	- ・下を向いたり横を向いたりしている ・サングラスや帽子をつけている<br>・顔が前髪やひげなどで覆われている ・手やハンカチなどで顔を覆っている
	- · 顔が前髪やひげなどで覆われている
	- ・本体やカメラに直射日光が当たっている
- ※ 検出条件が正しく設定されていない場合、正常に検知・認証できません。「設定する | インテリジェント 分析([58 ページ\)](#page-57-0)」を参考に設定をご確認ください。

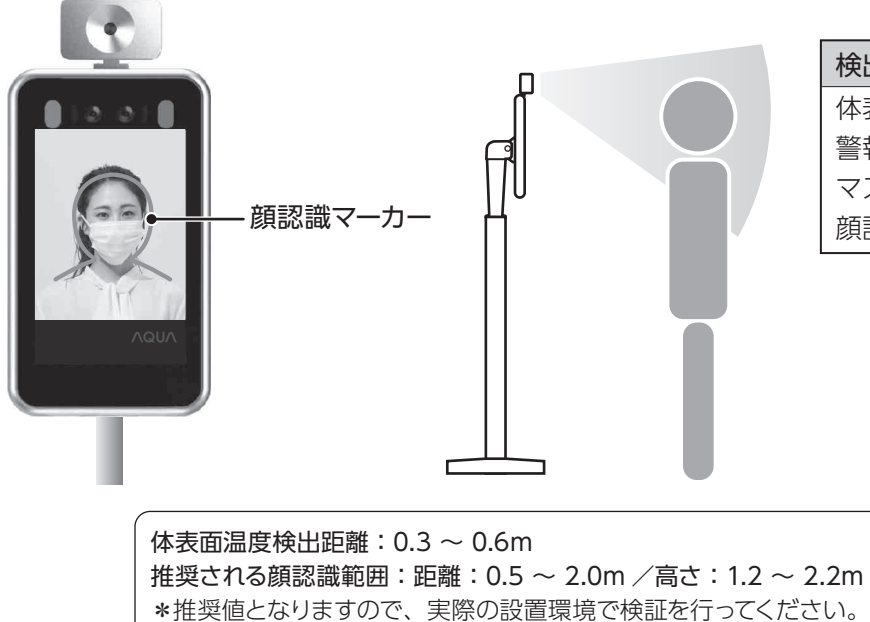

検出条件の初期設定値 体表面温度検知:する 警報温度:37.5℃以上 マスク検知:する 顔認証設定:しない

<表示/音声アナウンス例>

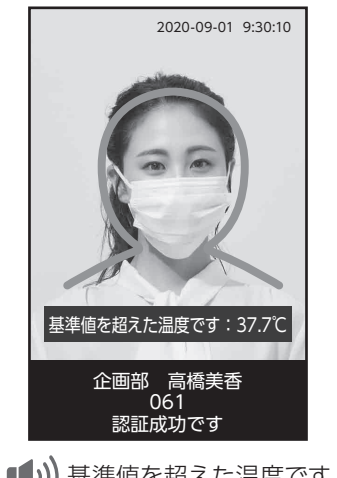

■ )) 基準値を超えた温度です。 認証成功です。

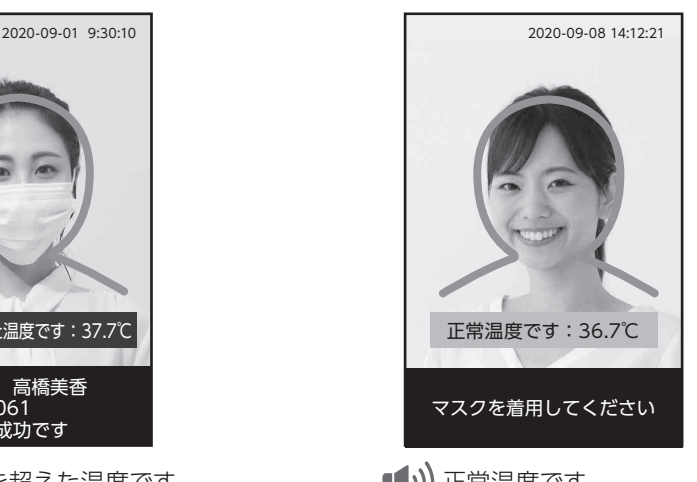

■1) 正常温度です。 マスクを着用してください。

## <span id="page-40-0"></span>設定する 設定・運用編

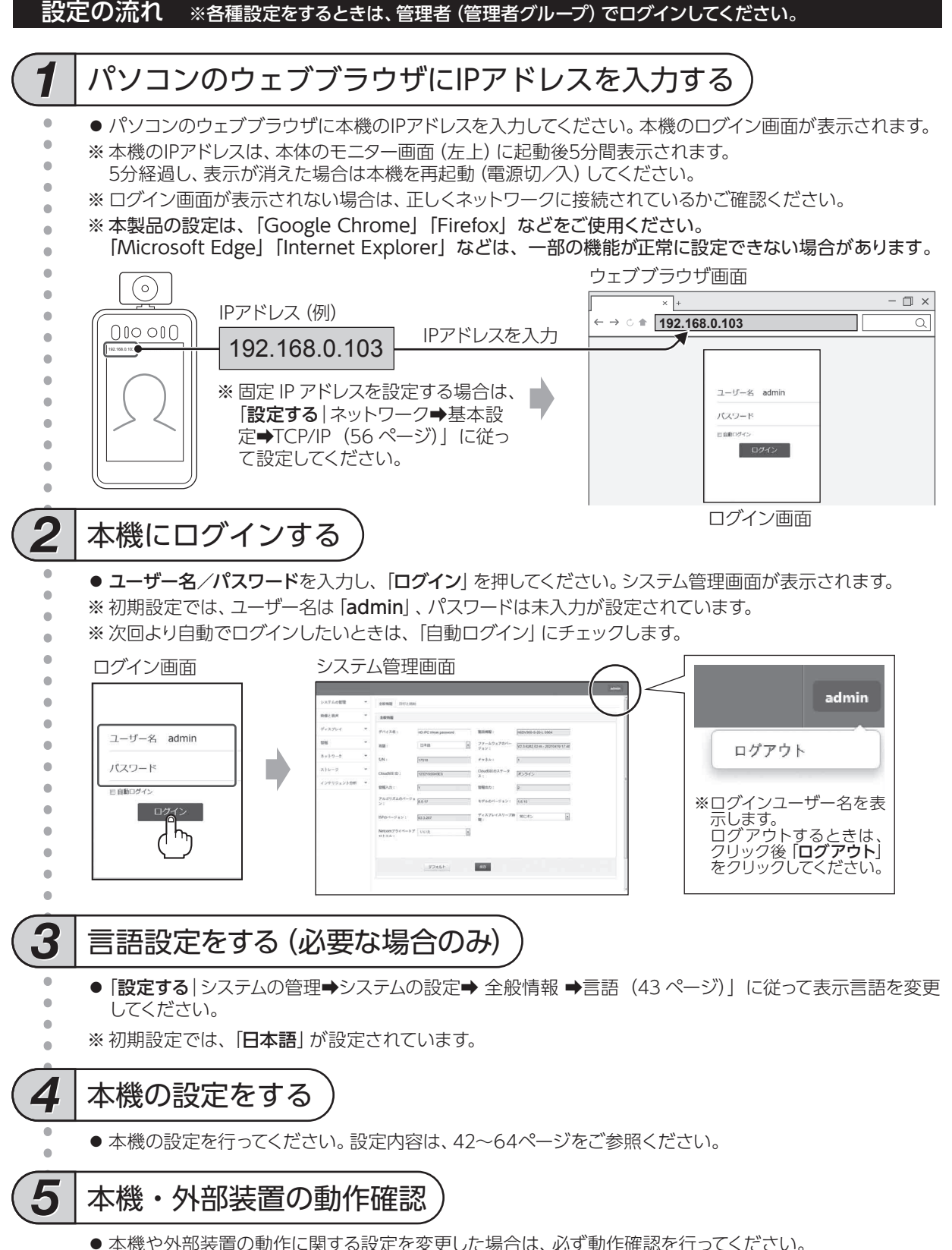

## <span id="page-41-0"></span>設定項目一覧

#### パソコンのウェブブラウザを使用して本製品の設定を行います。設定できる項目は下記をご参照ください。

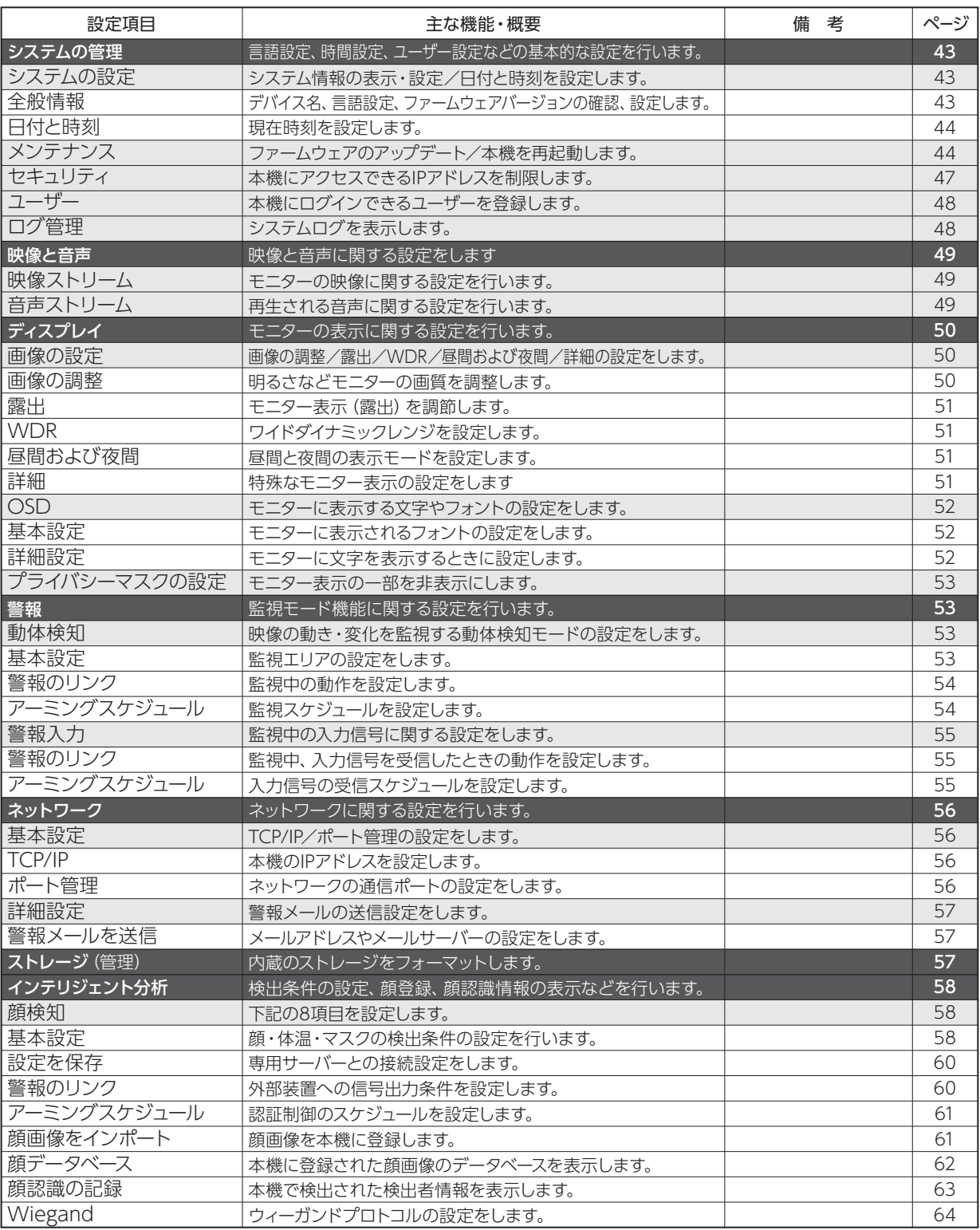

#### <span id="page-42-0"></span>システムの管理

概要

言語設定、時間設定、ユーザー設定などの基本的な設定を行います。

#### システムの設定|システム情報の表示・設定/日付と時刻を設定します。 ※【 】内は初期値

( 全般情報 )

●デバイス名、言語設定などの設定を行います。設定変更後は、「保存」を押してください。設定が完了すると「正しく 処理されました」と表示されます。設定を初期状態に戻すときは「デフォルト」を押してください。

■デバイス名 本機のデバイス名を設定します。

■製品情報 本機の製品番号を表示します。※変更できません。

■言語 表示、音声の言語を設定します。 設定値:【日本語】/他10カ国言語

■ファームウェアのバージョン 本機のファームウェアバージョンを表示します。※変更できません。

■S/N

本機のシリアルナンバーを表示します。※変更できません。

■チャネル 本機のチャンネル番号を表示します。※変更できません。

■CloudSEE ID 本機のCloudSEE IDを表示します。※変更できません。

■CloudSEEのステータス 本機のCloudSEEのステータスを表示します。※変更できません。

■警報入力

 本機のAlarm Inコネクタ数を表示します。※変更できません。 |関連項目 | 〔了 [設置する | ALARM INコネクタ (33ページ) 」

■警報出力

 本機のAlarm Outコネクタ数を表示します。※変更できません。 |関連項目 | C 「設置する | ALARM OUT1/2コネクタ (33ページ) 」

■アルゴリズムのバージョン 本機のアルゴリズムバージョンを表示します。※変更できません。

■モデルのバージョン 本機のモデルバージョンを表示します。※変更できません。

■ISPのバージョン 本機のISPバージョンを表示します。※変更できません。

■ディスプレイスリープ時間 本機のモニター画面がスリープ状態に移行するまでの時間を設定します。 設定値:【常にオン】/5分/10分/15分/20分/25分/30分

■Netcomプライベートプロトコル Netcomプライベートプロトコルを設定します。 設定値:【はい】/いいえ

#### <span id="page-43-0"></span>(日付と時刻)

- ●本機の日時設定 (現在時刻設定) を行います。設定変更後は、「保存」を押してください。設定が完了すると「正しく 処理されました」と表示されます。設定を初期状態に戻すときは「デフォルト」を押してください。
- ■インターネット時刻 日時をNTPサーバーから自動で取得する場合にチェックします。(【有効】)
- ■タイムゾーン

 時間帯(標準時)を設定します。 設定値:協定世界時(【UTC+09:00】)

■サーバー

 NTPサーバーを設定します。※手動チェック時は変更できません。 設定値:NTPサーバーアドレス(【ntp.fudan.edu.cn】)

■同期インターバル (時) NTPサーバーから日時を自動取得する間隔を設定します。 設定値:1~200時間(【24】)

#### ■手動

設定する

《設定・運用編》

設定する《設定・運用編

 日時を手動で設定する場合にチェックします。(【無効】) 設定値: 「時刻を設定」のカレンダーアイコンをクリックして選択

日付と時刻画面

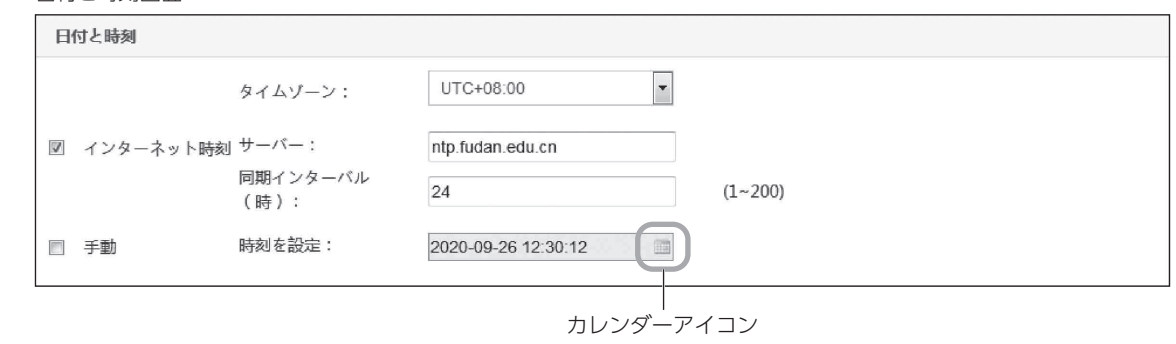

メンテナンス|本機のファームウェアのアップデートや再起動スケジュールを設定します。※【 】内は初期値

概要

ファームウェアとは、本機に組み込まれたプログラムソフトウェアのことを指します。本機のファーム ウェアを最新バージョンに更新することを、ファームウェアのアップデートといいます。ファームウェア をアップデートすることで機能が追加されたり問題が修正されたりします。

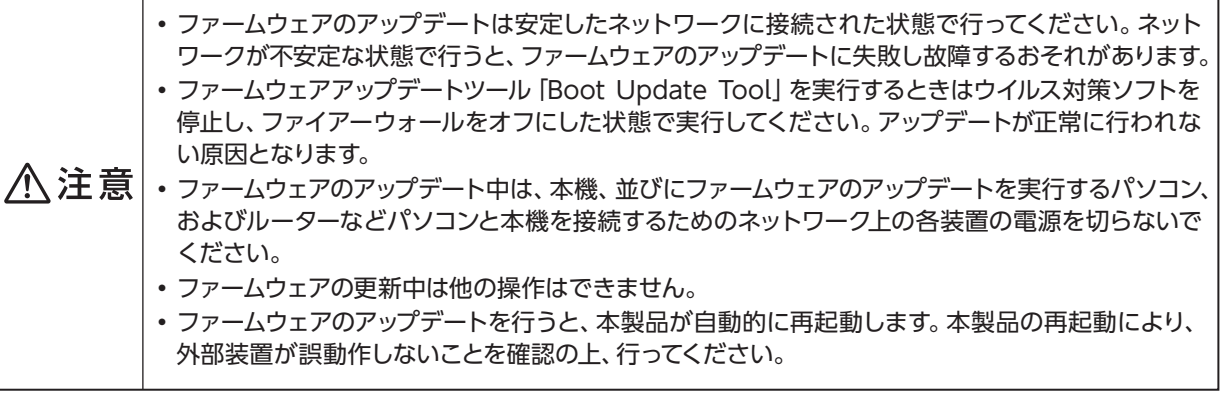

### <span id="page-44-0"></span>ファームウェアのアップデートのしかた

ファームウェアのアップデートは「ウェブブラウザ」を使用してアップデートする方法と、ファームウェア アップデートツール「Boot Update Tool」を使用してアップデートする方法の2通りの方法があります。 ご使用の環境に合わせてどちかの方法でファームウェアのアップデートを行ってください。

#### 「ウェブブラウザ」を使用したファームウェアのアップデートのしかた

※ ウェブブラウザを使用してアップデートする際、一部のファームウェア (古いバージョン) では正常にアップデートでき ません。その場合は、ファームウェアアップデートツール「Boot Update Tool」[\(46ページ参照](#page-45-0))を使用してアップ デートを行ってください。

ファームウェアのバー

※ ウェブブラウザは、Windowsパソコンの「Google Chrome」または「Firefox」などをご使用ください。

1 本機のファームウェアバージョンを確認する ※ 「システムの管理」➡「システムの設定」➡「ファームウェアのバージョン」でご確認ください。

ジョン:

2 ファームウェアファイルを選択する ① バージョンファイルをファイル選択ボタンを押して選択する ファイル名(例):jvs3516dv300-v20-ver.bin …ファイル名に「-ver」が付きます。 ② 更新ファイルをファイル選択ボタンを押して選択する ファイル名(例):jvs3516dv300-v20.bin

ファームウェア更新画面

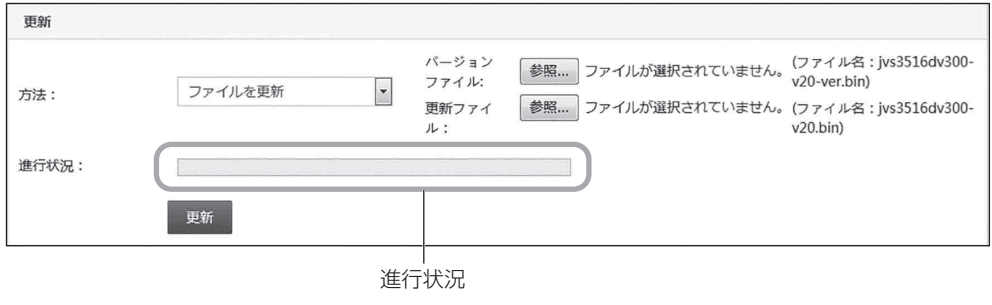

#### 3 更新ボタンを押す

● ファームウェアのアップデートが開始されます。 ※ ファームウェアのアップデート中は、進行状況をバー表示でお知らせします。

4 ファームウェアのアップデートが完了したら、正しくアップデートされていることを確認する ※ 「システムの管理 | ➡ 「システムの情報 | ➡ 「ファームウェアのバージョン | でご確認ください。 ※ ファームウェアのアップデート完了後は、本製品と外部装置との動作確認を行ってください。

> ファームウェアのパー XX.X.XXXX.XX-X-XXXXXXXXXX XX X ジョン:

ファームウェアバージョン

XX.X.XXXX.XX-X-XXXXXXXXXX XX X

#### <span id="page-45-0"></span>「Boot Update Tool」を使用したファームウェアのアップデートのしかた

※ 「Boot Update Tool」と「ファームウェアファイル」は、弊社ホームページからダウンロードしてご使用ください。

- [Boot Update Tool] を使用したファームウェアのアップデートのしかたについては、当社ホームページ「よくある ご質問」もあわせてご覧ください。URL:「 https://aqua-has.com/support/faq/ 」 サポート ▶ よくあるご質問 ▶ その他業務用製品 ▶ 本製品の各種設定に関して
- 1 本機のファームウェアバージョンを確認する ※45 ページの手順 1 に従って確認してください。
- 2 Windows パソコンで「Boot Update Tool.exe」を起動する ● 起動後、「OK」を押し、Language (言語) のポップアップメニューで [4.日本語] を選択してください。 ※ 「Boot Update Tool」は管理者権限で実行してください。

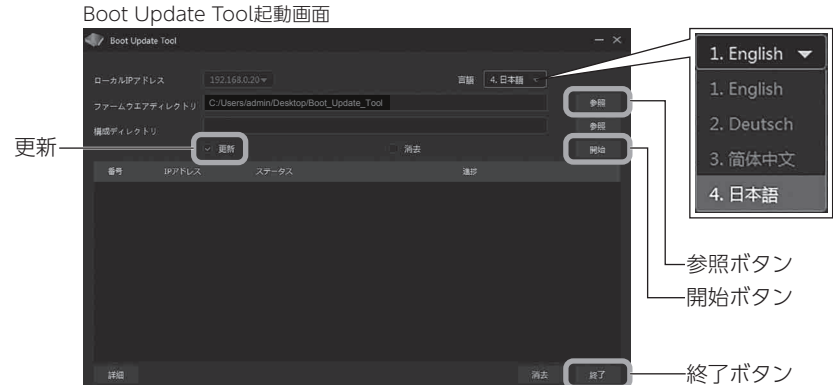

- 3 ファームウェアディレクトリの「参照」ボタンでファームウェアが格納されているフォルダを選択する ● 「更新」にチェックが入っていることを確認してください。
- 4 「開始」ボタンを押し、本体の電源を「切」➡「入」する ● ファームウェアのアップデートが開始されます。アップデート中は進捗状況をバー表示でお知らせします。
- <mark>5</mark> ファームウェアのアップデートが終わったら「Boot Update Tool.exe」を終了する
	- 「ステータス」に「更新完了」と表示されればファームウェアアップデートの完了です。
	- ※ ファームウェアアップデートの完了後、本体の電源 を入れた状態で「Boot Update Tool.exe」を起 動し続けると、再びアップデートが実行されます。 アップデート完了後は、必ず「Boot Update Tool.exe」 を終了するか、本体の電源を切ってください。

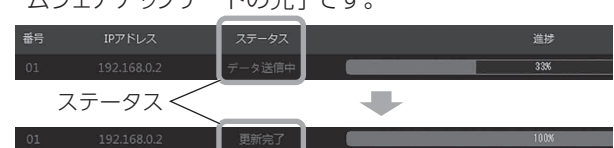

※「終了」ボタンを押すと、「更新プロセスが完了していません 終了しますか」と表示されますが、「OK」を押して終了してください。)

● [45 ページの](#page-44-0)手順 1 に従って、ファームウェアが正しくアップデートされていることを確認してください。 ※ ファームウェアのアップデート完了後は、本製品と外部装置との動作確認を行ってください。

■温度測定モジュールのアップグレード

 本製品の温度測定モジュールのアップグレードを行う場合に使用します。アップグレードを実行するには、「ファイルを 選択|ボタンを押してアップグレードファイル「TPAM.bin|を選択し、「アップグレード」を押してください。 ※アップグレードファイル「TPAM.bin」は、弊社ホームページからダウンロードしてご使用ください。

温度測定モジュールのアップグレード画面

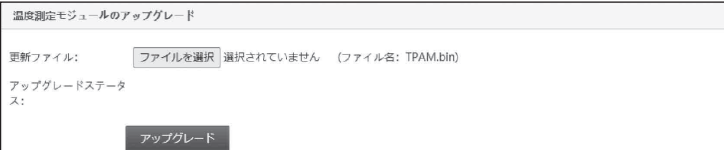

#### <span id="page-46-0"></span>■自動再起動

 本機を自動で再起動する曜日と時刻を設定します。 設定値(曜日):【禁止】/毎日/毎週日曜日/毎週月曜日/毎週火曜日/毎週水曜日/毎週木曜日/毎週金曜日/毎週土曜日 設定値(時刻):「00:00~23:00」まで1時間刻み(【01:00】) ※設定変更後は、「保存」を押してください。設定が完了すると「正常に処理されました」と表示されます。

#### ■デバイスを再起動

本機をすぐに再起動します。

#### ■工場出荷時の状態に戻す

 本機の設定をを工場出荷時の状態に戻します。実行すると自動で再起動します。 ※顔データベースや顔認識の記録データ、ログデータは消去されません。

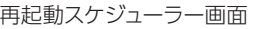

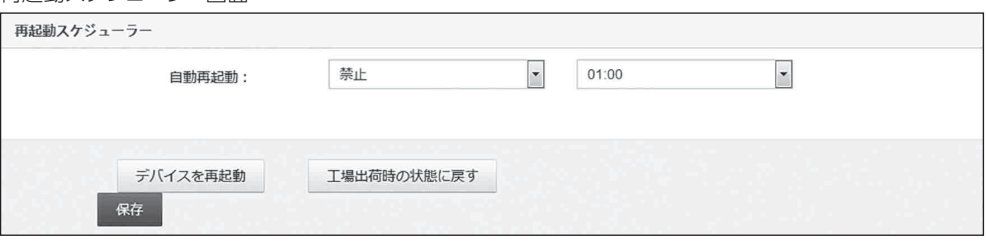

#### セキュリティ|本機にアクセスできる端末(IPアドレス)を制限します。 ※【 】内は初期値

- ●設定変更後は、「保存」を押してください。設定が完了すると「正常に処理されました」と表示されます。表示を更新 するときは「更新」を押してください。
- ■【制限なし】

制限しない場合にチェックします。

■制限

特定のIPアドレスを制限する場合はチェックし、IPアドレスを入力⇒ 「追加」を押します。IPアドレス制限リストに制限 するIPアドレスが追加されます。

追加されたIPアドレスを削除する場合は、IPアドレス制限リストから目的のIPアドレスをチェック→「削除」を押します。 IPアドレス制限リストからIPアドレスが削除されます。

設定値:制限するIPアドレス

#### ■許可

特定のIPアドレスを許可する場合はチェックし、IPアドレスを入力➡ 「**追加**」 を押します。 IPアドレス制限リストに許可 するIPアドレスが追加されます。

追加されたIPアドレスを削除する場合は、IPアドレス制限リストから目的のIPアドレスをチェック→「削除」を押します。 IPアドレス制限リストからIPアドレスが削除されます。 設定値:許可するIPアドレスを入力

#### ■IPアドレス範囲

 IPアドレスの範囲を入力する場合にチェックします。※チェックしない場合、終了IPアドレスは入力できません。 設定値:開始IPアドレス~終了IPアドレス

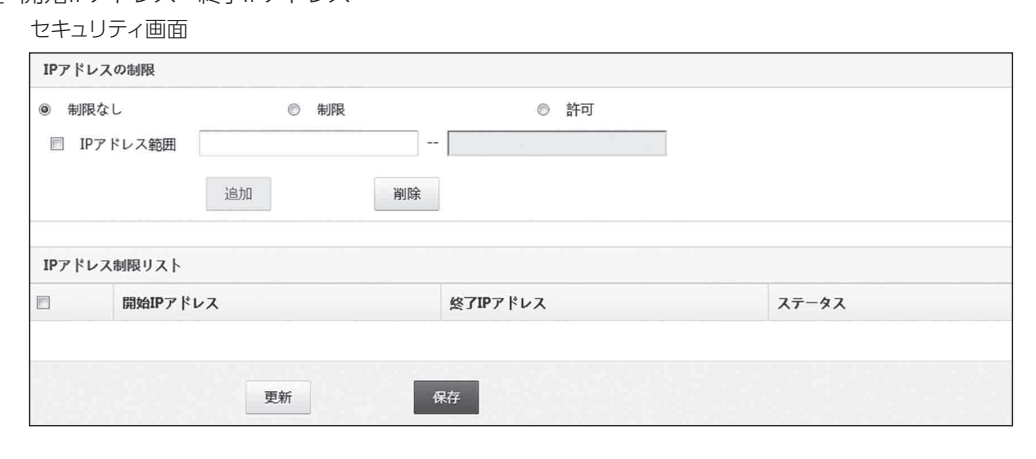

#### <span id="page-47-0"></span>ユーザー|本機にログインできるユーザーを登録・設定します。

- ●入力後「OK」を押すと「設定が保存されました」と表示され、ユーザーがユーザーリストに追加されます。 追加したユー ザーを削除する場合は、ユーザーリストから目的のユーザーをチェック➡「削除」を押してください。ユーザーリスト からユーザーが削除されます。表示を更新するときは「更新」を押してください。
- ■アカウント
	- 追加するユーザー名(アカウント)を入力します。
	- 設定値:任意の半角英数字
	- ※工場出荷時は「admin(管理者グループ)」が設定されています。adminユーザーは削除できません。
	- ※「admin(管理者グループ)」にパスワードが設定されていない場合、新規アカウントを追加できません。下記の手 順に従って新規アカウントを追加してください。

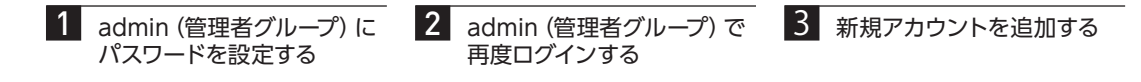

■グループ

 ユーザーが所属するグループを設定します。 設定値:標準ユーザー … 一般権限を持つユーザーグループ 管理者 … 管理者権限を持つユーザーグループ ゲスト … ゲスト権限を持つユーザーグループ

- ■説明
	- ユーザーの説明を入力します。 設定値:任意の文字
- ■パスワード

 パスワードを入力します。 設定値:任意の半角英数字 ※工場出荷時の状態では設定されていません。

■パスワードを確認

確認のため、パスワードを再入力します。 設定値:任意の半角英数字

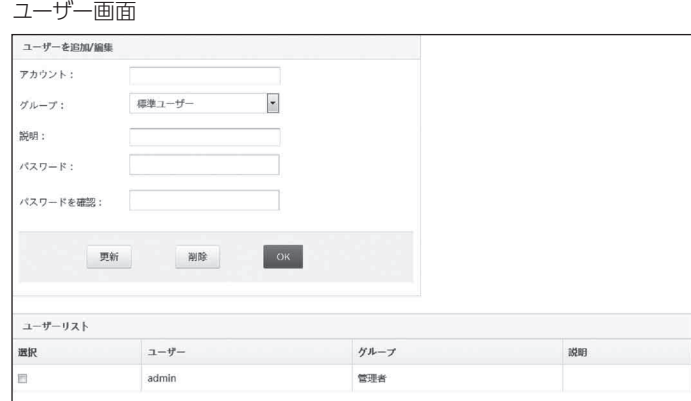

#### ログ管理|本機のシステムログを表示します。 ※【 】内は初期値

●表示を更新するときは、「更新」を押してください。ソート基準で表示方法を選択できます。 設定値:【ページ番号】 … ページ単位で表示 日付… 日付ごとに表示

#### <span id="page-48-0"></span>映像と音声

概要

映像と音声に関する設定を行います。

映像ストリーム|モニターの映像に関する設定を行います。 ※【 】内は初期値

●設定変更後は、「保存」を押してください。設定が完了すると「正しく処理されました」と表示されます。設定を初期 状態に戻すときは「デフォルト」を押してください。

※映像ストリームには [メインストリーム] と [サブストリーム] の2種類があります。それぞれ設定を行ってください。

- ■コーデック ビデオコーデックを設定します。 設定値: H264/【H265】
- ■分解能

表示解像度を設定します。

設定値:【1920x1080】/1280x960/1280x720/960x540/768x432/720x576/ 720x480/704x576/640x480/352x288/368x208 ※サブストリーム【704x576】

#### ■FPS

 フレームレートを設定します。 設定値:5~30(【25】)

- ■ビットレート制御 ビットレートの種類を設定します。 設定値:CBR/【VBR】
- ■品質

 画質を設定します。 設定値:最高/良好/【中】/低/最低

 $\ddot{}$ 品質: ■ビットレート ビットレート速度を設定します。 設定値:ビットレート速度(単位:kbps)(【2048】 ※サブストリーム【682】)

■スマートコーデック スマートコーデックの動作を設定します。 設定値:有効/【シャットダウン】/自動

映像ストリーム画面

H265

 $25$ 

 $\oplus$ 

H<sub>265</sub>

25

スマートコーデック: シャットダウン

 $\overline{\phantom{a}}$ 分解能:

 $\overline{\phantom{a}}$ 

 $\overline{\phantom{a}}$ 

· ビットレート制御:

分解能:

· ビットレート制御:

1920\*1080

VBR

 $2048$ 

704\*576

VBR

682

メインストリーム  $J - f'' + 2$ :

 $enc.$ 

**吊盤** 

サブストリーム

 $J - \vec{\tau} \eta \eta$ :

FPS:

音声ストリーム|再生される音声に関する設定を行います。 ※【 】内は初期値

- ●設定変更後は、「保存」を押してください。設定が完了すると「正しく処理されました」と表示されます。設定を初期 状態に戻すときは「デフォルト」を押してください。
- ※「サンプリングレート」「ビット幅」「コーデック」は、インターフェースコネクタ(AUDIO OUT)に接続された外部機 器への音声出力に有効な設定項目です。本体内蔵スピーカーへの音声出力には反映されません。

■音声ストリームを有効にする 音声を出力する場合にチェックします。チェックを外すと音声が出力されません。(【有効】)  $\overline{\phantom{a}}$  $\vert \cdot \vert$ 

 $\overline{\phantom{a}}$ 

 $\overline{\phantom{a}}$ 

Kbps

khne

- <span id="page-49-0"></span>■サンプリングレート(※外部機器への音声出力設定) サンプリングレートを設定します。 ※音声ストリームを有効にするにチェック時のみ設定できます。 設定値:【8K】
- ■ビット幅(※外部機器への音声出力設定) ビット幅を設定します。 ※音声ストリームを有効にするにチェック時のみ設定できます。 設定値:【16bit】
- ■コーデック (※外部機器への音声出力設定) 音声コーデックを設定します。 ※音声ストリームを有効にするにチェック時のみ設定できます。 設定値:【G711U】/G711A
- ■音声入力の調整 インターフェースコネクタ (MIC IN) からの音声入力レベルを 設定します。 設定値:0~100(【50】) |関連項目 | 〔了 [設置する | MIC INコネクタ (34ページ) 」

音声ストリーム画面

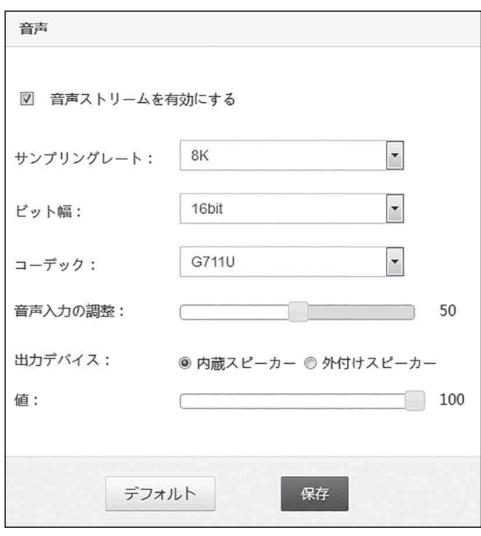

設定値:【内蔵スピーカー】 … 本体内蔵のスピーカー 外付けスピーカー … インターフェースコネクタ(AUDIO OUT)に接続された外部機器

|関連項目 | Cア 「設置する | AUDIO OUTコネクタ (35ページ) 」

#### ■値

■出力デバイス

設定する

設定する

《設定・運用編》

《設定・運用

編

 インターフェースコネクタ(AUDIO OUT)に出力する音声出力レベルを設定します。 設定値:0~100(【100】)

#### ディスプレイ

音声の出力先を設定します。

概要

本体のモニター表示に関する設定を行います。

画像の設定|画像の調整/露出/WDR/昼間および夜間/詳細の設定をします。 ※【 】内は初期値

#### (画像の調整 )

- ●モニター表示画質を調整します。設定変更後は、「保存」を押してください。設定が完了すると「正しく処理されま した」と表示されます。設定を初期状態に戻すときは「デフォルト」を押してください。
- ■明るさ モニター画面の明るさを設定します。 設定値:0~255(【128】) ■コントラスト モニター画面のコントラストを設定します。 設定値:0~255(【128】) ■飽和度 モニター画面の飽和度を設定します。 設定値: 0~255 (【128】)
	- ■シャープネス モニター画面のシャープネスを設定します。 設定値:0~255(【128】)
	- ■画像のスタイル モニター画面の色合いを設定します。 設定値:【標準】/鮮明/ソフトウェア

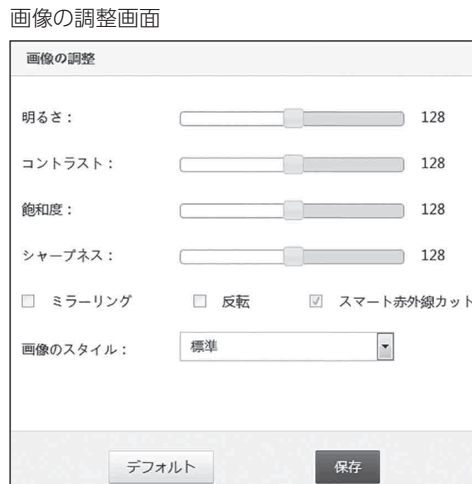

<span id="page-50-0"></span>露出

●モニター表示 (露出) を調節します。設定変更後は、「保存」を押してください。設定が完了すると 「正しく処理されま した」と表示されます。設定を初期状態に戻すときは「デフォルト」を押してください。

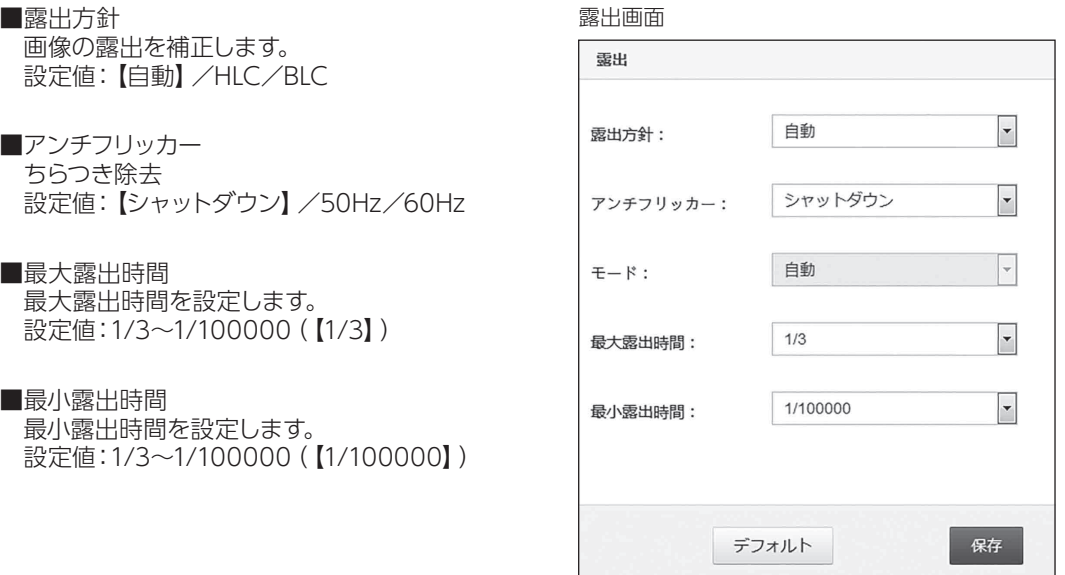

WDR

●ワイドダイナミックレンジを設定します。設定変更後は、「保存」を押してください。設定が完了すると「正しく処理さ れました」と表示されます。設定を初期状態に戻すときは「デフォルト」を押してください。 設定値:DWDR/【シャットダウン】

昼間および夜間

●モニター表示を昼と夜で切り替えて表示します。設定変更後は、「保存」を押してください。設定が完了すると「正し く処理されました」と表示されます。設定を初期状態に戻すときは「デフォルト」を押してください。

■モードを切り替える

 表示モードを設定します。色のスケジューリングを選択すると、カラー表示にする時刻を設定できます。 設定値:【自動】/カラー/白黒/色のスケジューリング 開始時刻~終了時刻 ※色のスケジューリングを選択時に有効

詳細

●特殊な表示設定をします。

設定変更後は、「保存」を押してください。設定が完了すると 「正しく処理されました」と表示されます。設定を初期状態に 戻すときは「デフォルト」を押してください。

■低フレームナイトビジョン 低フレーム暗視モードに切り替える場合はチェックします。( 【有効】)

■デフォッグ 霧や雨などによる影響(低コントラスト映像)を補正します。 (【無効】)

詳細画面

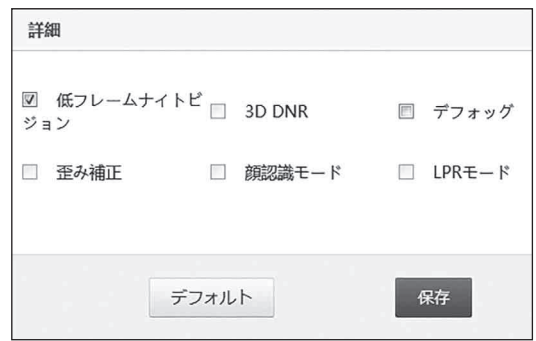

設定する

#### <span id="page-51-0"></span>OSD|モニターに表示する文字やフォントの設定をします。 ※【 】内は初期値

#### 基本設定

- ●モニターに表示される時刻などのフォント設定を行います。設定変更後は、「保存」を押してください。設定が完了す ると「正しく処理されました」と表示されます。設定を初期状態に戻すときは「デフォルト」を押してください。
- ■大きいフォント

 表示する文字サイズを大きくする場合はチェックします。 (【有効】)

■名前の位置

 登録者名を表示する位置を設定します。 設定値:上端/【下端】/右上/右下/隠す

■時刻の位置

 時刻を表示する位置を設定します。 設定値:上端/下端/【右上】/右下/隠す

#### ■時間形式

 時刻の表示のしかたを設定します。(Y:年/M:月/D:日) 設定値:YYYY-MM-DD/【MM/DD/YYYY】/DD/MM/YYY

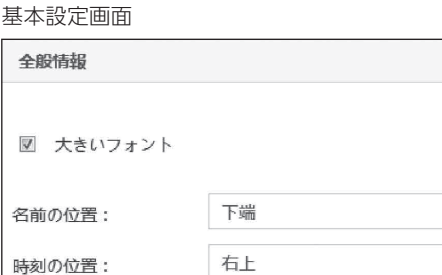

MM/DD/YYYY

 $\vert \cdot \vert$  $\overline{\phantom{a}}$  $\overline{\phantom{a}}$ 

#### 詳細設定

設定する

設定する《設定・運用

《設定・運用編》

編

●モニターに任意の文字を表示する場合に設定します。設定変更後は、「保存」を押してください。設定が完了すると「正 しく処理されました」と表示されます。設定を初期状態に戻すときは「デフォルト」を押してください。 設定値:最大行数=8 行、最大文字数=48 文字までの任意の文字

時間形式:

■表示位置設定画面

 任意の文字を表示する位置を設定します。 設定値:赤枠をドラッグ(【左上隅】)

■フォントサイズ

 文字サイズを設定します。 設定値:1~55(【32】)

■テキストの整列 行の揃え位置を設定します。 設定値:【左揃え】/右揃え

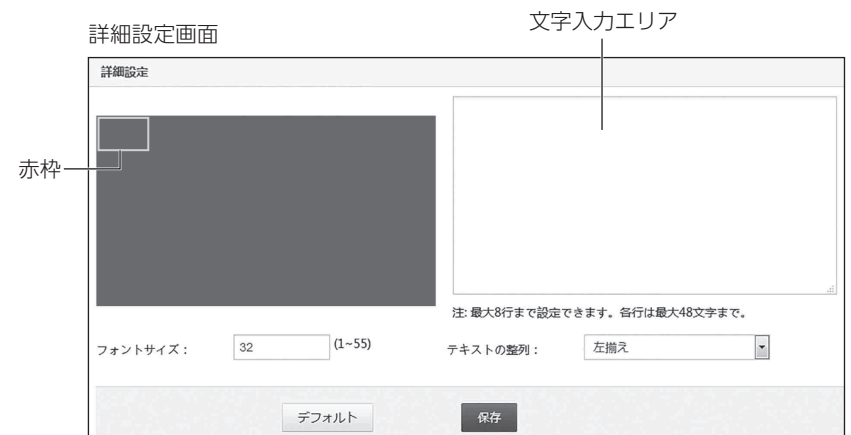

#### <span id="page-52-0"></span>プライバシーマスクの設定|モニター表示の一部を非表示にします。 ※【 】内は初期値

- ●モニターに表示される画像の任意のエリアを最大8エリアまでマスク処理(非表示)にします。設定変更後は、「保存」 を押してください。設定が完了すると「正しく処理されました」と表示されます。表示を更新するときは「更新」 を押してください。設定を初期状態に戻すときは「デフォルト」を押してください。
- ■プライバシーマスクを有効にする マスク処理を設定する場合はチェックします。(【無効】)

■マスク処理設定画面

 マスクをするエリアを、マウスをドラッグして赤枠で指定します。 設定値:ドラッグで指定した赤枠のエリア(最大 8 エリアまで) ※右クリックで赤枠消去 (【マスク処理無し】)

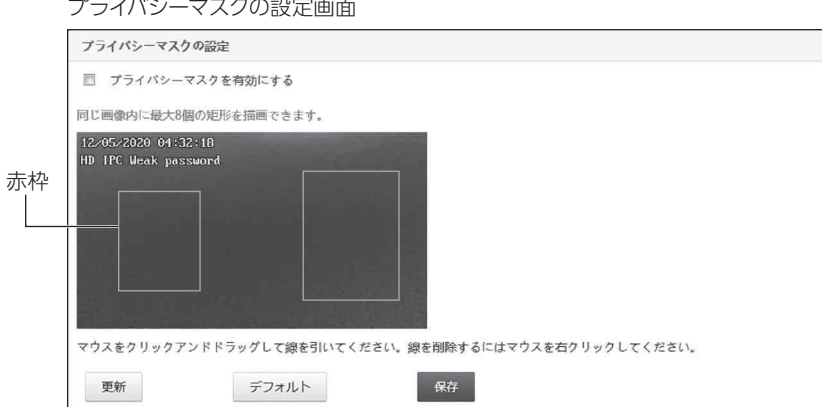

#### 警報

監視モード機能(動体検知機能)に関する設定を行います。 概要

#### 動体検知|撮影された映像の動きや変化を監視する動体検知モードの設定をします。※【 】内は初期値

■動体検知を有効にする 動体検知モードに移行する場合はチェックします。(【無効】)

#### (基本設定 )

●動体検知エリアの設定をします。設定変更後は、「保存」を押してください。設定が完了すると「正しく処理されま した」と表示されます。表示を更新するときは「更新」を押してください。設定を初期状態に戻すときは「デフォル ト」を押してください。

■感度

 動体検知感度を設定します。 設定値:1%~100%(【60%】)

#### <span id="page-53-0"></span>■動体検知エリア画面

 動体検知エリアを、マウスをドラッグして赤枠で指定します。(【動体検知エリア指定無し】) 設定値:ドラッグで指定した赤枠のエリア(最大4エリアまで) ※右クリックで赤枠消去

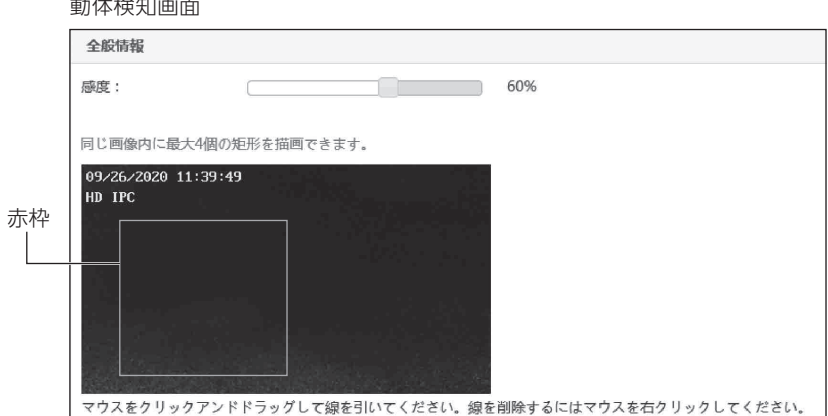

#### 警報のリンク

設定する

《設定・運用編》

設定する《設定・運用編

●動体検知モード中の本機の動作を設定します。設定変更後は、「保存」を押してください。設定が完了すると「正しく 処理されました」と表示されます。設定を初期状態に戻すときは「デフォルト」を押してください。

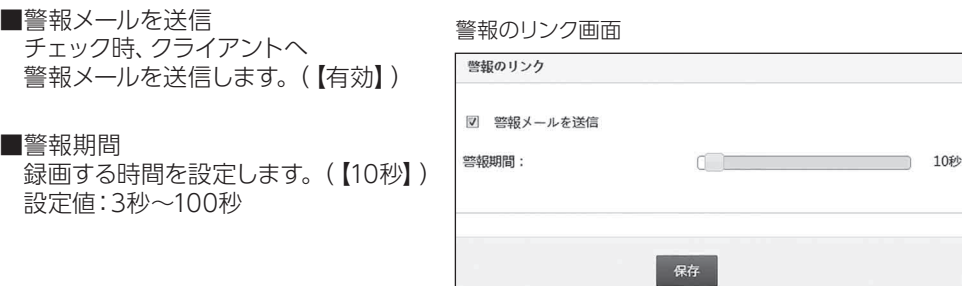

アーミングスケジュール

●動体検知モードに自動で移行するスケジュール (日時) を設定します。「保存」を押してください。設定が完了すると 「正しく処理されました」と表示されます。設定を初期状態に戻すときは「デフォルト」を押してください。

#### ■終日

 常に動体検知モードで使用する場合はチェックします。 チェックを外すと、1週間の日時でスケジュール管理できます。 設定値:(曜日)日曜日~土曜日(【終日】) (時刻)00:00~23:59 ※時間指定は1日4期間まで ※設定したスケジュールを取り消す場合は、消去を押してください。

> $\boxplus$ 月曜

 $\boxminus$ 

アーミングスケジュール画面 アーミングスケジュール ■ 終日(期間4を毎日設定できます) 時間 ルール 操作 消去 日曜

消去

消去

 $\overline{24}$ 

#### <span id="page-54-0"></span>警報入力|監視中の入力信号に関する設定をします。 ※【 】内は初期値

■警報入力を有効にする(【有効】) インターフェースコネクタ (ALARM IN) から警報信号を入力する場合はチェックします。 |関連項目 | 〔了 [設置する | ALARM INコネクタ (33ページ) 」

■緊急警報 (警報スケジュールは無効になります) (【無効】) 警報信号を設定されたスケジュールに関係なく入力する場合はチェックします。

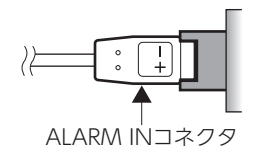

(警報リンク)

●警報信号を入力した場合の動作を設定します。設定変更後は、「保存」を押してください。設定が完了すると「正しく 処理されました」と表示されます。設定を初期状態に戻すときは「デフォルト」を押してください。

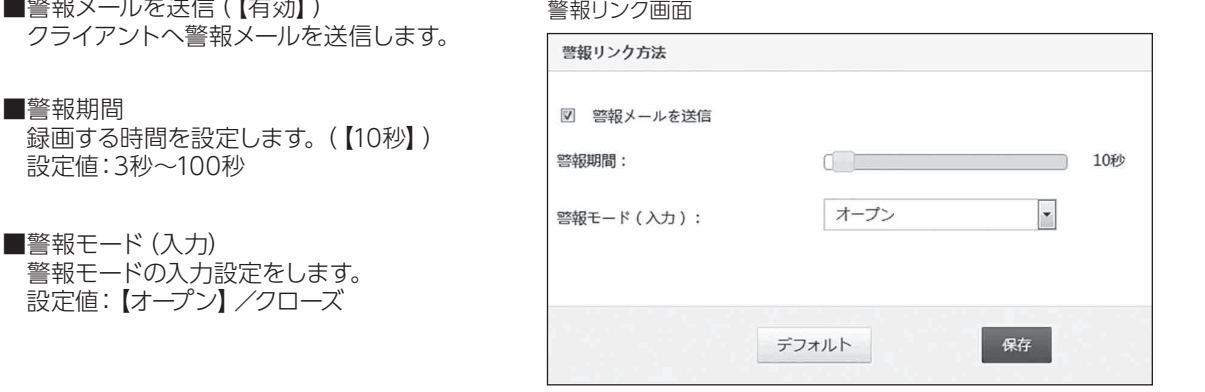

(アーミングスケジュール )

●警報信号を入力するスケジュール (日時) を設定します。設定変更後は、「保存」を押してください。設定が完了すると 「正しく処理されました」と表示されます。設定を初期状態に戻すときは「デフォルト」を押してください。

#### ■終日

 常に警報信号を入力する場合はチェックします。 チェックを外すと、1週間の日時でスケジュール管理できます。 設定値:(曜日)日曜日~土曜日(【終日】) (時刻)00:00~23:59 ※時間指定は1日4期間まで ※設定したスケジュールを取り消す場合は、消去を押してください。

アーミングスケジュール画面

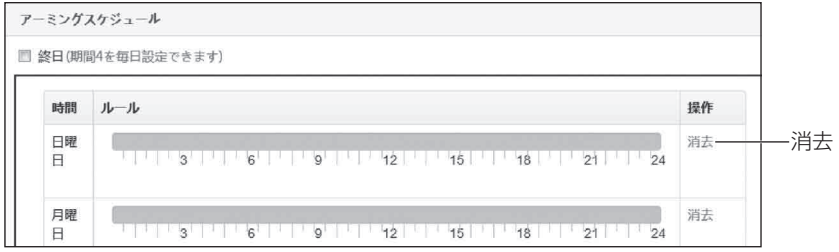

#### <span id="page-55-0"></span>ネットワーク

概要

ネットワークに関する設定を行います。

#### 基本設定|TCP/IP/ポート管理の設定をします。 ※【 】内は初期値

 $(TCP/IP)$ 

●本機のIPアドレスに関する設定を行います。設定変更後は、「保存」を押してください。設定が完了すると「正しく処 理されました」と表示されます。設定を初期状態に戻すときは「デフォルト」を押してください。

■DHCP(【有効】)

IPアドレスを自動割り当て機能を有効にする場合はチェックします。

IPアドレスを手動で設定する場合はチェックを外し、下記の「IPアドレス/サブネットマスク/デフォルトゲートウェイ/ DNS」を設定してください。

TCP/IP画面

 $\triangledown$  $\Box$ 

> **IP**  $+$  $\vec{\tau}$  $\overline{A}$

 $MAC:$ 

- ■IPアドレス 本機のIPアドレスを入力します。 ※DHCPが有効になっている場合入力できません。
- ■サブネットマスク サブネットマスクを入力します。 ※DHCPが有効になっている場合入力できません。
- ■デフォルトゲートウェイ デフォルトゲートウェイを入力します。 ※DHCPが有効になっている場合入力できません。
- ■DNS DNSを入力します。 ※DHCPが有効になっている場合入力できません。
- IPアドレスの自己適応(【無効】) 自己割り当てIPアドレスを有効にする場合はチェックします。
- ■自動オンライン/オフライン (【無効】) IPアドレスを自動でオンライン/オフラインに 切り替える場合はチェックします。
- ■ロックするIPアドレス(【無効】) IPアドレスをロックする場合はチェックします。

■MAC 本機のMACアドレスを表示します。

(ポート管理)

- ●ネットワーク通信をする際のポートの設定を行います。設定変更後は、「保存」を押してください。設定が完了 すると「正しく処理されました」と表示されます。設定を初期状態に戻すときは「デフォルト」を押してください。
- ■CloudSEEオンラインポート CloudSEEオンラインポートを設定します。(【0】)
- ■CloudSEE転送ポート CloudSEE転送ポートを設定します。(【18320】)
- ■HTTPポート HTTPポートを設定します。(【80】)
- ■RTSPポート RTSPポートを設定します。(【8554】)

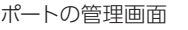

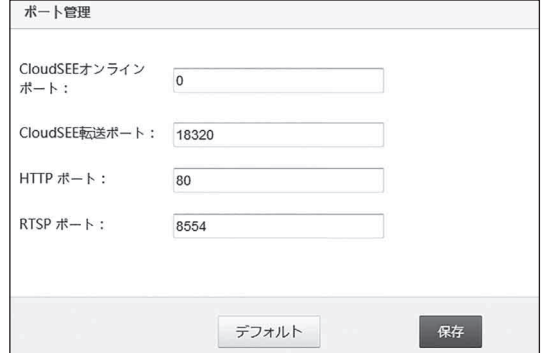

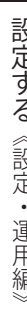

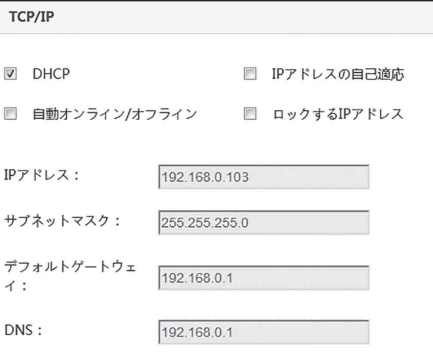

e0:62:90:07:2c:ca

デフォルト

保存

<span id="page-56-0"></span>詳細設定|警報メールの送信設定をします。 ※【 】内は初期値

警報メールを送信

●本機が E メールを自動で送信するための設定を行います。設定変更後は、「同意する プライバシーポリシー」にチェッ クし、「保存」を押してください。設定が完了すると「正しく処理されました」と表示されます。設定を初期状態に戻すと きは「デフォルト」を押してください。

※「同意する プライバシーポリシー」にチェックが入っていない場合保存できません。

- ●設定後、テストメールを送信する場合は、「テスト」を押してください。
- ※本設定は、動体検知を目的とした自動メール送信設定ですが、「異常温度」・「マスク非着用」を検知した場合は、 動体検知の有無に関わらず、メールが自動的に送信されます。
	- •警報メールの設定について、詳しくは当社ホームページをご参照ください。
		- サポート ▶ よくあるご質問 ▶ その他業務用製品 ▶ 本製品の各種設定に関して ▶顔認証端末からアラーム メールを送信したい

警報メールを送信画面

- URL:「 https://aqua-has.com/support/faq/ 」
- ■メール送信元 送信者(本機)のEメールアドレスを入力してください。(【ipcmail@163.com】)

■SMTPサーバー

SMTPサーバーを入力してください。(【smtp.163.com】)

- ■ユーザー名 ユーザー名(メール送信アカウント)を入力してください。(【ipcmail】)
- ■パスワード パスワード(メール送信パスワード)を入力してください。
- ■SMTP ポート SMTP ポート番号を入力してください。(【25】)
- ■暗号化

 暗号化送信の種類を設定してください。 設定値:【None】/SSL/TLS

■受信者1~4 メール受信者(送信先)のEメールアドレスを 入力してください。 設定値:Eメールアドレス(最大4件)

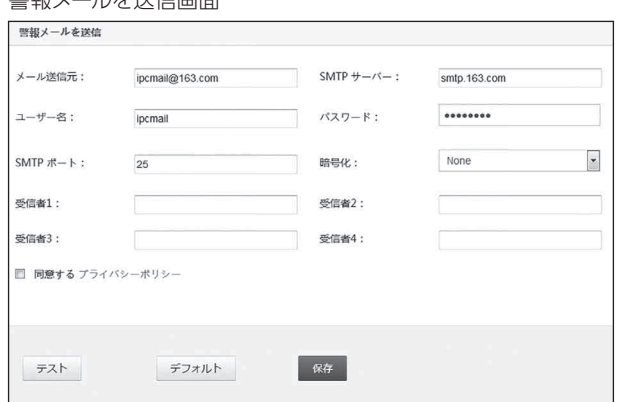

#### ストレージ

概要

本機内蔵のストレージをフォーマットします。ストレージをフォーマットするとすべての保存データ、 ログデータが消去されます。

管理

●フォーマットするストレージにチェックし、「フォーマット」を押してください。表示を更新するときは「リストを更新」を 押してください。

#### <span id="page-57-0"></span>インテリジェント分析

概要

検出条件の設定、顔登録、顔認識情報の表示などを行います。

顔検知 ※【 】内は初期値

(基本設定 )

●検出条件の設定、外部ソフトウェアへのアップロード設定、顔登録などを行います。設定変更後は、「保存」を押して ください。設定が完了すると「正しく処理されました」と表示されます。

■顔をマーク(【有効】) 顔を識別する場合はチェックします。

■VMSにアップロード(【無効】) 検出記録を外部ソフトウェア「CMS-9100」にアップロードする場合はチェックします。

■識別データを保存(【有効】) 検出者の保存条件を設定する場合はチェックしてください。 設定値:なし 高温検知

【すべて】

#### ■検知モード

 異常と判断(警報発生)する場合の検出条件を設定します。 設定値:顔認識(【無効】) 生体検知(【無効】) 温度検知(【有効】) マスク検知 (【有効】)

■保存期間

 検出情報を保存する期間を設定します。 設定値:1~30日(【未入力】)

#### ■温度単位

 温度単位を設定します。※検出条件の体表面温度測定が有効な場合のみ 設定値:【摂氏(℃)】/華氏(℉)

■高温しきい値

 異常温度として検知する最低温度を設定します。※検出条件の体表面温度測定が有効な場合のみ 設定値:任意の温度 (0~100℃、0.1℃または0.1℉刻み) (【37.5℃】)

#### ■低温しきい値

 寒冷地など、極端に気温が低い環境で使用すると体温を低く検出する場合があります。その場合は誤検知防止のため、 異常温度として検知する最低温度を設定できます。異常温度を検出すると「低温です、再測定してください」と表示と 音声でお知らせします。 ※通常の環境では設定を変更しないでください。

設定値:任意の温度 (0~100℃、0.1℃または0.1℃刻み) (【30℃】)

■温度補正

温度補正を設定します。※検出条件の体表面温度測定が有効な場合のみ

➡測定した温度が継続的に偏りがある場合、補正値(測定した温度と実際の温度の差)を入力し、 測定結果に反映させます。

設定値:-1.5℃~1.5℃の範囲/29.3℉~33.3℉の範囲 (0.1℃または0.1℉刻み) (【0℃】)

■顔画像の品質

 検出記録に表示される検証結果の顔画像品質を変更できます。 設定値:1~99(【80】)

■顔画像の最小ピクセル 検出記録に表示される検証結果の顔画像の最小表示ピクセル数を変更できます。

設定値:10~200 (【40】)

#### ■感度

顔認識感度を変更します。 ※推奨値は「2」 ➡感度を低く調整すると、情報量の少ない顔画像(横顔など)の顔は認識されません。 設定値:0~9(【4】)

■比率をキャプチャー 撮影する画面の割合を設定します。 ➡検出記録として、顔だけ撮るか、全画面を撮るかを設定できます。 設定値:0%~150%(【10%】)

■認識しきい値

 顔認証の際、顔データベースと比較したときの類似性(一致率)の高さを設定します。 ※推奨値は75 ➡値が高すぎると、高い類似性が求められ、同人物でも少しの差異で認識できなくなります。 値が低すぎると、類似性の高い顔(例えば双子など)が正しく認識されない可能性があります。 設定値:0~100(【75】)

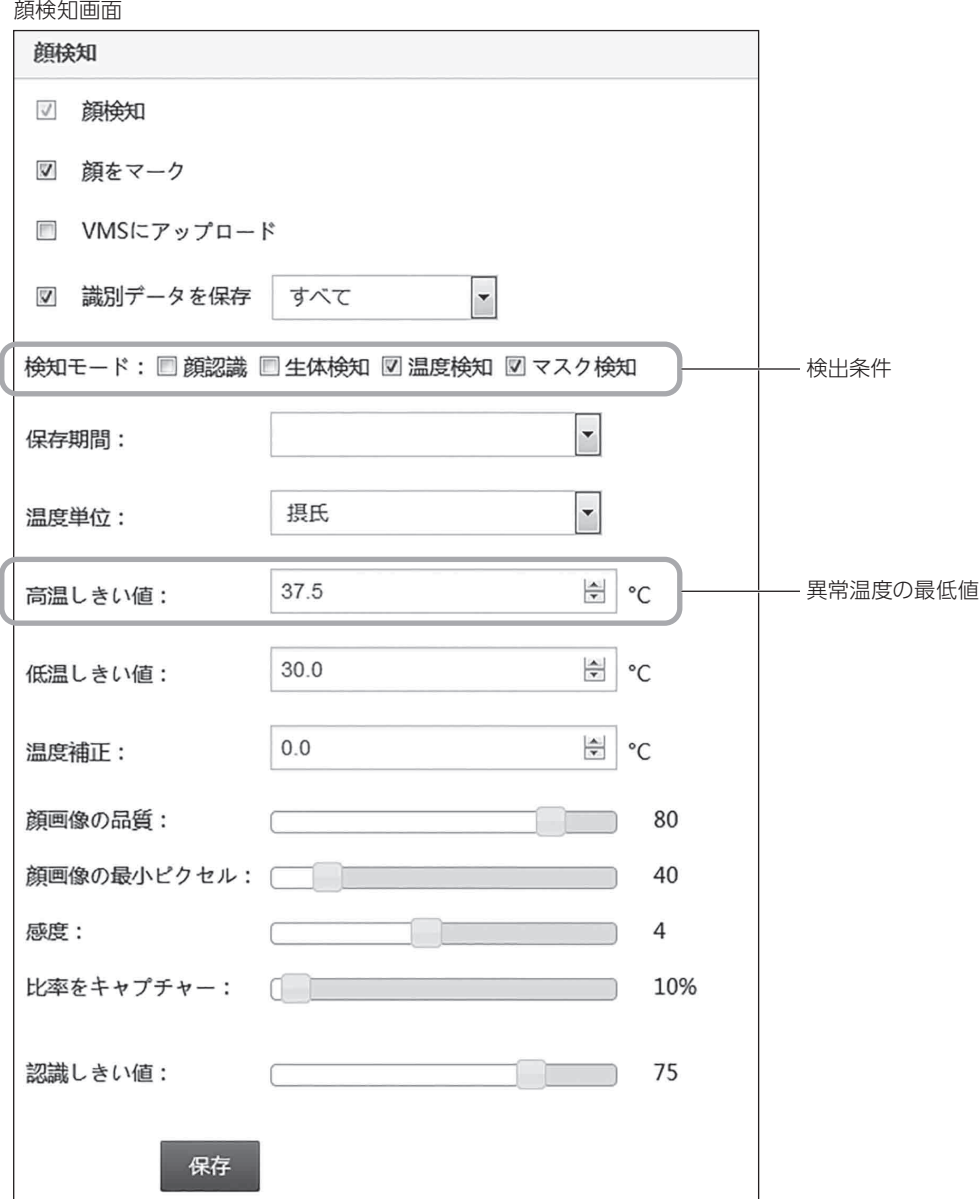

#### <span id="page-59-0"></span>設定を保存

- ●専用サーバーへアップロードするための設定を行います。設定変更後は、「保存」を押してください。設定が完了する と「正しく処理されました」と表示されます。
- ■プロトコルをアップロード アップロードプロトコルを設定します。 設定値:Deepcam/Sunywo/【Aiwei】/Jovision/Sunywo2

■顔画像アップロード先のHTTPアドレスを取得(【無効】) 顔画像アップロード用のHTTPサーバーを登録する場合はチェックし、下記の項目を入力してください。 設定値:<HTTPサーバー> HTTPサーバーアドレスを入力 <HTTPポート> HTTPポートを入力 <アップロードパス> アップロードパス(階層)を入力 <アカウント> アカウントを入力 <パスワード> アカウントを入力

■ハートビート(【無効】)

 ハートビートサーバー(監視サーバー)を登録する場合はチェックし、下記の項目を入力してください。 設定値:<ハートビートサーバー> ハートビートサーバーアドレスを入力 <ハートビートポート> ハートビートポートを入力 <ハートビートパス> ハートビートパス(階層)を入力 <ハートビートインターバル> 監視間隔を入力

■QRコードレポートアドレス (※本機能は現在ご使用いただけません。) QRコードレポートアドレスを設定します。 設定値:アドレスを入力(【未入力】)

(警報のリンク)

●警報信号を外部装置へ出力する条件を設定します。設定変更後は、「保存」を押してください。 設定が完了すると 「正しく処理されました」 と表示されます。

■警報出力1、または2(警報出力1、2とも【無効】)

 インターフェースコネクタ(ALARM OUT1、または2)へ警報信号を出力する場合は、警報出力を有効にするに チェックします。

[※57ページの](#page-56-0)「警報メールを送信」機能が設定されている場合、警報信号の出力とともに警報メールも送信されます。

|関連項目 | 〔了 |詳細設定 | 警報メールを送信 (57ページ) 」

■警報の種類1、または2

インターフェースコネクタ(ALARM OUT1、または2)へ出力する警報信号の種類を設定します。

設定値:【高温警報】 … 異常温度警報信号を出力します。

アクセス制御 … 自動ドアなどの制御信号を出力します。

高温/マスクなし … 異常温度かつマスク非着用の警報信号を出力します。

■警報期間1、または2

 インターフェースコネクタ(ALARM OUT1、または2)へ出力する警報信号の継続時間を設定します。 設定値:2秒~55秒(警報期間1、2とも【2秒】)

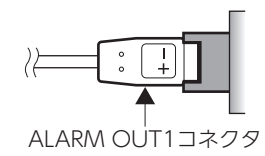

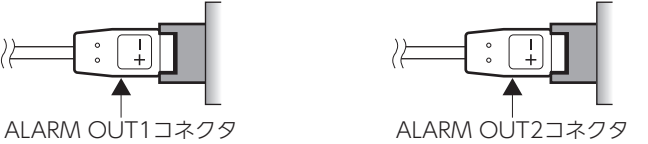

|関連項目 | C了||設置する | ALARM OUT1/2コネクタ (33ページ) |

- <span id="page-60-0"></span>●警報モードに自動で移行するスケジュール (日時) を設定します。設定変更後は、「保存」を押してください。設定が 完了すると「正しく処理されました」と表示されます。
- ■終日(【無効】)

…………………<br>常に警報モードで使用する場合はチェックします。 チェックを外すと、1週間の日時でスケジュール管理できます。

設定値:(曜日)日曜日~土曜日 (時刻)00:00~23:59 ※時間指定は1日4期間まで ※設定したスケジュールを取り消す場合は、消去を押してください。

アーミングスケジュール画面 アンジョン 月曜日に2期間警報モードに移行する場合

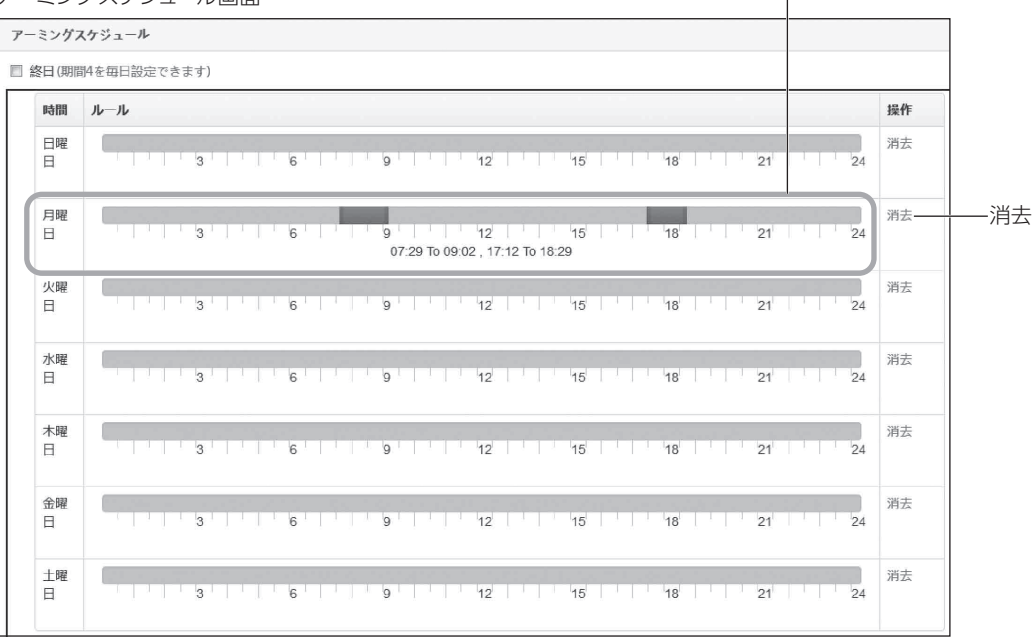

画像をインポート

#### ●本機に顔画像をインポートして顔データベースに登録します。

■インポートできる画像について

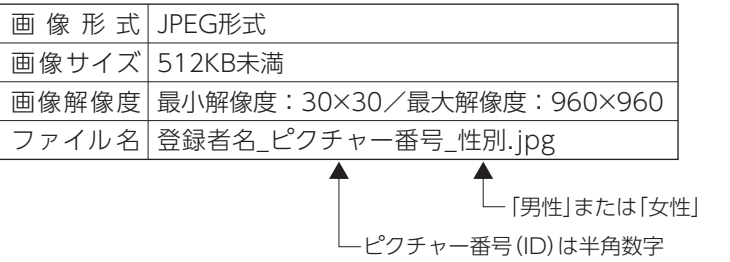

#### ※ファイル名はアップロード後でも変更できます。

#### ■ 顔画像のアップロードのしかた

「画像をアップロード」を押し、アップロードする画像を選択する

● リストにアップロードする画像が表示されます。

※ 複数の画像を選択すると、一度にアップロードできます。

※ リストから画像を削除したい場合は、「消去」を押してください。

- <span id="page-61-0"></span>2 「ホワイトリストをアップロード」を押す
	- 画像のアップロードが開始されます。
	- 画像リストのStatusに「正しく処理されました」と表示されたらアップロード完了です。
	- ※アップロードを途中で中止する場合は、「停止」を押してください。

画像をインポート画面

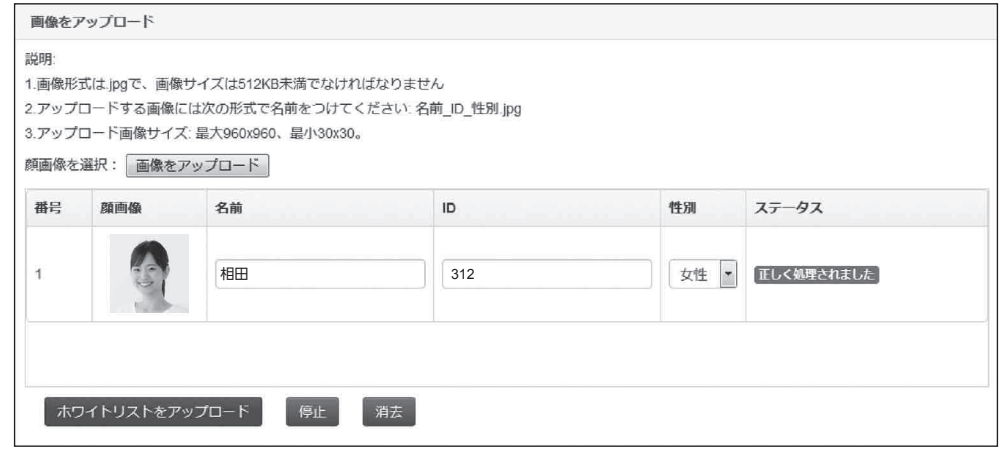

#### 顔データベース

- ●顔データベースに登録された登録者を一覧表示します。
- ●登録者を検索するには、入力フォームに名前またはIDを入力して「検索」を押してください。
- ●登録者顔画像下の「編集」を押すと、名前/ID/性別を編集できます。
- ●登録者を削除する場合は「削除」を押してください。

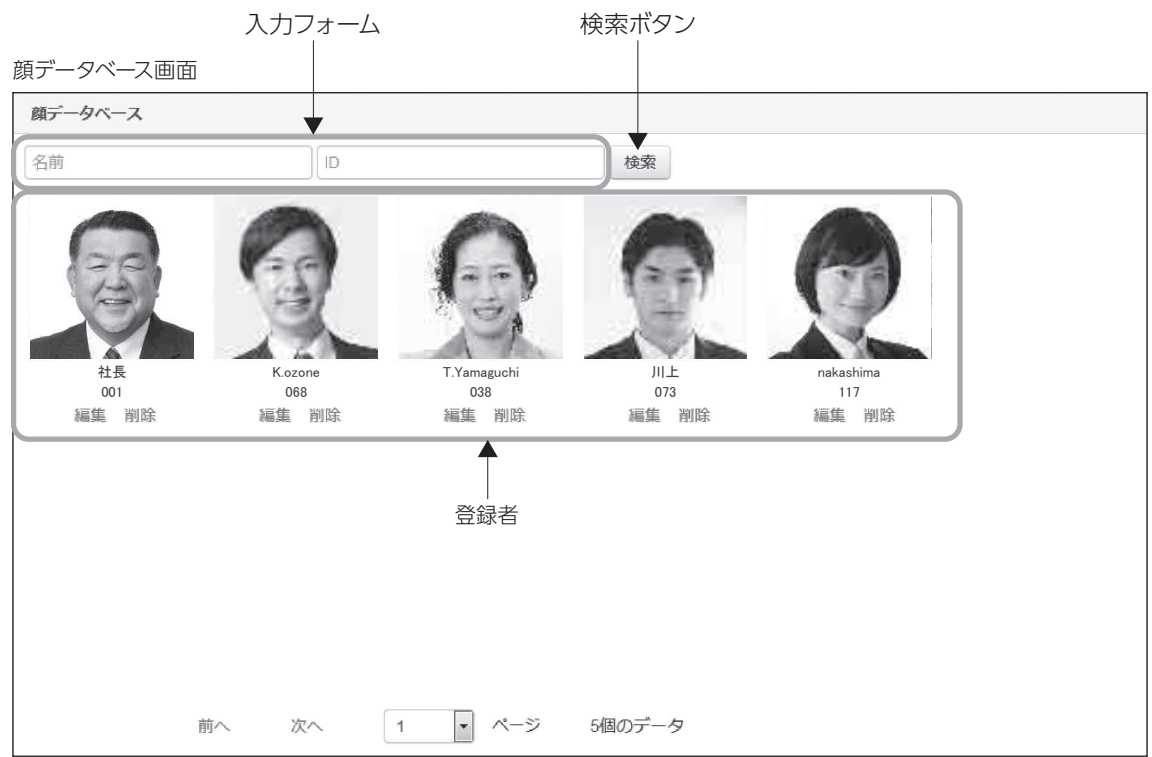

#### <span id="page-62-0"></span>顔認識の記録

- ●本機により検出された検出者リストを表示します。
- ●本検出者の情報には顔画像、名前 (登録者のみ)、ID (登録者のみ)検出日時、登録者との類似度、検知温度が含ま れます。
- ●検出者情報を集計・分析するには、入力フォームにキーワードを入力し、「検索」を押してください。入力されたキー ワードに基づき検出者がリスト表示されます。
- ●検出者リストをエクセルファイルとして書き出す場合は、「エクスポート」を押してください。エクセルファイルが書き 出されます。
- ※下記の「■エクスポート機能について」をご参照ください。
- ●リスト内の検出者を顔データベースに登録するには | ど」を押し、名前/ID/性別を人力後 |OK」 を押してください。 顔データベースに登録されます。[「顔データベース\(62ページ\)」](#page-61-0)参照
- ●リストから削除する場合は「 ||||| 」を押してください。

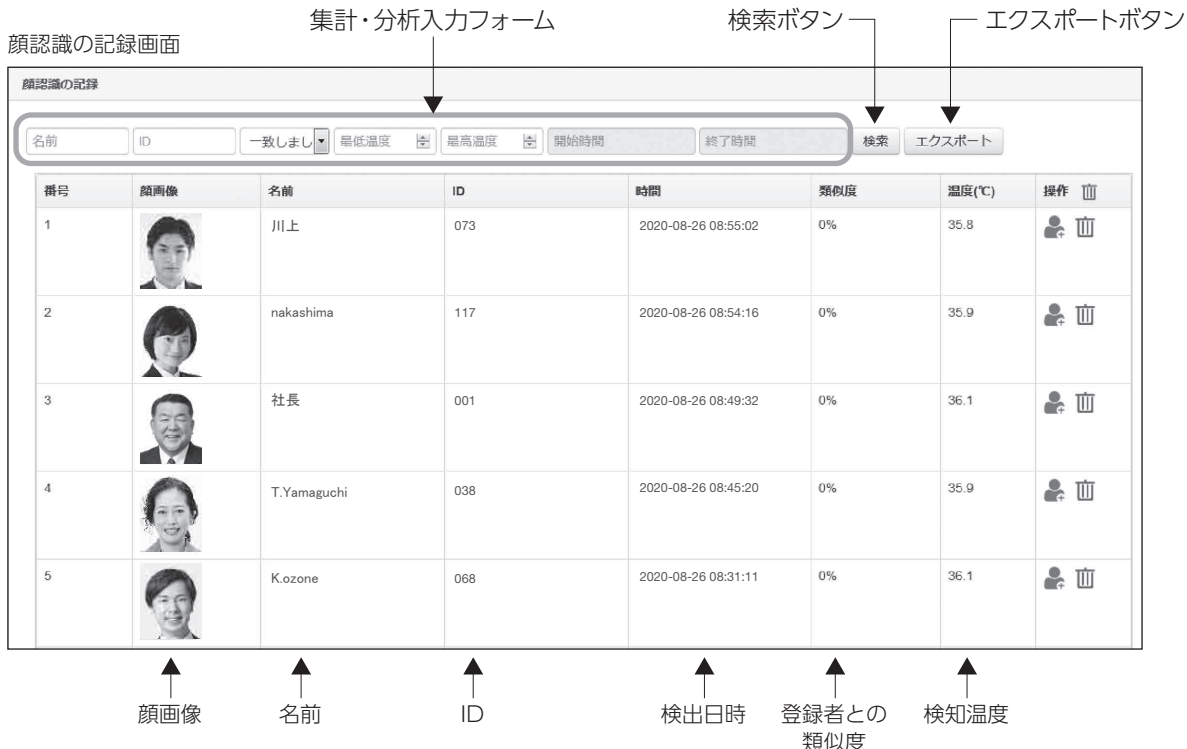

#### ■エクスポート機能について

●エクスポートボタンを押すと、検出者リストがダウンロードフォルダ (デフォルトの保存場所) にエクセルファイルとし て保存されます。

※保存されるエクセルファイルのファイル名は「Google Chrome」の場合「Record.xls、Record(1).xls」などのファイ ル名で、「Firefox」の場合「\*\*\*\*\*\*\*\*.xls(\*は8桁の半角英数字)」のファイル名で保存されます。

※保存されたエクセルファイル内の「顔画像」は、本製品内部に記録された画像をリンクファイルとして表示しています。 そのため本製品の電源が切れる、ネットワークが切れる、IPアドレスが変わるなどがあった場合、表示されない、また は正常に表示されません。詳しくは、当社ホームページ「よくあるご質問」をご覧ください。 [了]故障かな?と思ったとき (67ページ) | 参照

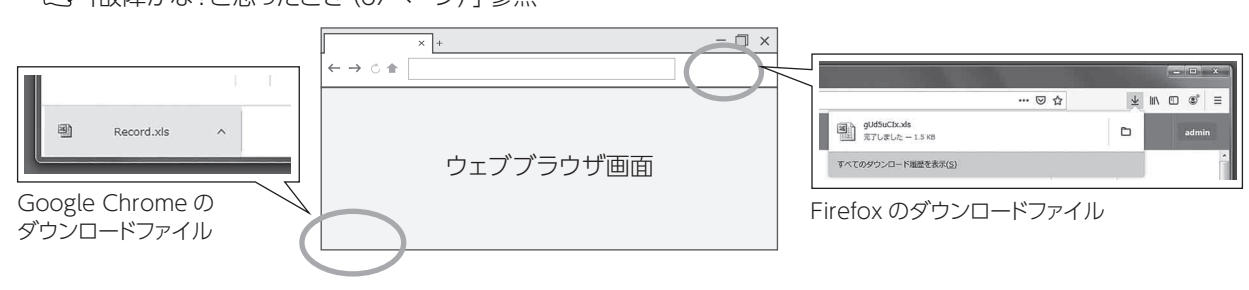

<span id="page-63-0"></span>設定する(つづき) 設定・運用編

Wiegand

- ●ウィーガンドプロトコルの設定を行います。設定変更後は、「保存」を押してください。設定が完了すると「正しく処 理されました」と表示されます。
- ■デバイスID デバイスIDを設定します。 設定値:ID番号(【0】)
- ■ビット幅 ビット幅を設定します。 設定値:【26bit】/34bit

Wiegand画面

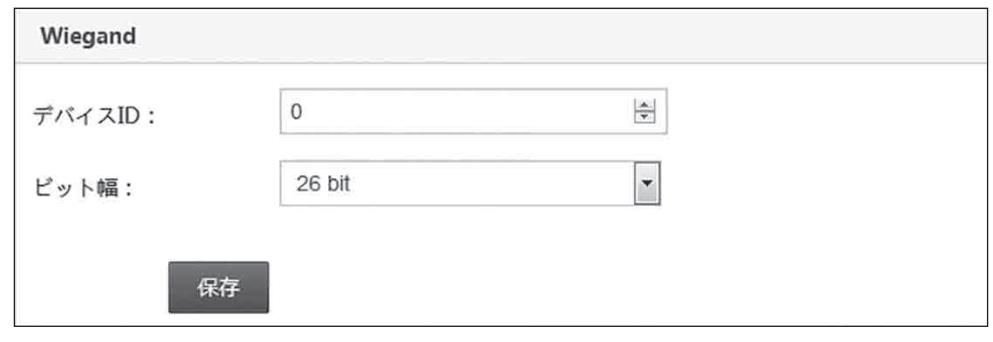

**|関連項目 (了「設置する| WIEGAND OUTコネクタ (34ページ) 」** 

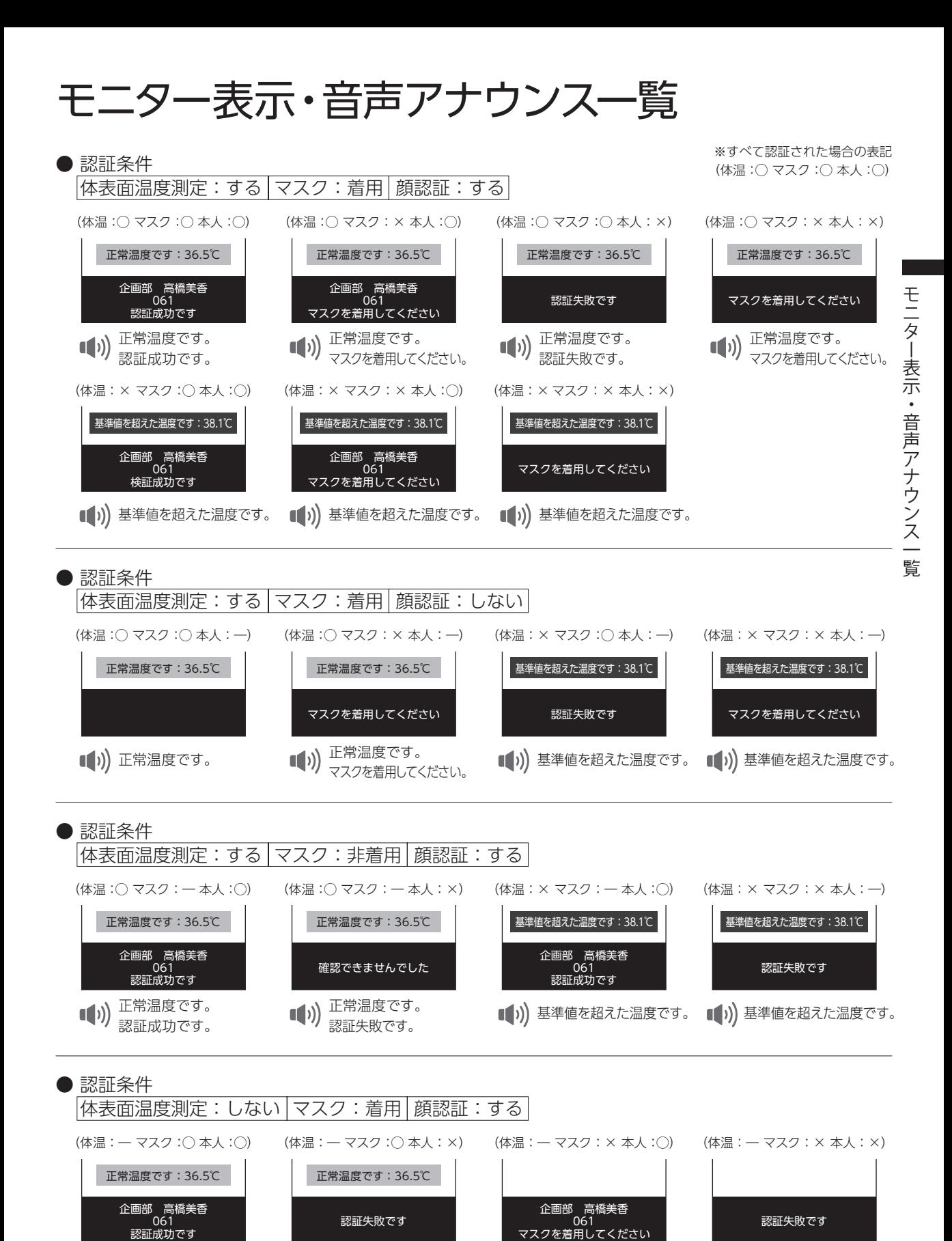

■■1)】認証成功です。

(1) 認証失敗です。

■■ >)) マスクを着用してください。

■■ >)) マスクを着用してください。

65

## 故障かな?と思ったとき

#### ご使用中に異常が生じたときは、まず次の点をお調べください。

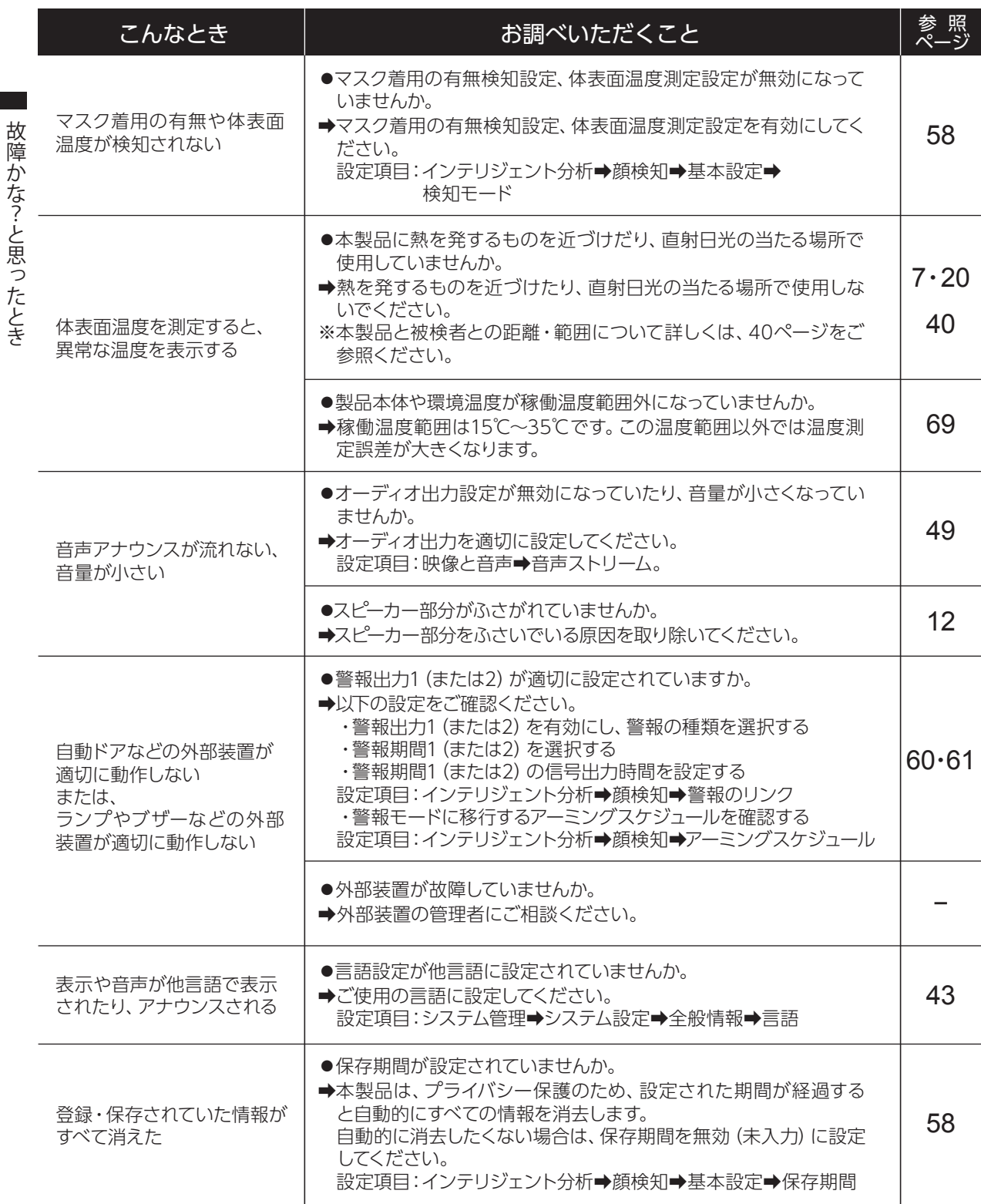

故障かな?と思ったとき

## <span id="page-66-0"></span>故障かな?と思ったとき(つづき)

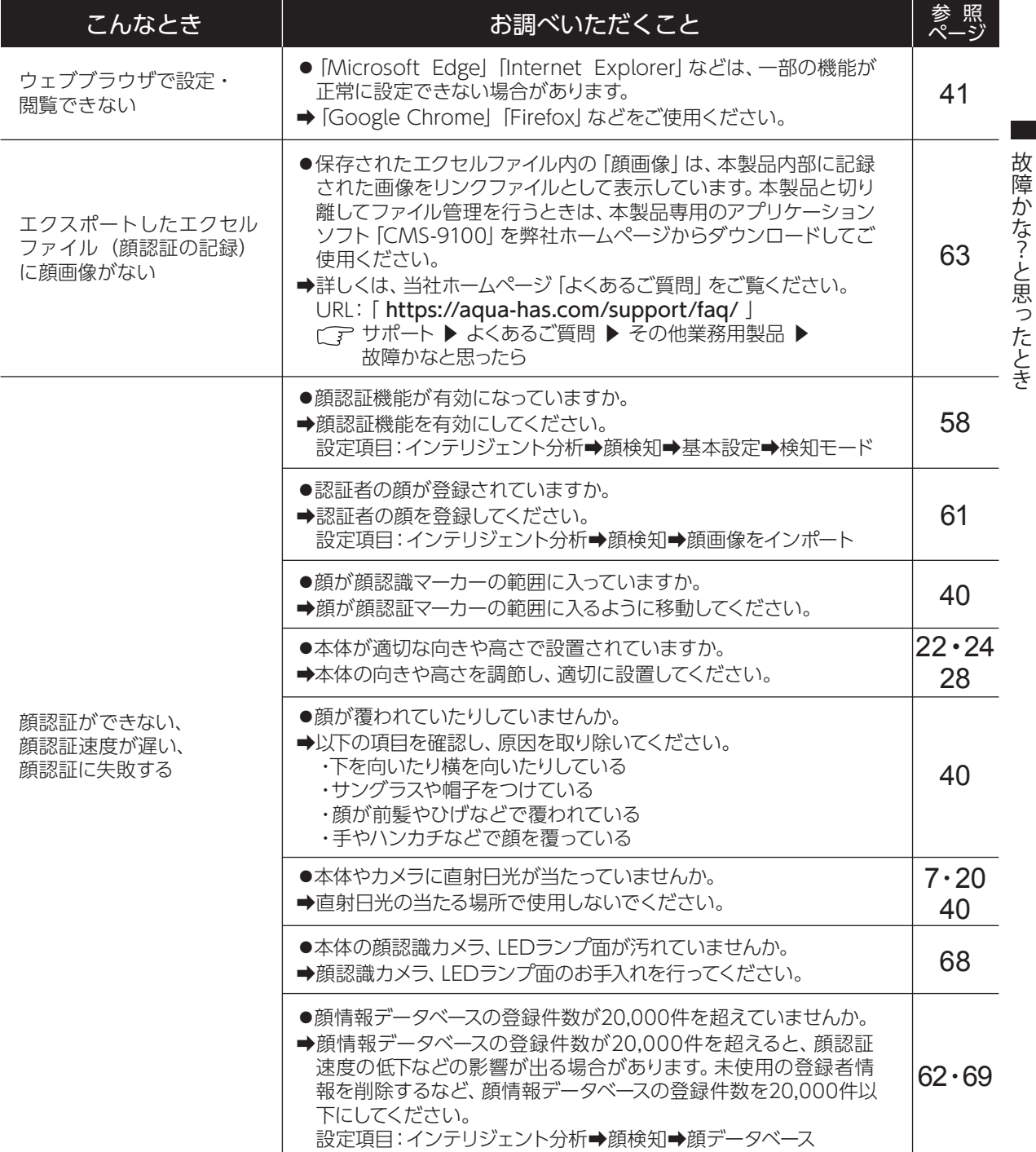

※上記解決方法を行っても症状が改善されない場合は、お買い上げの販売店かお客さまご相談窓口に ご相談ください。お客さまご相談窓口→71ページ

◯ 当社ホームページに掲載の「よくあるご質問」も あわせてご覧ください。 サポート ▶ よくあるご質問 ▶ その他業務用製品 URL:「 https://aqua-has.com/support/faq/ 」

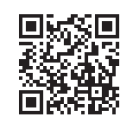

QRコードはこちら

## <span id="page-67-0"></span>お手入れのしかた

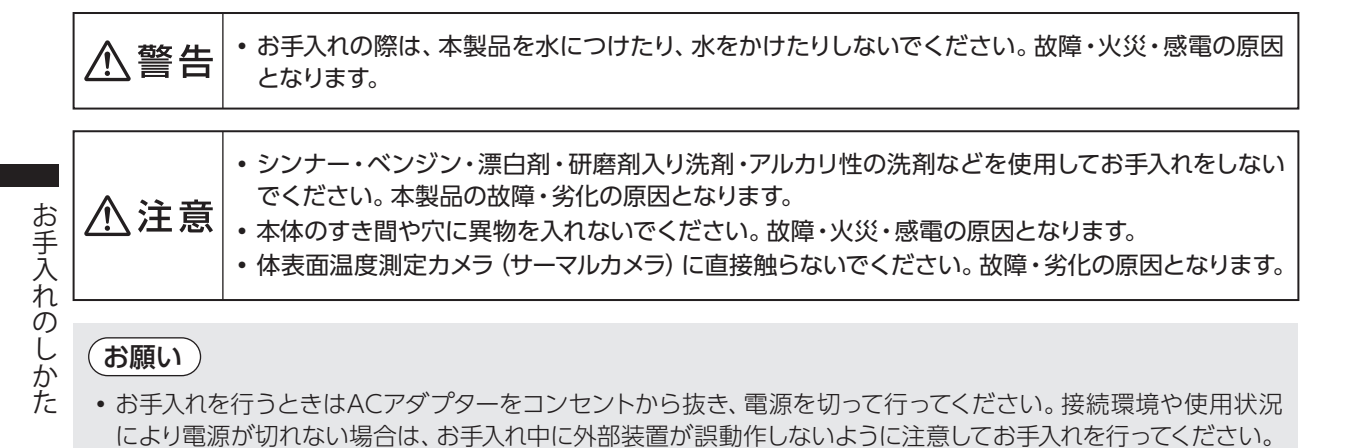

$$
\left(\overline{\Phi \Phi}\right)
$$

● 本体表面 (モニター画面以外) の汚れは、水を含ませた柔らかい布をかたくしぼって拭いてから、乾いた布で拭いてく ださい。汚れが落ちにくいときは、水でうすめた台所用中性洗剤を含ませた柔らかい布を固くしぼって拭いたあと、 洗剤を拭き取ってください。

※ 本体底部のスピーカー穴から水分が入らないように注意してお手入れを行ってください。

モニター画面

- 眼鏡用のクリーニングクロスなど乾いた柔らかい布を使用し、モニター表面を同じ方向にゆっくり拭いてください。
- 落ちにくい汚れは、水を含ませたクリーニングクロスなどの柔らかい布を固くしぼり、 ゆっくり拭き取ってください。水拭きしたあとは水滴が残らないようにから拭きしてください。
- モニター表面の顔認識カメラ、LED ランプ面も同様にお手入れを行ってください。
- ※ 強くこすったり、爪で引っかいたりしないでください。モニター表面に傷が付くおそれが あります。
- ※ 顔認識カメラ部分などに汚れが残っていると、誤検知・誤動作の原因となります。

## 体表面温度測定センサー

- カメラ用ブロアー・ブラシなどを使用し、顔認識カメラの表面に付着したホコリをゆっ くり吹き飛ばしてください。 体表面温度測定センサー
- ※ 顔認識カメラは直接触らないでください。故障したり、カメラの角度が変わり誤検知・ 誤動作の原因となります。 付着したホコリや汚れや取れない場合は、お買い上げの販売店かお客さまご相談窓口 にご相談ください。お客さまご相談窓口[➡71ページ](#page-70-0)

 $\bigcap \mathbb{O}$   $\bigcap \mathbb{O}$ 

顔認識カメラ、LEDランプ面

 $\bigcap$   $\bigcap$   $\bigcap$   $\bigcap$ 

 $\circ$ 

お手入れのあとは

- ACアダプターをコンセントにさし込み、本製品の電源を入れてください。
- 電源投入後は、以下の項目をご確認ください。
	- ・本製品の認識機能(顔認証・体表面温度検知・マスク着用有無の検知など)が正常に行われているか確認する。
	- ・本製品と外部装置が正常に連動、動作するか確認する。
	- ・本製品が正常にネットワークに接続されているか、ウェブブラウザで接続確認する。
- ※ 本製品や動作に異常を感じたら、お買い上げの販売店かお客さまご相談窓口にご相談ください。 お客さまご相談窓口[➡71ページ](#page-70-0)

<span id="page-68-0"></span>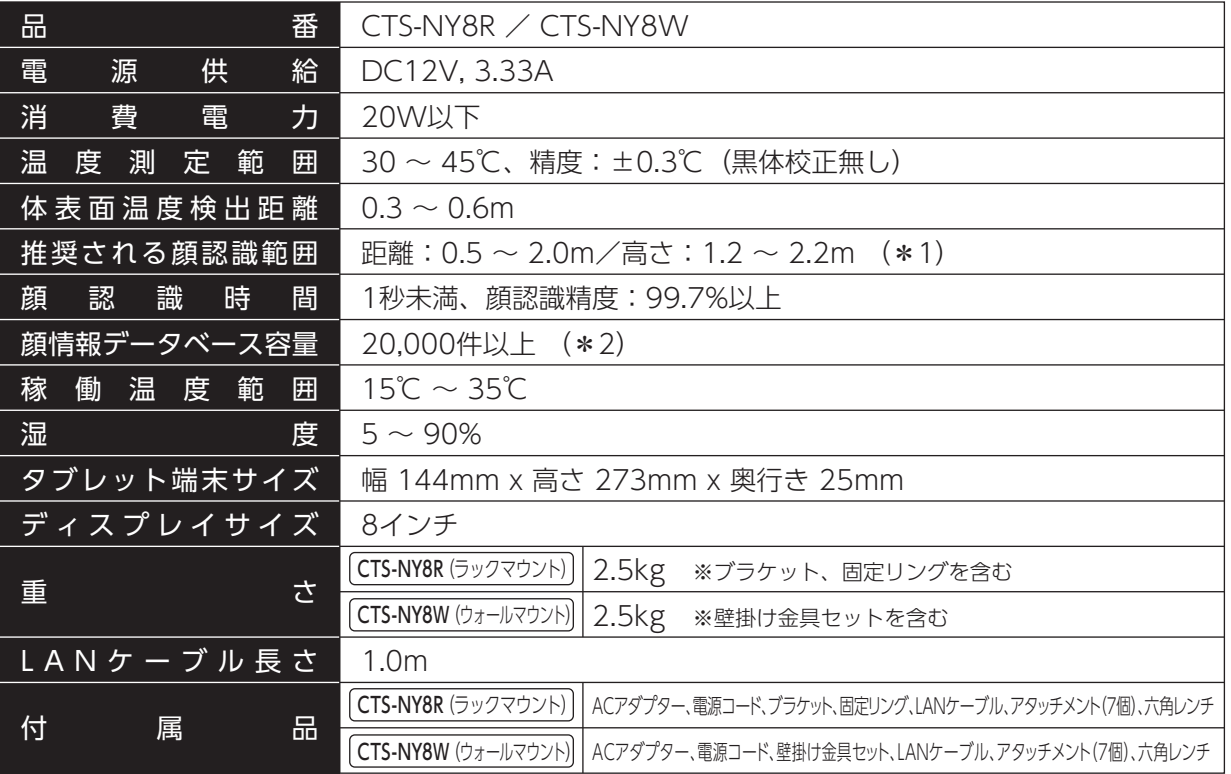

\*1… 推奨値となりますので、実際の設置環境で検証を行ってください。

\*2… 本製品の推奨上限登録件数は20,000件です。登録件数が20,000件を超えると、顔認証速度の低下などの影 響が出る場合があります。

※仕様は改良のため、予告なく変更することがあります。

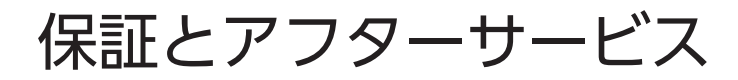

#### 保証書(取扱説明書裏面)

この商品には保証書がついています。お買い上げの販売店で発行しますので、保証書の「販売店・お買い上 げ日」などの記入をご確認のうえ、内容をよくお読みになって、大切に保管してください。 保証期間はお買い上げ日より1年間です。

# 保証とアフタ 保証とアフターサービス ÷

 $\overline{z}$ 

#### 修理サービス

使用中に具合が悪くなったときは、上記の「故障かな?と思ったとき」に従って調べてください。直らないと きは、内部機構をさわらずに電源プラグをコンセントから抜き、お買い上げの販売店にご相談ください。 ●保証期間中は、保証書の記載内容により販売店が修理いたします。

- ●保証期間内であっても、お客さまの誤使用で故障した場合は、有料修理となります。
- ●保証期間がすぎているときは、修理により機能が維持できる場合、お客さまのご要望により有料修理と なります。

#### 補修用性能部品の保有期間

本製品の補修用性能部品の保有期間は、製造打ち切り後、2年間です。 ・補修用性能部品 … その製品の機能を維持するために必要な部品です。

#### 修理を依頼されるときは

保証期間をすぎてもご要望により有料で修理させていただきます。修理料金は、以下の内容で構成されて います。

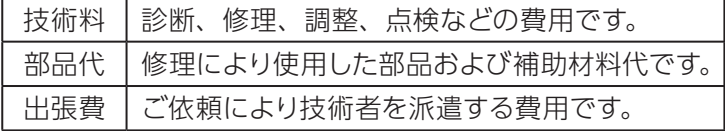

まずはお買い上げの販売店へご相談ください。 販売店にご相談できない場合[は、71ページの](#page-70-0)相談窓口にお問い合わせください。

## 「顔認証機能付きサーモセンサーシステム」の点検を!

こんな症状は ありませんか ● 電源プラグ・ACアダプター・電源コードが異常 に熱くなる。 ● 電源プラグ・ACアダプター・電源コードに傷が 付いていたり、触れると通電しなかったりする。

- ●こげくさい臭いがする。
- その他の異常・故障がある。

ご使用 中止

このような症状のときは、故障 や事故の防止のため、運転を停 止し、コンセントから電源プラ グを抜き、必ず販売店へ点検・ 修理をご相談ください。

<span id="page-70-0"></span>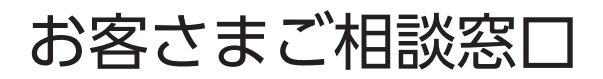

## **お客さまご相談窓口**

#### ■まずはお買い上げの販売店へ…

本製品の修理のご依頼やご相談は、お買い上げの販売店へお申し出ください。

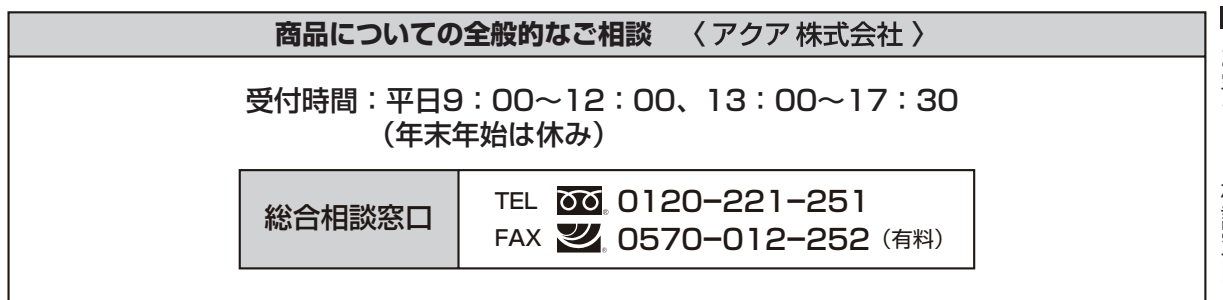

#### **お客さまご相談窓口におけるお客さまの個人情報のお取り扱いについて**

お客さまご相談窓口でお受けした、 お客さまのお名前、 ご住所、 お電話番号などの個人情報は適切に管理いたします。 また、 お客さまの同意が ない限り、業務委託の場合および法令に基づき必要と判断される場合を除き、第三者への開示は行いません。なお、お客さまが当社にお電話で ご相談、ご連絡いただいた場合には、お客さまのお申し出を正確に把握し、適切に対応するために、 通話内容を録音させていただくことがあります。 <利用目的>

•お客さまご相談窓口でお受けした個人情報は、 商品 ・ サービスに関わるご相談 ・ お問い合わせおよび修理の対応のみを目的として用います。 なお、 この目的のためにアクア株式会社および関係会社で上記個人情報を利用することがあります。

#### <業務委託の場合>

•上記目的の範囲内で対応業務を委託する場合、 委託先に対しては当社と同等の個人情報保護を行わせると共に、 適切な管理 ・ 監督をいたします。 個人情報のお取り扱いについての詳細は、ホームページ http://aqua-has.com/ をご覧ください。

## アクア株式会社

〒103-0012 東京都中央区日本橋堀留町1丁目11番12号